GK22550

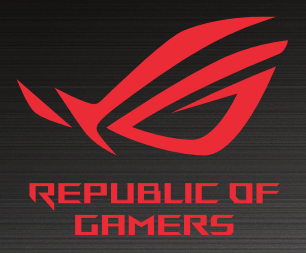

# LISER MEINLIEL

**∆ροµολογητής Gaming διπλής ζώνης ROG STRIX GS-AX3000**

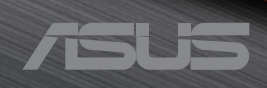

GK22550 Πρώτη Έκδοση Νοέμβριος 2023

#### **Copyright © 2023 ASUSTeK COMPUTER INC. Διατηρούνται όλα τα δικαιώματα μας.**

Απαγορεύεται η αναπαραγωγή οποιουδήποτε τμήματος του παρόντος εγχειριδίου συμπεριλαμβανομένων των προϊόντων και του λογισμικού που περιγράφονται σε αυτό, καθώς και η μετάδοση, αντιγραφή, αποθήκευση σε σύστημα αποθήκευσης και ανάκτησης, ή μετάφραση σε οποιαδήποτε γλώσσα υπο οποιαδήποτε μορφή και με οποιοδήποτε μέσο, εκτός από την τεκμηρίωση που φυλάσσεται από τον κάτοχο για λόγους εφεδρικούς, χωρίς την έγγραφη άδεια της εταιρίας ASUSTeK COMPUTER INC. ("ASUS").

Η εγγύηση ή το σέρβις για το προϊόν δεν πρόκειται να επεκταθεί σε περίπτωση που: (1) το προϊόν έχει επισκευαστεί, τροποποιηθεί ή μεταβληθεί, εκτός και μια τέτοια επισκευή, τροποποίηση ή μεταβολή έχει εγκριθεί γραπτώς από την ASUS, ή (2) ο αύξων αριθμός του προϊόντος δεν είναι ευανάγνωστος ή δεν υπάρχει.

Η ASUS ΠΑΡΕΧΕΙ ΤΟ ΠΑΡΟΝ ΕΓΧΕΙΡΙΔΙΟ "ΩΣ ΕΧΕΙ" ΧΩΡΙΣ ΚΑΝΕΝΟΣ ΕΙΔΟΥΣ ΕΓΓΥΗΣΗ, ΡΗΤΗ Ή ΣΙΩΠΗΡΗ, ΣΥΜΠΕΡΙΛΑΜΒΑΝΟΜΕΝΩΝ ΑΛΛΑ ΟΧΙ ΜΟΝΟ ΤΩΝ ΣΙΩΠΗΡΩΝ ΕΓΓΥΗΣΕΩΝ ΠΕΡΙ ΕΜΠΟΡΕΥΣΙΜΟΤΗΤΑΣ Ή ΚΑΤΑΛΛΗΛΟΤΗΤΑΣ ΓΙΑ ΣΥΓΚΕΚΡΙΜΕΝΟ ΣΚΟΠΟ. ΣΕ ΚΑΜΙΑ ΠΕΡΙΠΤΩΣΗ ΔΕΝ ΕΙΝΑΙ ΥΠΕΥΘΥΝΗ Η ASUS, ΟΙ ΔΙΕΥΘΥΝΤΕΣ ΤΗΣ, ΤΑ ΣΤΕΛΕΧΗ, ΟΙ ΥΠΑΛΛΗΛΟΙ Ή ΑΛΛΟΙ ΣΥΝΤΕΛΕΣΤΕΣ ΓΙΑ ΚΑΘΕ ΕΜΜΕΣΗ, ΕΙΔΙΚΗ, ΤΥΧΑΙΑ Ή ΚΑΤ' ΕΞΑΚΟΛΟΥΘΗΣΗ ΖΗΜΙΑ (ΣΥΜΠΕΡΙΛΑΜΒΑΝΟΜΕΝΩΝ ΖΗΜΙΩΝ ΑΠΌ ΑΠΩΛΕΙΕΣ Ή ΚΕΡΔΗ, ΕΠΙΧΕΙΡΗΜΑΤΙΚΕΣ ΖΗΜΙΕΣ, ΖΗΜΙΕΣ ΛΟΓΩ ΑΠΩΛΕΙΑΣ ΔΕΔΟΜΕΝΩΝ, ΔΙΑΚΟΠΗ ΕΠΙΧΕΙΡΗΣΙΑΚΗΣ ΛΕΙΤΟΥΡΓΙΑΣ ΚΑΙ ΑΛΛΑ ΠΑΡΟΜΟΙΑ), ΑΚΟΜΗ ΚΙ ΑΝ Η ASUS ΕΧΕΙ ΕΝΗΜΕΡΩΘΕΙ ΓΙΑ ΤΗΝ ΠΙΘΑΝΟΤΗΤΑ ΠΑΡΟΜΟΙΩΝ ΖΗΜΙΩΝ ΠΟΥ ΠΡΟΕΡΧΟΝΤΑΙ ΑΠΌ ΒΛΑΒΗ Ή ΛΑΘΟΣ ΤΟΥ ΠΑΡΟΝΤΟΣ ΕΓΧΕΙΡΙΔΙΟΥ Ή ΠΡΟΪΟΝΤΟΣ.

ΟΙ ΠΡΟΔΙΑΓΡΑΦΕΣ ΚΑΙ ΠΛΗΡΟΦΟΡΙΕΣ ΠΟΥ ΠΕΡΙΕΧΟΝΤΑΙ ΣΤΟ ΠΑΡΟΝ ΕΓΧΕΙΡΙΔΙΟ ΠΑΡΕΧΟΝΤΑΙ ΜΟΝΟ ΓΙΑ ΕΝΗΜΕΡΩΤΙΚΟΥΣ ΣΚΟΠΟΥΣ, ΚΑΙ ΥΠΟΚΕΙΝΤΑΙ ΣΕ ΑΛΛΑΓΕΣ ΣΕ ΟΠΟΙΑΔΗΠΟΤΕ ΧΡΟΝΙΚΗ ΣΤΙΓΜΗ ΧΩΡΙΣ ΠΡΟΗΓΟΥΜΕΝΗ ΕΙΔΟΠΟΙΗΣΗ ΚΑΙ ΔΕΝ ΠΡΕΠΕΙ ΝΑ ΕΚΛΗΦΘΟΥΝ ΩΣ ΔΕΣΜΕΥΤΙΚΕΣ ΑΠΟ ΤΗΝ ΠΛΕΥΡΑ ΤΗΣ ASUS. Η ASUS ΔΕΝ ΦΕΡΕΙ ΕΥΘΥΝΗ Ή ΥΠΑΙΤΙΟΤΗΤΑ ΓΙΑ ΟΠΟΙΑΔΗΠΟΤΕ ΣΦΑΛΜΑΤΑ Ή ΑΝΑΚΡΙΒΕΙΕΣ ΠΟΥ ΠΙΘΑΝΟΝ ΝΑ ΕΜΦΑΝΙΖΟΝΤΑΙ ΣΤΟ ΠΑΡΟΝ ΕΓΧΕΙΡΙΔΙΟ, ΣΥΜΠΕΡΙΛΑΜΒΑΝΟΜΕΝΩΝ ΤΩΝ ΠΡΟΪΟΝΤΩΝ ΚΑΙ ΤΟΥ ΛΟΓΙΣΜΙΚΟΥ ΠΟΥ ΠΕΡΙΓΡΑΦΕΤΑΙ ΣΕ ΑΥΤΟ.

Τα προϊόντα και οι εταιρικές ονομασίες που εμφανίζονται στο παρόν εγχειρίδιο αποτελούν ή δεν αποτελούν κατοχυρωμένα σήματα ή πνευματικά δικαιώματα των αντίστοιχων εταιριών τους και χρησιμοποιούνται μόνο για αναγνώριση ή επεξήγηση για το όφελος του κατόχου, χωρίς πρόθεση παραβίασης κανονισμών.

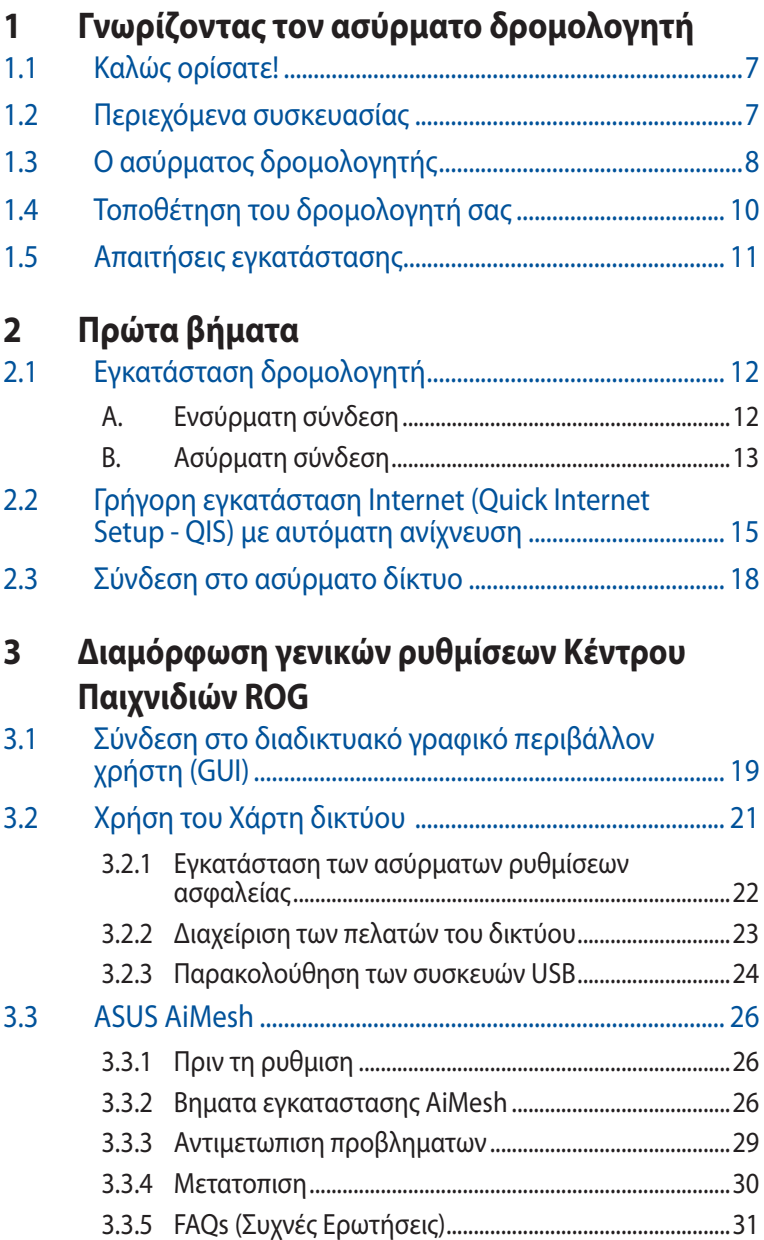

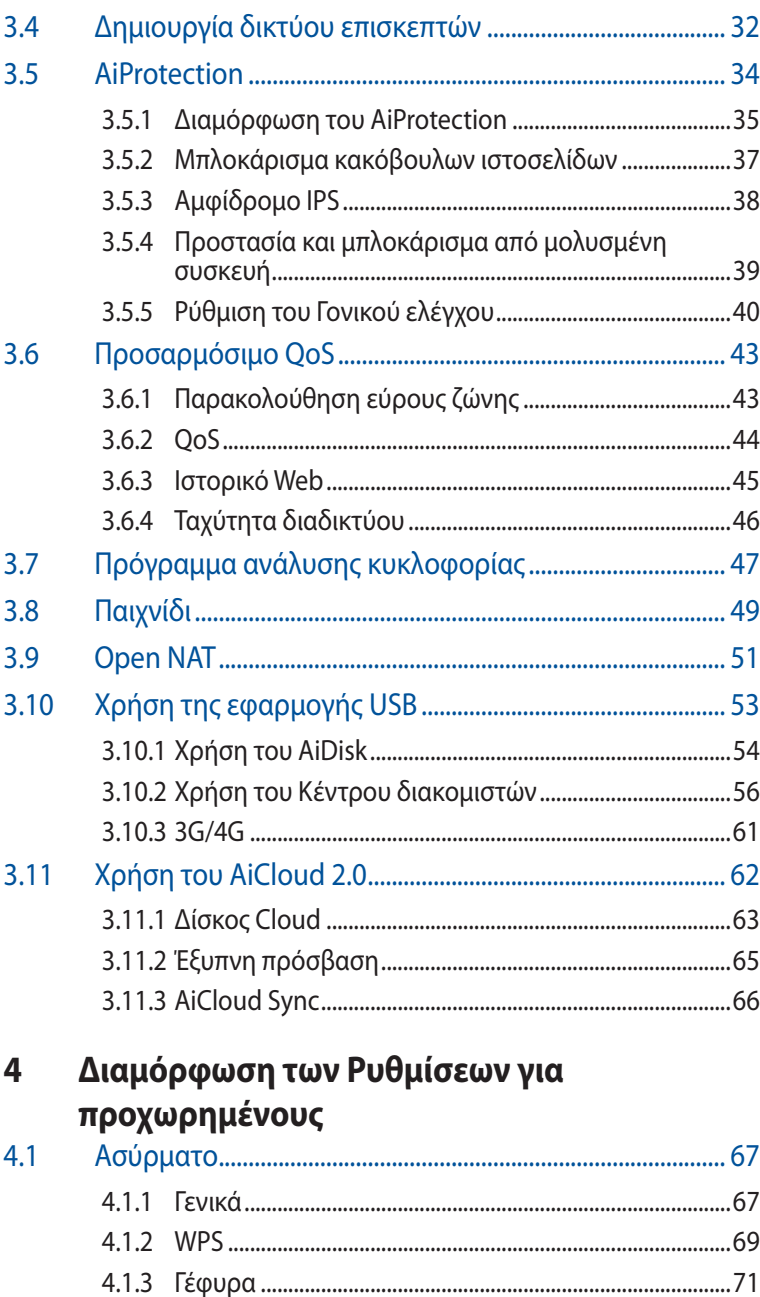

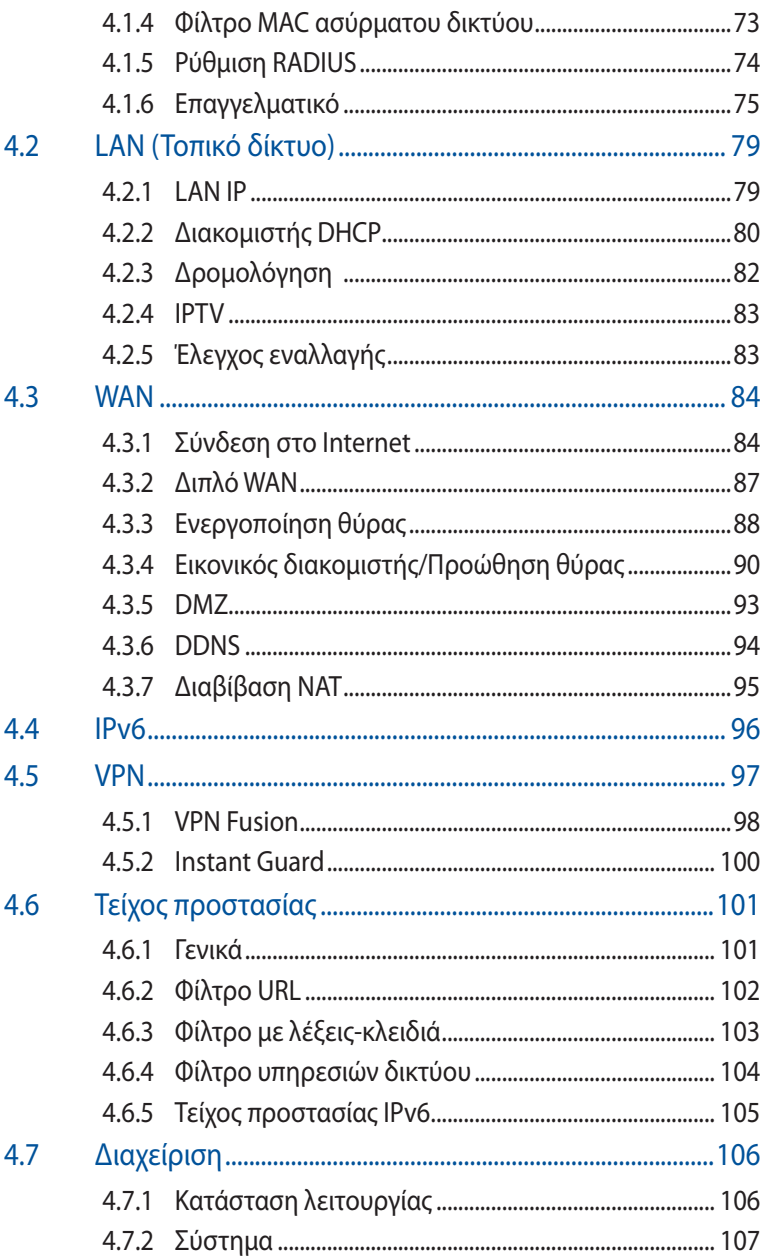

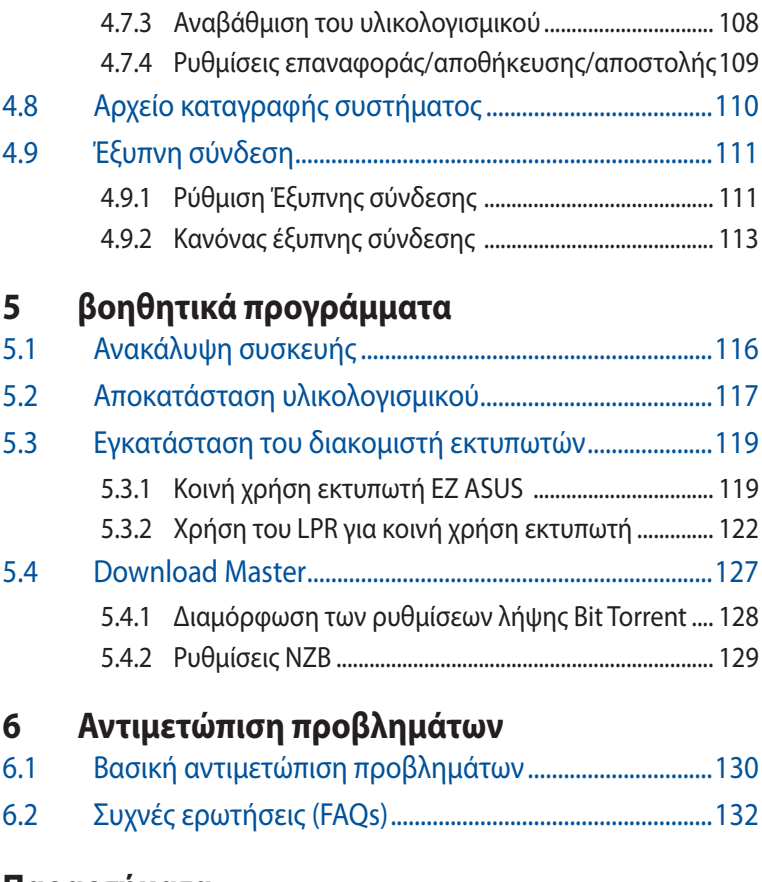

# **[Παραρτήματα](#page-140-0)**

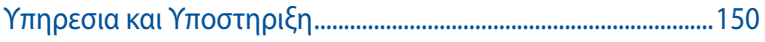

# <span id="page-6-0"></span>**1 Γνωρίζοντας τον ασύρματο δρομολογητή**

# **1.1 Καλώς ορίσατε!**

Ευχαριστούμε για την αγορά του ασύρματου δρομολογητή ROG STRIX!

Ο γεμάτος στυλ δρομολογητής διαθέτει διπλές ζώνες 2.4GHz και 5GHz για μη αντιστοιχισμένη ταυτόχρονη ασύρματη ροή περιεχομένου HD, Διακομιστής SMB, διακομιστής UPnP AV και FTP για κοινή χρήση αρχείων 24/7. ικανότητα χειρισμού 300,000 συνόδων και την Πράσινη Δικτυακή Τεχνολογία ASUS που παρέχει λύσεις με εξοικονόμηση ενέργειας έως 70%.

# **1.2 Περιεχόμενα συσκευασίας**

- ☑ Δρομολογητής παιχνιδιών Μετασχηματιστής ρεύματος ROG STRIX
- Καλωδιακού δικτύου (RJ-45) Ø Οδηγός Γρήγορης Έναρξης ⊠

## **ΣΗΜΕΙΏΣΕΙΣ:**

- Αν οποιοδήποτε από τα στοιχεία έχει πάθει βλάβη ή απουσιάζει, επικοινωνήστε με την ASUS. Για τεχνικά ζητήματα και υποστήριξη ανατρέξτε στη λίστα Γραμμών Υποστήριξης ASUS στην πίσω πλευρά αυτού του εγχειριδίου χρήσης.
- Διατηρήστε την αρχική συσκευασία σε περίπτωση που χρειαστείτε υπηρεσίες στα πλαίσια της εγγύησης όπως επισκευή ή αντικατάσταση.

# <span id="page-7-0"></span>**1.3 Ο ασύρματος δρομολογητής**

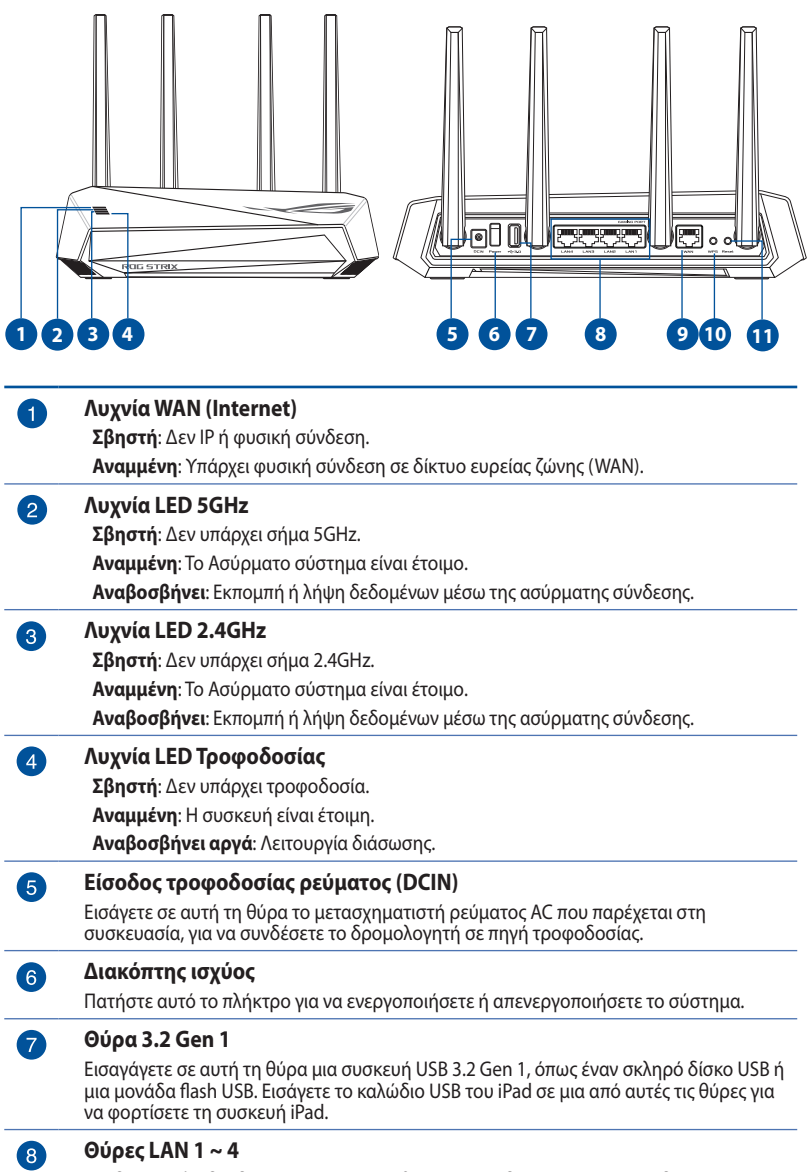

Συνδέστε καλώδια δικτύου σε αυτές τις θύρες για να δημιουργήσετε σύνδεση στο LAN.

#### $\bullet$ **Θύρα WAN (Internet)**

Συνδέστε ένα καλώδιο δικτύου σε αυτή τη θύρα για να δημιουργήσετε μια σύνδεση WAN.

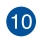

#### **Κουμπί WPS**

Αυτό το κουμπί εκκινεί τον Οδηγό WPS.

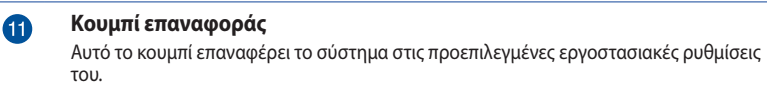

#### **ΣΗΜΕΙΏΣΕΙΣ:**

• Χρησιμοποιείτε μόνο τον μετασχηματιστή που περιλαμβάνεται στη συσκευασία. Η χρήση άλλων μετασχηματιστών μπορεί να προκαλέσει βλάβη στη συσκευή σας.

### • **Τεχνικές προδιαγραφές:**

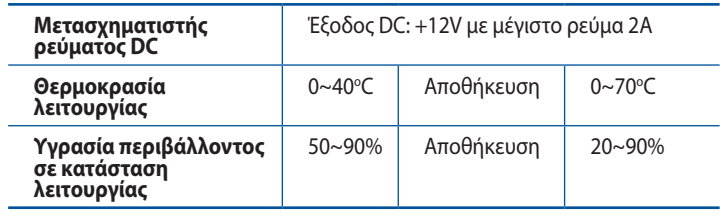

# <span id="page-9-0"></span>**1.4 Τοποθέτηση του δρομολογητή σας**

Για τη βέλτιστη δυνατή ασύρματη μετάδοση του σήματος μεταξύ του ασύρματου δρομολογητή και των συσκευών του δικτύου που είναι συνδεδεμένες σε αυτόν, σιγουρευτείτε ότι:

- Έχετε τοποθετήσει τον ασύρματο δρομολογητή σε μια κεντρική περιοχή για μέγιστη ασύρματη κάλυψη για τις συσκευές του δικτύου.
- Διατηρείτε τη συσκευή μακριά από μεταλλικά εμπόδια και μακριά από το άμεσο ηλιακό φως.
- Για να αποτρέψετε τις παρεμβολές ή την απώλεια σήματος, Διατηρείτε τη συσκευή μακριά από συσκευές Wi-Fi 802.11g ή 20MHz, περιφερειακές συσκευές υπολογιστών 2.4GHz, συσκευές Bluetooth, ασύρματα τηλέφωνα, μετασχηματιστές, κινητήρες βαριάς χρήσης, λαμπτήρες φθορισμού, φούρνους μικροκυμάτων, ψυγεία και άλλες βιομηχανικές συσκευές.
- Ενημερώνετε πάντα με την πιο πρόσφατη έκδοση υλικολογισμικού. Επισκεφτείτε τον ιστότοπο της ASUS στη διεύθυνση **http://www.asus.com** για τις πιο πρόσφατες ενημερώσεις υλικολογισμικού.
- Για να διασφαλίσετε ότι το ασύρματο σήμα θα είναι το καλύτερο δυνατό, προσανατολίστε τις τέσσερις πτυσσόμενες κεραίες όπως απεικονίζεται στο παρακάτω σχήμα.

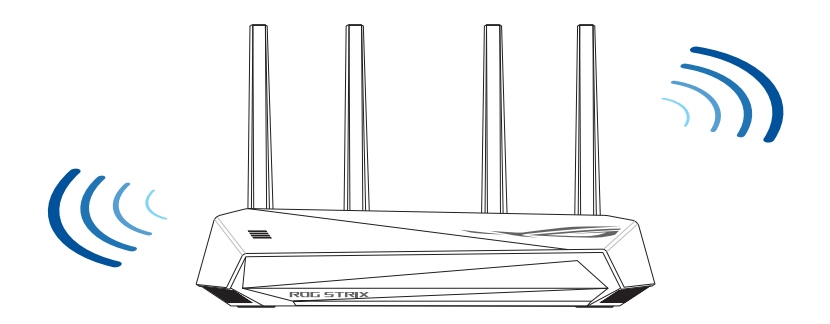

# <span id="page-10-0"></span>**1.5 Απαιτήσεις εγκατάστασης**

Για να εγκαταστήσετε το δίκτυό σας χρειάζεστε έναν ή δύο υπολογιστές με τις ακόλουθες προδιαγραφές:

- Θύρα Ethernet RJ-45 (LAN) (10BaseT/100BaseTX/1000BaseTX)
- Ασύρματη δυνατότητα IEEE 802.11a/b/g/n/ac/ax
- Εγκατεστημένη υπηρεσία TCP/IP
- Εφαρμογή περιήγησης στο διαδίκτυο όπως Internet Explorer, Firefox, Safari ή Google Chrome

### **ΣΗΜΕΙΏΣΕΙΣ:**

- Αν ο υπολογιστής σας δεν διαθέτει ενσωματωμένες ασύρματες δυνατότητες, μπορείτε να εγκαταστήσετε έναν προσαρμογέα WLAN συμβατό με IEEE 802.11a/b/g/n/ac/ax στον υπολογιστή σας για σύνδεση στο δίκτυο.
- Με την τεχνολογία τριπλής ζώνης του, ο ασύρματος δρομολογητής σας υποστηρίζει ασύρματα σήματα 2.4GHz και 5GHz ταυτόχρονα. Αυτό σας δίνει τη δυνατότητα να εκτελείτε δραστηριότητες που σχετίζονται με το Internet όπως πλοήγηση στο Internet ή ανάγνωση/δημιουργία μηνυμάτων e-mail χρησιμοποιώντας τη ζώνη 2.4GHz ενώ ταυτόχρονα υπάρχει ροή αρχείων βίντεο/ήχου υψηλής ευκρίνειας όπως ταινίες ή μουσική χρησιμοποιώντας τη ζώνη 5GHz.
- Μερικές συσκευές IEEE 802.11n που θέλετε να συνδέσετε στο δίκτυο μπορεί να υποστηρίζουν ή να μην υποστηρίζουν τη ζώνη 5 GHz. Ανατρέξτε στο εγχειρίδιο χρήστη για τις προδιαγραφές.
- Τα καλώδια Ethernet RJ-45 που θα χρησιμοποιηθούν για να συνδέσουν τις συσκευές του δικτύου δεν πρέπει να υπερβαίνουν τα 100 μέτρα.

### **ΣΗΜΑΝΤΙΚΟ!**

- Ορισμένοι ασύρματοι προσαρμογείς ενδέχεται να έχουν προβλήματα συνδεσιμότητας σε AP 802.11ax WiFi.
- Εάν αντιμετωπίζετε τέτοια προβλήματα, βεβαιωθείτε ότι έχετε ενημερώσει το πρόγραμμα οδήγησης στην πιο πρόσφατη έκδοση. Ανατρέξτε στον επίσημο ιστότοπο υποστήριξης του κατασκευαστή σας, όπου μπορείτε να λάβετε προγράμματα οδήγησης λογισμικού, ενημερώσεις και άλλες σχετικές πληροφορίες.
	- Realtek: https://www.realtek.com/en/downloads
	- Mediatek: https://www.mediatek.com/products/connectivity and-networking/broadband-wifi
	- Intel: https://downloadcenter.intel.com/

# <span id="page-11-0"></span>**2 Πρώτα βήματα**

# **2.1 Εγκατάσταση δρομολογητή**

### **ΣΗΜΑΝΤΙΚΟ!**

- Χρησιμοποιήστε ενσύρματη σύνδεση για την εγκατάσταση του ασύρματου δρομολογητή για να αποφύγετε πιθανά προβλήματα εγκατάστασης.
- Πριν εγκαταστήσετε τον ασύρματο δρομολογητή ASUS, κάντε τα εξής:
- Αν αντικαθιστάτε έναν ήδη υπάρχοντα δρομολογητή, αποσυνδέστε τον από το δίκτυο.
- Αποσυνδέστε τα καλώδια από την υπάρχουσα εγκατάσταση μόντεμ. Αν το μόντεμ διαθέτει εφεδρική μπαταρία, αφαιρέστε την επίσης.
- Επανεκκινήστε τον υπολογιστή (συνιστάται).

# **A. Ενσύρματη σύνδεση**

**ΣΗΜΕΊΩΣΗ:** Μπορείτε να χρησιμοποιήσετε είτε ευθύγραμμο είτε διασταυρούμενο καλώδιο για την ενσύρματη σύνδεση.

### **Για να εγκαταστήσετε τον ασύρματο δρομολογητή μέσω ενσύρματης σύνδεσης:**

1. Συνδέστε τον δρομολογητή σας σε μια πρίζα και ενεργοποιήστε τον. Συνδέστε το καλώδιο δικτύου του υπολογιστή σας σε μία θύρα LAN του δρομολογητή.

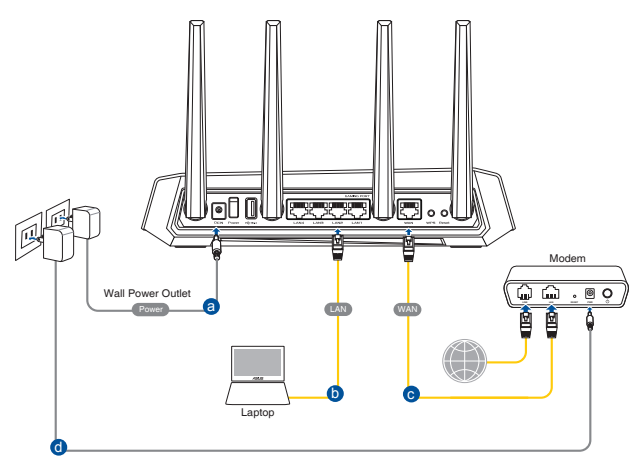

- <span id="page-12-0"></span>2. Η διεπαφή μέσω διαδικτύου (GUI) εκκινεί αυτόματα όταν ανοίξετε την εφαρμογή περιήγησης στο διαδίκτυο. Σε περίπτωση που δεν εκκινήσει αυτόματα, πληκτρολογήστε http://www.asusrouter.com.
- 3. Ορίστε έναν κωδικό πρόσβασης για το δρομολογητή για πρόληψη από μη εξουσιοδοτημένη πρόσβαση.

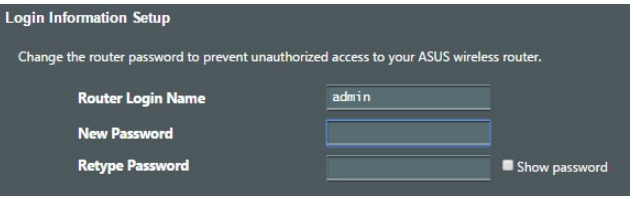

# **B. Ασύρματη σύνδεση**

**Για να εγκαταστήσετε τον ασύρματο δρομολογητή μέσω ενσύρματης σύνδεσης:**

1. Συνδέστε τον δρομολογητή σας σε μια πρίζα και ενεργοποιήστε τον.

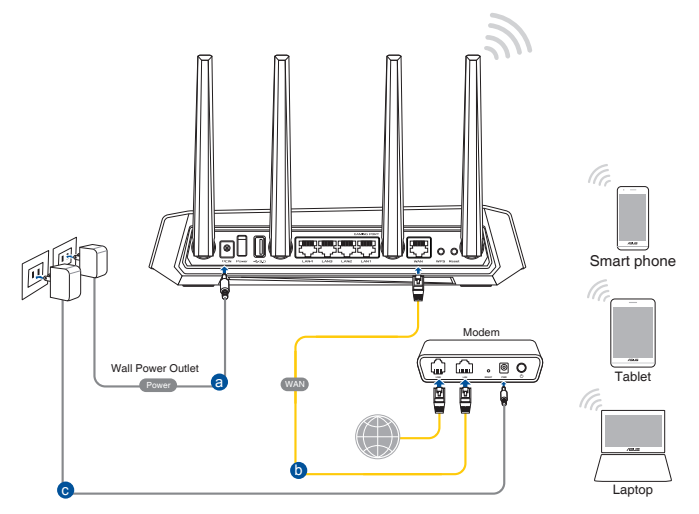

2. Συνδεθείτε στο όνομα δικτύου (SSID) που εμφανίζεται στην ετικέτα προϊόντος στην πίσω πλευρά του δρομολογητή. Για μεγαλύτερη ασφάλεια δικτύου, αλλάξτε σε ένα μοναδικό SSID και εκχωρήστε έναν κωδικό πρόσβασης.

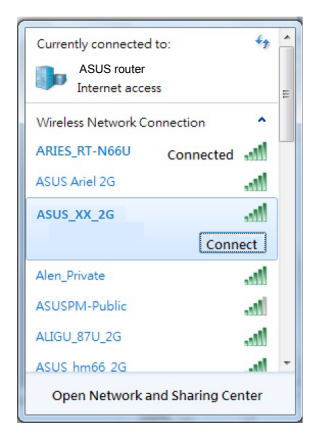

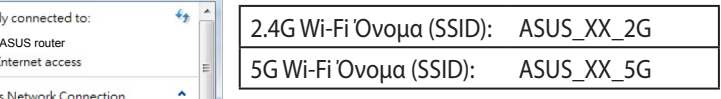

\* Το XX αναφέρεται στα δυο τελευταία ψηφία μιας διεύθυνσης 2.4GHz MAC. Μπορείτε να το βρείτε στην ετικέτα στο πίσω μέρος του.

- 3. Μόλις συνδεθείτε η διεπαφή μέσω διαδικτύου (GUI) εκκινεί αυτόματα όταν ανοίξετε την εφαρμογή περιήγησης στο διαδίκτυο. Σε περίπτωση που δεν εκκινήσει αυτόματα, πληκτρολογήστε http://www.asusrouter.com.
- 4. Ορίστε έναν κωδικό πρόσβασης για το δρομολογητή για πρόληψη από μη εξουσιοδοτημένη πρόσβαση.

### **ΣΗΜΕΙΏΣΕΙΣ:**

- Για λεπτομέρειες σχετικά με τη σύνδεση σε ένα ασύρματο δίκτυο, ανατρέξτε στο εγχειρίδιο χρήστη του προσαρμογέα WLAN.
- Για να εγκαταστήσετε τις ρυθμίσεις ασφαλείας για το δίκτυό σας, ανατρέξτε στην ενότητα **Εγκατάσταση των ρυθμίσεων ασφαλείας ασύρματου δικτύου** στο Κεφάλαιο 3 αυτού του εγχειρίδιου χρήστη.

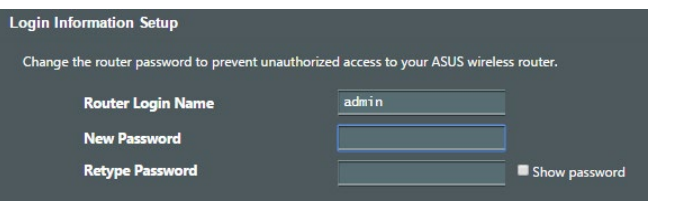

# <span id="page-14-0"></span>**2.2 Γρήγορη εγκατάσταση Internet (Quick Internet Setup - QIS) με αυτόματη ανίχνευση**

Η λειτουργία γρήγορης εγκατάστασης Internet (QIS) σας καθοδηγεί στη γρήγορη εγκατάσταση της σύνδεσης στο Internet.

**ΣΗΜΕΊΩΣΗ:** Όταν ρυθμίζετε τη σύνδεση στο Internet για πρώτη φορά, πατήστε το Κουμπί επαναφοράς στον ασύρματο δρομολογητή για να τον επαναφέρετε στις προεπιλεγμένες εργοστασιακές ρυθμίσεις.

## **Για να χρησιμοποιήσετε την αυτόματη ανίχνευση QIS:**

1. Ανοίξτε ένα πρόγραμμα περιήγησης στο διαδίκτυο. Θα μεταφερθείτε στον Οδηγό ρύθμισης ASUS (Γρήγορη Εγκατάσταση Διαδικτύου). Εάν αυτό δεν συμβεί, πληκτρολογήστε http://www.asusrouter.com.

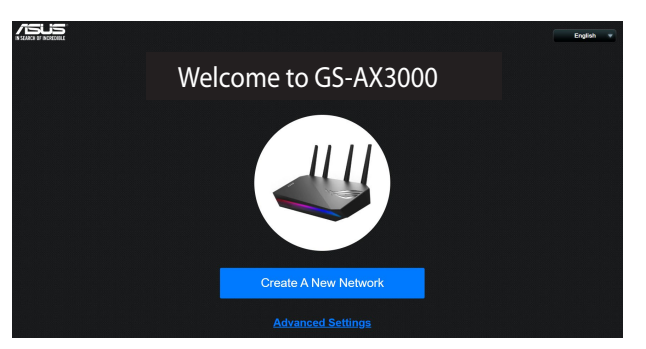

2. Ο ασύρματος δρομολογητής ανιχνεύει αυτόματα αν ο τύπος της σύνδεσης με τον ISP είναι **Dynamic IP (Δυναμική ΙΡ)**, **PPPoE**, **PPTP** και **L2TP**. Πληκτρολογήστε τις απαραίτητες πληροφορίες για τον τύπο σύνδεσης με τον ISP.

**ΣΗΜΑΝΤΙΚΟ!** Μπορείτε να λάβετε τις απαραίτητες πληροφορίες για τη σύνδεσή σας στο Internet από τον ISP.

### **ΣΗΜΕΙΏΣΕΙΣ:**

- Η αυτόματη ανίχνευση του τύπου σύνδεσης με τον ISP λαμβάνει χώρα όταν διαμορφώνετε τον ασύρματο δρομολογητή για πρώτη φορά ή όταν ο ασύρματος δρομολογητής έχει επαναφερθεί στις προεπιλεγμένες ρυθμίσεις.
- Αν το QIS αποτύχει να ανιχνεύσει τον τύπο της σύνδεσής σας στο Internet, κάντε κλικ στο **Skip to manual setting (Μετάβαση στη μη αυτόματη ρύθμιση)** (δείτε την καταγραφή εικόνας στο βήμα 1) και διαμορφώστε χειροκίνητα τις ρυθμίσεις σύνδεσης.

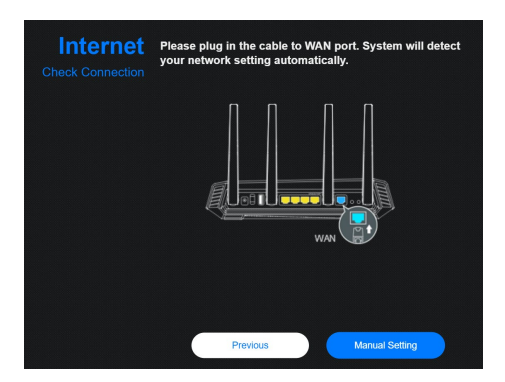

3. Εκχωρήστε το όνομα δικτύου (SSID) και το κλειδί ασφαλείας για την ασύρματη σύνδεση 2.4GHz και 5GHz. Κάντε κλικ στο **Apply (Εφαρμογή)** όταν τελειώσετε.

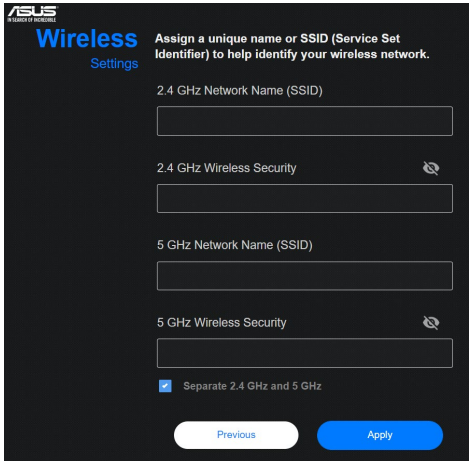

4. Στη σελίδα **Login Information Setup (Ρύθμιση πληροφοριών σύνδεσης)**, αλλάξτε τον κωδικό πρόσβασης σύνδεσης του δρομολογητή για να αποτρέψετε την μη εξουσιοδοτημένη πρόσβαση στον ασύρματο δρομολογητή.

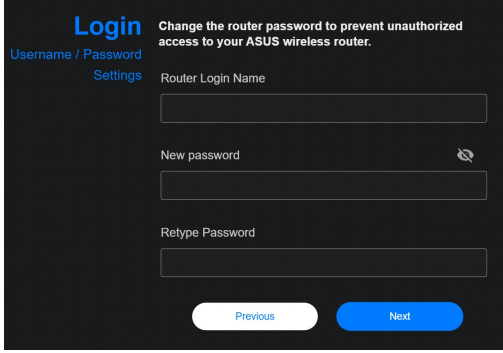

**ΣΗΜΕΊΩΣΗ:** Το όνομα χρήστη και ο κωδικός πρόσβασης για τον ασύρματο δρομολογητή είναι διαφορετικά από το όνομα δικτύου (SSID) και το κλειδί ασφαλείας του 2.4GHz/5GHz. Το όνομα χρήστη και ο κωδικός πρόσβασης του ασύρματου δρομολογητή σας επιτρέπει να συνδεθείτε στο Web GUI του δρομολογητή για να διαμορφώσετε τις ρυθμίσεις του ασύρματου δρομολογητή. Το όνομα δικτύου (SSID) και το κλειδί ασφαλείας του 2.4GHz/5GHz επιτρέπει τις συσκευές Wi-Fi να συνδεθούν στο δίκτυο 2.4GHz/5GHz.

# <span id="page-17-0"></span>**2.3 Σύνδεση στο ασύρματο δίκτυο**

Μετά την εγκατάσταση του ασύρματου δρομολογητή μέσω του QIS, μπορείτε να συνδέσετε τον υπολογιστή σας ή άλλες έξυπνες συσκευές στο ασύρματο δίκτυο.

# **Για να συνδεθείτε στο δίκτυο:**

- 1. Στον υπολογιστή, κάντε κλικ στο εικονίδιο δικτύου <sup>στι</sup> στην περιοχή ειδοποιήσεων για να εμφανίσετε τα διαθέσιμα ασύρματα δίκτυα.
- 2. Επιλέξτε το ασύρματο δίκτυο στο οποίο θέλετε να συνδεθείτε και κάντε κλικ στο **Connect (Σύνδεση)**.
- 3. Μπορεί να χρειαστεί να πληκτρολογήσετε το κλειδί ασφάλειας δικτύου για ασφαλές ασύρματο δίκτυο και στη συνέχεια κάντε κλικ στο **OK**.
- 4. Περιμένετε μέχρι ο υπολογιστής σας να δημιουργήσει επιτυχή σύνδεση στο ασύρματο δίκτυο. Εμφανίζεται η κατάσταση σύνδεσης και το εικονίδιο δικτύου εμφανίζει την κατάσταση επίτευξης σύνδεσης .

### **ΣΗΜΕΙΩΣΕΙΣ:**

- Ανατρέξτε στα επόμενα κεφάλαια για περισσότερες πληροφορίες σχετικά με τη διαμόρφωση των ρυθμίσεων του ασύρματου δικτύου.
- Ανατρέξτε στο εγχειρίδιο χρήστη της συσκευής για περισσότερες λεπτομέρειες σχετικά με τη σύνδεση της συσκευής στο ασύρματο δίκτυο.

# <span id="page-18-0"></span>**3 Διαμόρφωση γενικών ρυθμίσεων Κέντρου Παιχνιδιών ROG**

# **3.1 Σύνδεση στο διαδικτυακό γραφικό περιβάλλον χρήστη (GUI)**

Ο Δρομολογητής παιχνιδιών ROG STRIX παρέχεται με ένα εσωτερικό διαδικτυακό γραφικό περιβάλλον χρήστη (GUI) - Το Κέντρο Παιχνιδιών ROG, το οποίο σας παρέχει πλήρη έλεγχο δικτύου, με πληροφορίες που χρειάζεται να γνωρίζετε, όπως η κατάσταση συνδεδεμένης συσκευής και οι παγκόσμιες τιμές ping παιχνιδιού-διακομιστή, καθώς και άμεση πρόσβαση σε όλα τα εκπληκτικά χαρακτηριστικά παιχνιδιού.

**ΣΗΜΕIΩΣΗ:** Οι λειτουργίες ενδέχεται να διαφέρουν με τις διαφορετικές εκδόσεις υλικολογισμικού.

# **Για να συνδεθείτε στο διαδικτυακό GUI:**

- 1. Στην εφαρμογή περιήγησης στο διαδίκτυο, πληκτρολογήστε την προεπιλεγμένη διεύθυνση IP του ασύρματου δρομολογητή: http://www.asusrouter.com.
- 2. Στο παράθυρο σύνδεσης πληκτρολογήστε το προεπιλεγμένο όνομα χρήστη (**admin**) και τον κωδικό πρόσβασης που έχετε ορίσει στην ενότητα **2.2 Γρήγορη εγκατάσταση Internet (Quick Internet Setup - QIS) με αυτόματη ανίχνευση**.

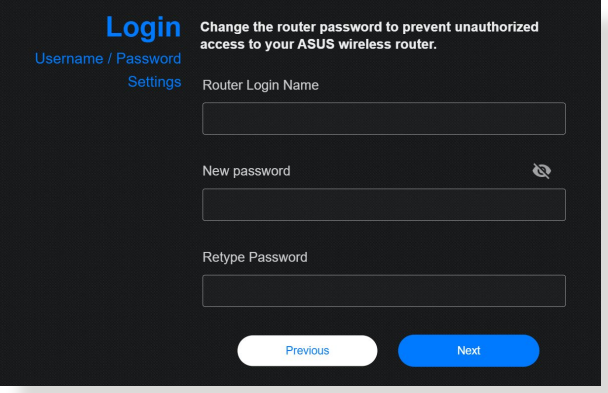

3. Μπορείτε τώρα να χρησιμοποιήσετε το Web GUI για να διαμορφώσετε διάφορες ρυθμίσεις του Ασύρματου Δρομολογητή ASUS.

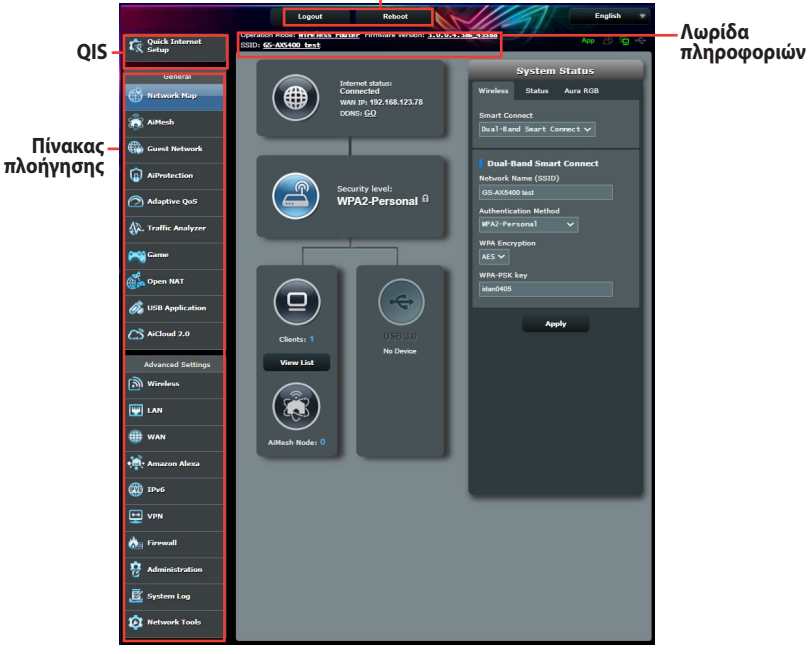

#### **Άνω κουμπιά εντολών**

\* Η εικόνα προορίζεται μόνο για σκοπούς αναφοράς.

**ΣΗΜΕIΩΣΗ:** Αν συνδέεστε για πρώτη φορά στο Web GUI, θα κατευθυνθείτε αυτόματα στη σελίδα της Γρήγορης Εγκατάστασης Internet (Quick Internet Setup - QIS).

# <span id="page-20-0"></span>**3.2 Χρήση του Χάρτη δικτύου**

Ο Χάρτης δικτύου σάς επιτρέπει να διαμορφώνετε τις ρυθμίσεις ασφαλείας του δικτύου, να διαχειρίζεστε τις συσκευές-πελάτες του δικτύου και να παρακολουθείτε τη συσκευή USB.

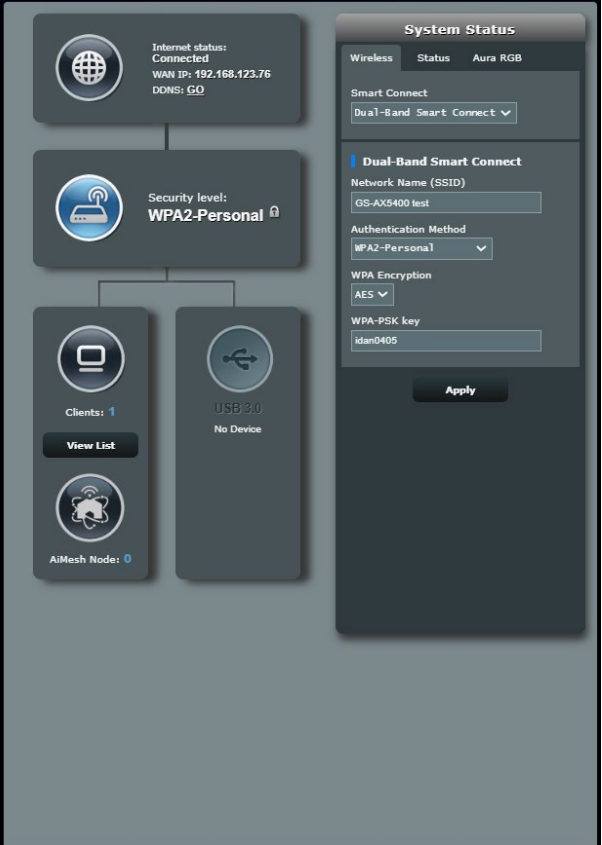

# <span id="page-21-0"></span>**3.2.1 Εγκατάσταση των ασύρματων ρυθμίσεων ασφαλείας**

Για να προστατεύσετε το ασύρματο δίκτυο από μη εξουσιοδοτημένη πρόσβαση, πρέπει να διαμορφώσετε τις ρυθμίσεις ασφαλείας.

### **Για να εγκαταστήσετε τις ασύρματες ρυθμίσεις ασφαλείας:**

- 1. Από τον πίνακα πλοήγησης, πηγαίνετε στο **General (Γενικά)** > **Network Map (Χάρτης δικτύου)**.
- 2. Στην οθόνη Network Map (Χάρτης δικτύου), επιλέξτε το εικονίδιο **System Status (Κατάσταση συστήματος)** για να εμφανίσετε τις ασύρματες ρυθμίσεις ασφαλείας όπως SSID, επίπεδο ασφαλείας και ρυθμίσεις κρυπτογράφησης.

**ΣΗΜΕΊΩΣΗ:** Μπορείτε να ορίσετε διαφορετικές ασύρματες ρυθμίσεις ασφαλείας για τις ζώνες 2.4GHz και 5GHz.

# **Ρυθμίσεις ασφαλείας 2.4GHz Ρυθμίσεις ασφαλείας 5GHz**

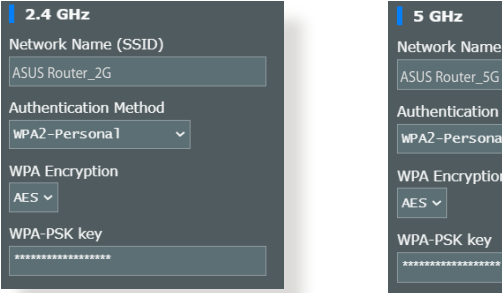

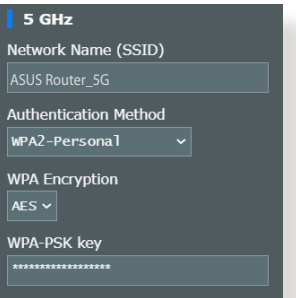

- 3. Στο πεδίο **Wireless Name (SSID) (Ασύρματο όνομα (SSID))**, πληκτρολογήστε ένα μοναδικό όνομα για το ασύρματο δίκτυο.
- 4. Από την αναπτυσσόμενη λίστα **Authentication Method (Μέθοδος ελέγχου ταυτότητας)**, επιλέξτε τη μέθοδο κρυπτογράφησης για το ασύρματο δίκτυο.

Αν επιλέξετε WPA-Προσωπικό ή WPA-2 Προσωπικό ως μέθοδο ελέγχου ταυότητας, πληκτρολογήστε το κλειδί WPA-PSK ή τον κωδικό πρόσβασης ασφαλείας.

**ΣΗΜΑΝΤΙΚΟ!** Το πρότυπο IEEE 802.11n/ac απαγορεύει τη χρήση υψηλής ταχύτητας με WEP ή WPA-TKP όπως το unicast cipher. Αν χρησιμοποιείτε μεθόδους κρυπτογράφησης, η ταχύτητα δεδομένων θα πέσει σε σύνδεση IEEE 802.11g 54Mbps.

5. Κάντε κλικ στο **Apply (Εφαρμογή)** όταν τελειώσετε.

# <span id="page-22-0"></span>**3.2.2 Διαχείριση των πελατών του δικτύου**

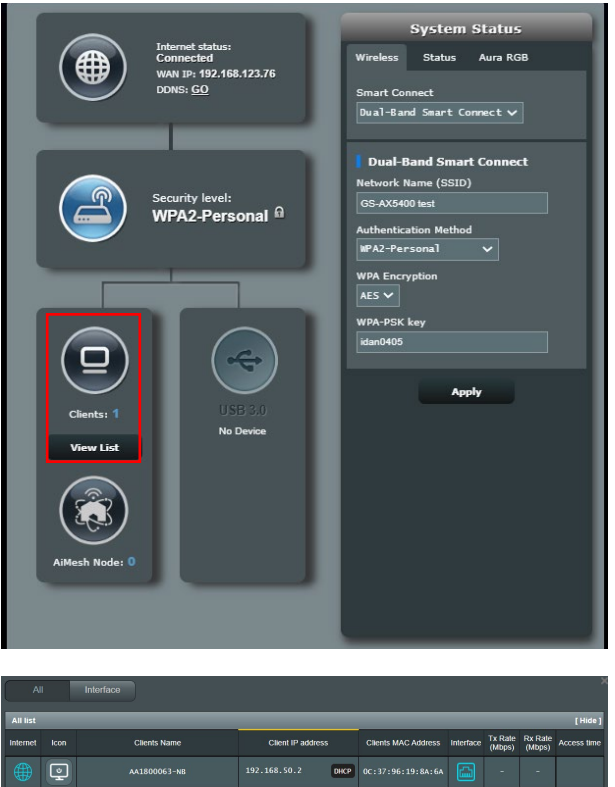

## **Για να διαχειριστείτε τους πελάτες του δικτύου σας:**

- 1. Από τον πίνακα πλοήγησης, πηγαίνετε στο **General (Γενικά)** > **Network Map (Χάρτης δικτύου)**.
- 2. Στην οθόνη **Network Map (Χάρτης δικτύου)**, επιλέξτε το εικονίδιο **Clients (Πελάτες)** για να εμφανίσετε τις πληροφορίες για τους πελάτες του δικτύου σας.
- 3. Κάντε κλικ στην επιλογή View List (Προβολή λίστας) κάτω από το εικονίδιο **Clients (Πελάτες)** για να εμφανιστούν όλοι οι πελάτες.
- 4. Για να εμποδίσετε την πρόσβαση ενός-πελάτη στο δίκτυό σας, επιλέξτε τον πελάτη και κάντε κλικ στο εικονίδιο της κλειδαριάς.

# <span id="page-23-0"></span>**3.2.3 Παρακολούθηση των συσκευών USB**

Ο Ασύρματος Δρομολογητής ASUS παρέχει δύο θύρα USB για τη σύνδεση συσκευών USB ή εκτυπωτή USB για να σας επιτρέψει να κάνετε κοινή χρήση των αρχείων και του εκτυπωτή με συσκευέςπελάτες στο δίκτυο.

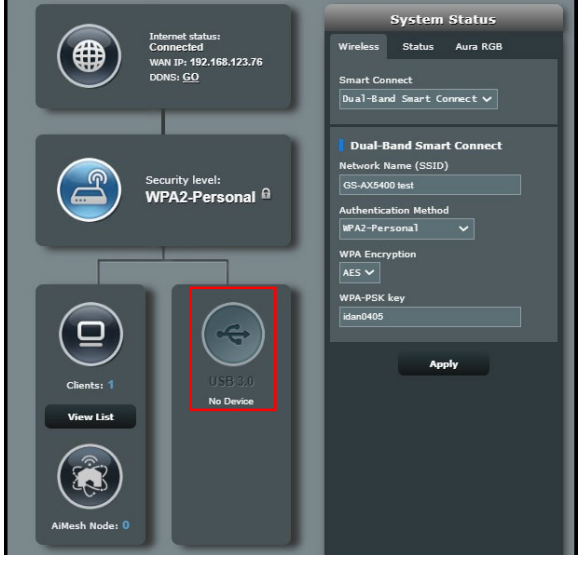

### **ΣΗΜΕΙΩΣΕΙΣ:**

- Για να χρησιμοποιήσετε αυτή τη λειτουργία, χρειάζεται να συνδέσετε μια συσκευή αποθήκευσης USB, όπως ένα σκληρό δίσκο USB ή μια διάταξη μνήμης USB flash, στη θύρα USB2.0/3.0 στην πίσω πλευρά του ασύρματου δρομολογητή. Σιγουρευτείτε ότι η συσκευή αποθήκευσης USB είναι σωστά διαμορφωμένη και διαμερισματοποιημένη. Ανατρέξτε στη Λίστα Υποστήριξης Δίσκων Plug-n-Share στη διεύθυνση **http://event.asus.com/networks/disksupport**.
- Η θύρα USB υποστηρίζει μια μονάδα USB ή έναν εκτυπωτή.

**ΣΗΜΑΝΤΙΚΟ!** Αρχικά πρέπει να δημιουργήσετε έναν κοινόχρηστο λογαριασμό και τις άδειες /δικαιώματα πρόσβασης για να επιτρέψετε σε άλλες συσκευές-πελάτες του δικτύου να αποκτήσουν πρόσβαση στη συσκευή USB μέσω τοποθεσίας FTP/τρίτων βοηθητικών προγραμμάτων συσκευών πελατών FTP, Κέντρο διακομιστών, Samba ή AiCloud. Για περισσότερες πληροφορίες, ανατρέξτε στην ενότητα **3.10 Χρήση της εφαρμογής USB** και **3.11 Χρήση του AiCloud 2.0** σε αυτό το εγχειρίδιο χρήστη.

# **Για να παρακολουθείτε τη συσκευή USB:**

- 1. Από τον πίνακα πλοήγησης, πηγαίνετε στο **General (Γενικά)** > **Network Map (Χάρτης δικτύου)**.
- 2. Στην οθόνη Network Map (Χάρτης δικτύου), επιλέξτε το εικονίδιο **USB Disk Status (Κατάσταση δίσκου USB)** για να εμφανιστούν οι πληροφορίες που αφορούν τη συσκευή USB.
- 3. Στο πεδίο AiDisk Wizard (Οδηγός AiDisk), κάντε κλικ στο **GO (ΜΕΤΑΒΑΣΗ)** για να εγκαταστήσετε ένα διακομιστή FTP για κοινή χρήση αρχείων στο Internet.

### **ΣΗΜΕΙΩΣΕΙΣ:**

- Για περισσότερα στοιχεία, ανατρέξτε στην ενότητα **3.10.2 Χρήση Κέντρου διακομιστών** σε αυτό το εγχειρίδιο χρήστη.
- Ο ασύρματος δρομολογητής λειτουργεί με τους περισσότερους δίσκους HDD/Flash USB (μεγέθους έως 2TB) και υποστηρίζει πρόσβαση για ανάγνωση-εγγραφή σε συστήματα FAT16, FAT32, NTFS, και HFS+.

# **Ασφαλής αφαίρεση του δίσκου USB**

**ΣΗΜΑΝΤΙΚΟ!** Η εσφαλμένη αφαίρεση του δίσκου USB ενδέχεται να προκαλέσει καταστροφή δεδομένων.

## **Για να αφαιρέσετε με ασφάλεια το δίσκο USB:**

- 1. Από τον πίνακα πλοήγησης, πηγαίνετε στο **General (Γενικά)** > **Network Map (Χάρτης δικτύου)**.
- 2. Στην πάνω δεξιά γωνία, κάντε κλικ στο **+ ←** > Eject USB disk **(Εξαγωγή δίσκου USB)**. Μετά την επιτυχή εξαγωγή του δίσκου USB, η κατάσταση USB εμφανίζεται ως **Unmounted (Αφαιρέθηκε)**.

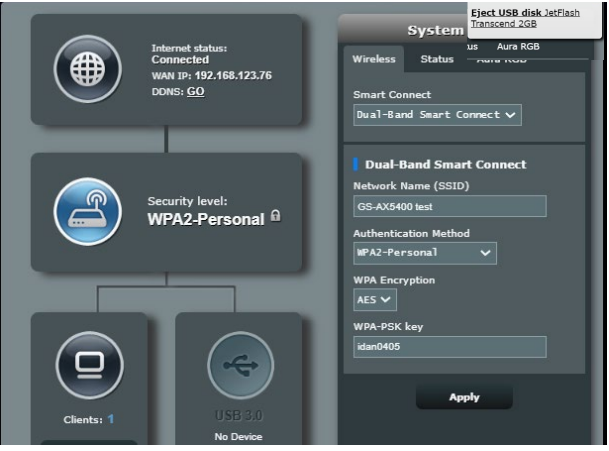

# <span id="page-25-0"></span>**3.3 ASUS AiMesh**

# **3.3.1 Πριν τη ρυθμιση**

Προετοιμασία για τη ρύθμιση ενός συστήματος AiMesh Wi-Fi

- 1. Δύο (2) δρομολογητές ASUS (μοντέλα που υποστηρίζουν AiMesh https://www.asus.com/AiMesh/).
- 2. Ορίστε τον ένα ως δρομολογητή AiMesh και τον άλλο ως κόμβο AiMesh.

**ΣΗΜΕΊΩΣΗ:** Αν έχετε πολλαπλούς δρομολογητές AiMesh, συνιστούμε να χρησιμοποιήσετε τον δρομολογητή με τις υψηλότερες προδιαγραφές ως δρομολογητή AiMesh και τους άλλους ως κόμβους AiMesh.

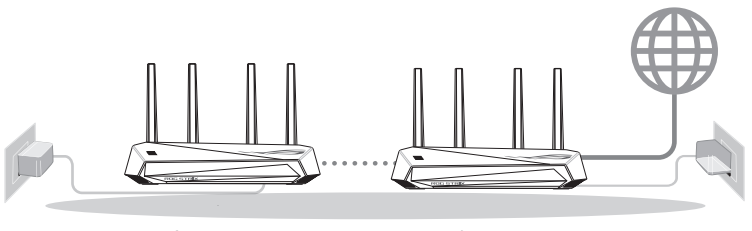

Κόμβος AiMesh Δρομολογητής AiMesh

# **3.3.2 Βηματα εγκαταστασης AiMesh**

# **Προετοιμασία**

Τοποθετήστε τον δρομολογητή AiMesh και τον κόμβο σας σε απόσταση 1-3 μέτρων μεταξύ τους κατά τη διάρκεια της διαδικασίας ρύθμισης.

# **Κόμβος AiMesh**

Κατάσταση εργοστασιακών ρυθμίσεων. Διατηρήστε σε λειτουργία για τις ρυθμίσεις του συστήματος AiMesh.

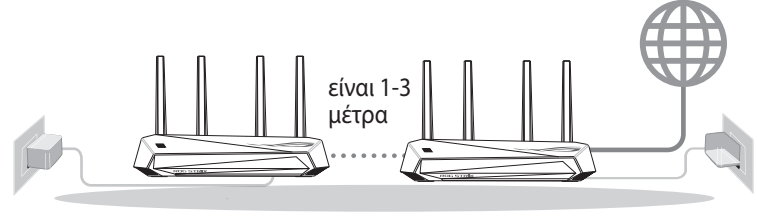

Κόμβος AiMesh Δρομολογητής AiMesh

# **Δρομολογητής AiMesh**

1) Ανατρέξτε στο **Quick Start Guide (Οδηγός γρήγορης εκκίνησης)** του άλλου διακομιστή για να συνδέσετε τον δρομολογητή AiMesh στον υπολογιστή και το μόντεμ σας, στη συνέχεια, συνδεθείτε στο διαδικτυακό GUI.

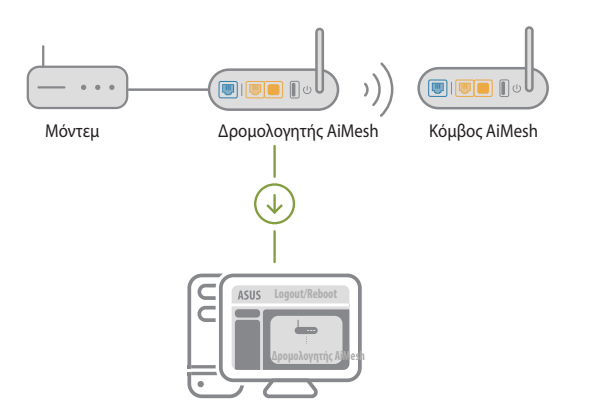

2) Μεταβείτε στη σελίδα Network Map (Χάρτης δικτύου), κάντε κλικ στο εικονίδιο AiMesh και, στη συνέχεια, στην επιλογή Search for your extending AiMesh node (Αναζήτηση κόμβου επέκτασης AiMesh).

**ΣΗΜΕΊΩΣΗ:** Αν δεν μπορείτε να βρείτε το εικονίδιο AiMesh εδώ, κάντε κλικ στην έκδοση υλικολογισμικού και ενημερώστε το υλικολογισμικό.

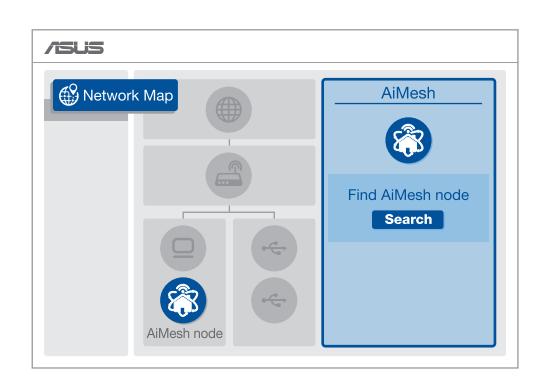

3) Κάντε κλικ στην επιλογή **Search (Αναζήτηση)** Θα αρχίσει αυτόματα η αναζήτηση του κόμβου AiMesh. Όταν εμφανιστεί ο κόμβος AiMesh σε αυτήν τη σελίδα, κάντε κλικ για να τον προσθέσετε στο σύστημα AiMesh.

**ΣΗΜΕΊΩΣΗ:** Αν δεν μπορείτε να βρείτε κάποιον κόμβο AiMesh, μεταβείτε στην παράγραφο **ΑΝΤΙΜΕΤΩΠΙΣΗ ΠΡΟΒΛΗΜΑΤΩΝ**.

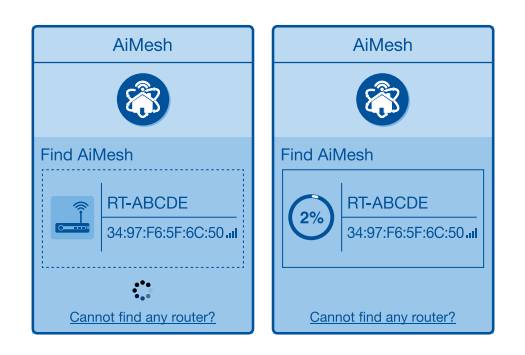

4) Εμφανίζεται ένα μήνυμα όταν ολοκληρωθεί ο συγχρονισμός.

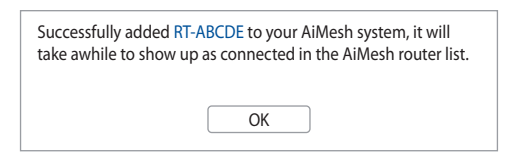

5) Συγχαρητήρια! Θα βρείτε τις παρακάτω σελίδες που εμφανίζονται όταν ένας κόμβος AiMesh έχει προστεθεί με επιτυχία στο δίκτυο AiMesh.

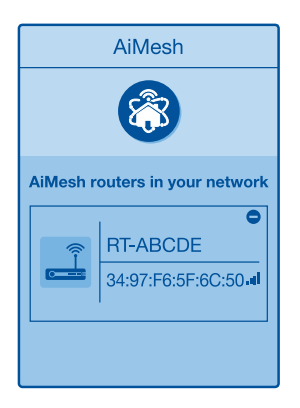

# <span id="page-28-0"></span>**3.3.3 Αντιμετωπιση προβληματων**

Εάν ο δρομολογητής AiMesh δεν μπορεί να βρει κανένα κοντινό κόμβο AiMesh ή ο συγχρονισμός αποτύχει, ελέγξτε τα ακόλουθα και δοκιμάστε ξανά.

- 1) Μετακινήστε τον κόμβο AiMesh πιο κοντά στον δρομολογητή AiMesh. Βεβαιωθείτε ότι η απόσταση είναι 1-3 μέτρα.
- 2) Ο κόμβος AiMesh είναι ενεργοποιημένος.
- 3) Ο κόμβος AiMesh έχει αναβαθμιστεί σε υλισμικό που υποστηρίζεται από το AiMesh.
	- i. Μπορείτε να πραγματοποιήσετε υλισμικό που υποστηρίζεται από το AiMesh στο: https://www.asus.com/AiMesh/
	- ii. Ενεργοποιήστε τον κόμβο AiMesh και συνδέστε τον με τον υπολογιστή σας μέσω καλωδίου δικτύου.
	- iii. Εκκινήστε ένα διαδικτυακό GUI. Θα μεταφερθείτε στον Οδηγό Εγκατάστασης ASUS. Εάν δεν μεταφερθείτε αυτόματα, πληκτρολογήστε τη διεύθυνση http://www.asusrouter.com.
	- iv. Μεταβείτε στην επιλογή **Administration (Διαχείριση)** > **Firmware Upgrade (Αναβάθμιση υλισμικού)**. Κάντε κλικ στην επιλογή **Choose File (Επιλογή αρχείου)** και μεταφορτώστε το υλισμικό που υποστηρίζεται από το AiMesh.
	- v. Μετά τη μεταφόρτωση του υλισμικού, μεταβείτε στη σελίδα Network Map (Χάρτης δικτύου) για να επιβεβαιώσετε αν εμφανίστηκε το εικονίδιο AiMesh.

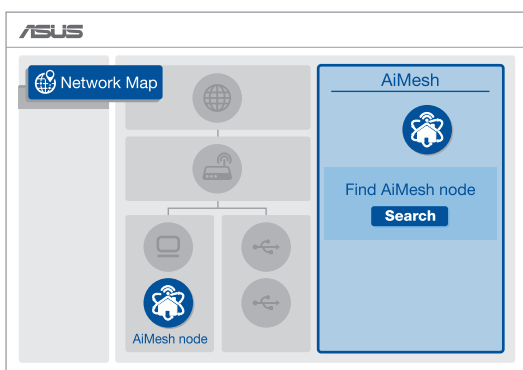

vi. Πατήστε το κουμπί reset στον κόμβο AiMesh για τουλάχιστον 5 δευτερόλεπτα. Ελευθερώστε το πλήκτρο reset όταν η φωτεινή ένδειξη ισχύος αρχίσει να αναβοσβήνει αργά.

<span id="page-29-0"></span>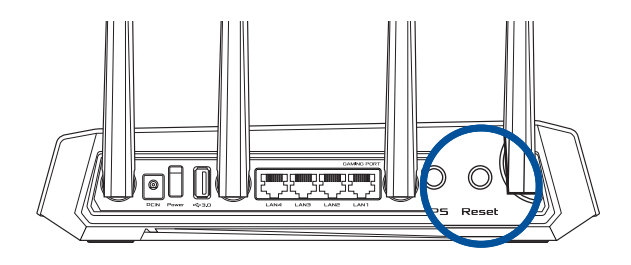

# **3.3.4 Μετατοπιση**

# **Βελτιστη αποδοση:**

Τοποθετήστε τον δρομολογητή AiMesh και τον κόμβο στην καλύτερη θέση.

## **ΣΗΜΕΙΩΣΕΙΣ:**

- Για να ελαχιστοποιήσετε τις παρεμβολές, διατηρείτε τους δρομολογητές μακριά από συσκευές όπως ασύρματα τηλέφωνα, συσκευές Bluetooth και φούρνους μικροκυμάτων.
- Συνιστάται να τοποθετείτε τους δρομολογητές σε ανοιχτή ή ευρύχωρη τοποθεσία.

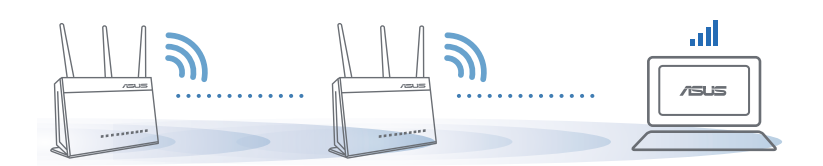

# <span id="page-30-0"></span>**3.3.5 FAQs (Συχνές Ερωτήσεις)**

### **E1: Υποστηρίζει ο δρομολογητής AiMesh λειτουργία σημείου πρόσβασης;**

**A:** Ναι. Μπορείτε να επιλέξετε λειτουργία του δρομολογητή AiMesh ως δρομολογητής ή σημείο πρόσβασης. Μεταβείτε στο διαδικτυακό GUI (http://www.asusrouter.com) και μεταβείτε στη σελίδα **Administration (Διαχείριση)** > **Operation Mode (Κατάσταση λειτουργίας)**.

### **E2: Μπορώ να ρυθμίσω ενσύρματη σύνδεση μεταξύ δρομολογητών AiMesh (οπισθόζευξη Ethernet);**

- **A:** Ναι. Το σύστημα AiMesh υποστηρίζει ασύρματη και ενσύρματη σύνδεση μεταξύ του δρομολογητή AiMesh και του κόμβου για μεγιστοποίηση της απόδοσης και της σταθερότητας. Το AiMesh αναλύει την ισχύ του ασύρματου σήματος για κάθε διαθέσιμη ζώνη συχνοτήτων και στη συνέχεια καθορίζει αυτόματα αν μια ασύρματη ή ενσύρματη σύνδεση είναι καλύτερη ως βάση για τη σύνδεση μεταξύ των δρομολογητών.
- 1) Ακολουθήστε τα βήματα εγκατάστασης για να δημιουργήσετε πρώτα μια σύνδεση μέσω Wi-Fi μεταξύ του δρομολογητή AiMesh και του κόμβου.
- 2) Τοποθετήστε τον κόμβο στην ιδανική θέση για καλύτερη κάλυψη. Συνδέστε με ένα καλώδιο Ethernet τη θύρα LAN του δρομολογητή AiMesh με τη θύρα WAN του κόμβου AiMesh.

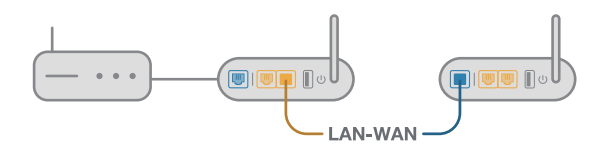

3) Το σύστημα AiMesh θα επιλέξει αυτόματα την καλύτερη διαδρομή μετάδοσης δεδομένων, ενσύρματη ή ασύρματη.

# <span id="page-31-0"></span>**3.4 Δημιουργία δικτύου επισκεπτών**

Το Δίκτυο επισκεπτών παρέχει σε προσωρινούς επισκέπτες σύνδεση στο Internet μέσω πρόσβασης σε ξεχωριστά SSID ή δίκτυα χωρίς να αποκτούν πρόσβαση στο ιδιωτικό σας δίκτυο.

**ΣΗΜΕΙΩΣΗ:** Ο δρομολογητής GS-AX3000 υποστηρίζει μέχρι έξι SSID (τρία 2.4GHz και τρία 5GHz).

### **Για να δημιουργήσετε ένα δίκτυο επισκεπτών:**

- 1. Από τον πίνακα πλοήγησης, πηγαίνετε στο **General (Γενικά)** > **Guest Network (Δίκτυο επισκεπτών)**.
- 2. Στην οθόνη του Guest Network (Δικτύου επισκεπτών), επιλέξτε τη ζώνη συχνοτήτων 2.4GHz ή 5GHz για το δίκτυο επισκεπτών που θέλετε να δημιουργήσετε.
- 3. Κάντε κλικ στο **Enable (Ενεργοποίηση)**.

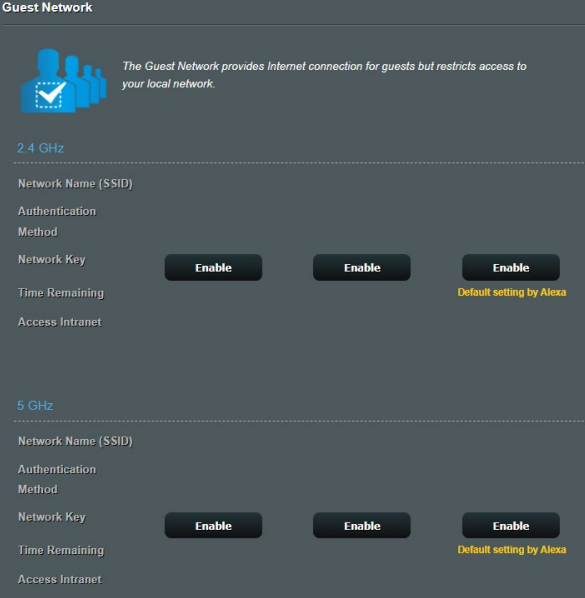

- 4. Για να αλλάξετε τις ρυθμίσεις ενός επισκέπτη, κάντε κλικ στις ρυθμίσεις του επισκέπτη που θέλετε να τροποποιήσετε. Κάντε κλικ στο **Remove (Διαγραφή)** για να διαγράψετε τις ρυθμίσεις επισκέπτη.
- 5. Εκχωρήστε ένα όνομα ασύρματου δικτύου για το προσωρινό δίκτυο στο πεδίο Network Name (SSID) [Όνομα δικτύου (SSID)].
- 6. Επιλέξτε μια μέθοδο ελέγχου ταυτότητας.
- 7. Αν επιλέξετε μέθοδο ελέγχου ταυτότητας WPA, επιλέξτε Κρυπτογράφησης WPA.
- 8. Ορίστε την επιλογή Access time (Χρόνος πρόσβασης) ή κάντε κλικ στο **Limitless (Απεριόριστος)**.
- 9. Επιλέξτε **Disable (Απενεργοποίηση)** ή **Enable (Ενεργοποίηση)** στο στοιχείο Access Intranet (Πρόσβαση στο Intranet).
- 10.Όταν τελειώσετε, κάντε κλικ στο **Apply (Εφαρμογή)**.

# <span id="page-33-0"></span>**3.5 AiProtection**

Το AiProtection παρέχει παρακολούθηση σε πραγματικό χρόνο που ανιχνεύει κακόβουλο λογισμικό, λογισμικό υποκλοπής και μη εξουσιοδοτημένη πρόσβαση. Επίσης φιλτράρει τις ανεπιθύμητες διευθύνσεις web και εφαρμογές και σας επιτρέπει να προγραμματίζετε το χρόνο που μια συνδεδεμένη συσκευή μπορεί να αποκτήσει πρόσβαση στο Internet.

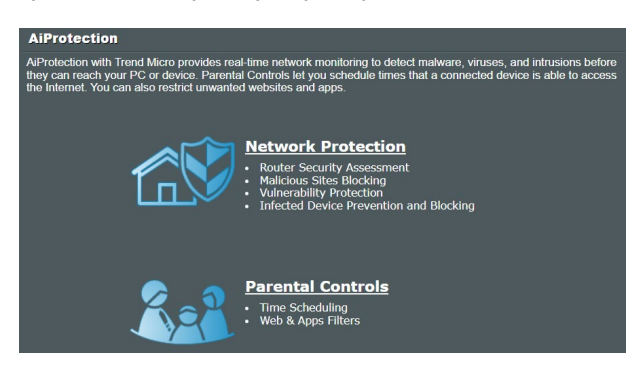

# <span id="page-34-0"></span>**3.5.1 Διαμόρφωση του AiProtection**

Το AiProtection αποτρέπει τις εξερευνήσεις δικτύου και ασφαλίζει το δίκτυο από ανεπιθύμητη πρόσβαση.

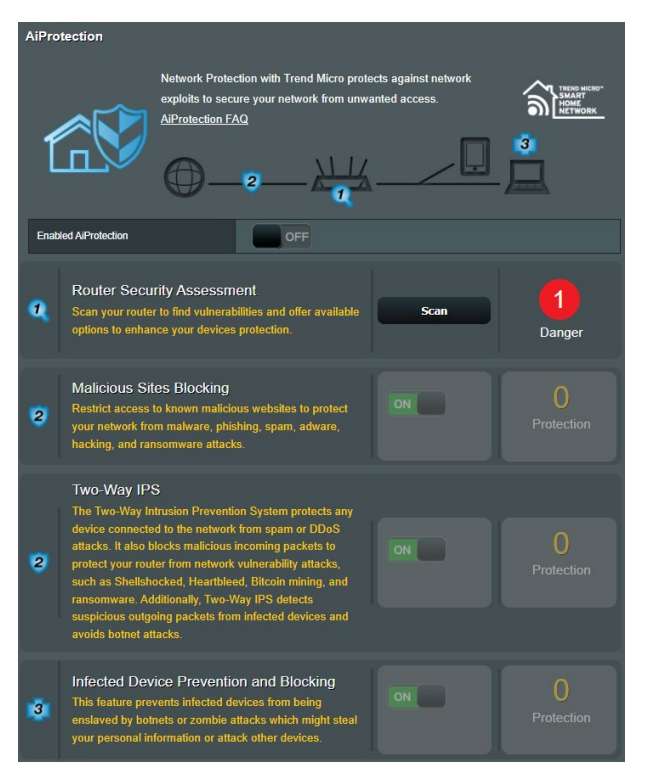

# **Για να διαμορφώσετε το AiProtection:**

- 1. Από τον πίνακα πλοήγησης, μεταβείτε στην επιλογή **General (Γενικά)** > **AiProtection**.
- 2. Από την κύρια σελίδα του AiProtection, κάντε κλικ στην επιλογή **Network Protection (Προστασία δικτύου).**
- 3. Από την καρτέλα Network Protection (Προστασία δικτύου), κάντε κλικ στην επιλογή **Scan (Σάρωση)**.

Τα αποτελέσματα της αναζήτησης εμφανίζονται στη σελίδα **Router Security Assessment (Εκτίμηση ασφάλειας δρομολογητή)**.

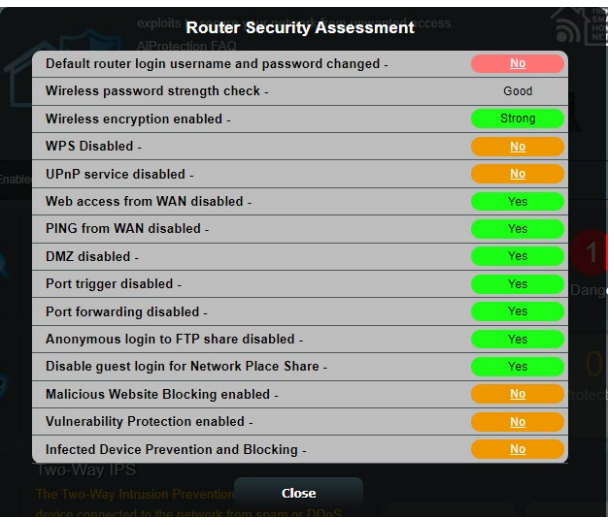

**ΣΗΜΑΝΤΙΚΟ!** Τα στοιχεία με σήμανση **Yes (Ναι)** στη σελίδα **Router Security Assessment (Εκτίμηση ασφάλειας δρομολογητή)**  θεωρούνται ασφαλή.

- 4. (Προαιρετικά) Από τη σελίδα **Router Security Assessment (Εκτίμηση ασφάλειας δρομολογητή)** , διαμορφώστε με μη αυτόματο τρόπο τα στοιχεία με σήμανση **No (Όχι)**, **Weak (Αδύναμο)** ή **Very Weak (Πολύ αδύναμο)**. Για να το κάνετε:
	- a. Κάντε κλικ σε ένα στοιχείο για να μεταβείτε στη σελίδα ρύθμισης του στοιχείου.
	- b. Από τη σελίδα ρυθμίσεων ασφαλείας του στοιχείου, διαμορφώστε τις ρυθμίσεις, κάντε τις αναγκαίες αλλαγές και κάντε κλικ στο **Apply (Εφαρμογή)** όταν τελειώσετε.
	- c. Επιστρέψετε στη σελίδα **Router Security Assessment (Εκτίμηση ασφάλειας δρομολογητή)** και κάντε κλικ στο **Close (Κλείσιμο)** για έξοδο από τη σελίδα.
- 5. Κάντε κλικ στην επιλογή **OK** στο μήνυμα επιβεβαίωσης.
# **3.5.2 Μπλοκάρισμα κακόβουλων ιστοσελίδων**

Η λειτουργία αυτή εμποδίζει την πρόσβαση σε γνωστές κακόβουλες ιστοσελίδες στη βάση δεδομένων στο cloud για έχετε μόνιμα ενημερωμένη προστασία.

**ΣΗΜΕΙΩΣΗ:** Η λειτουργία αυτή ενεργοποιείται αυτόματα αν εκτελέσετε Router Weakness Scan (Σάρωση αδυναμίας δρομολογητή).

#### **Για να ενεργοποιήσετε το μπλοκάρισμα κακόβουλων ιστοσελίδων:**

- 1. Από τον πίνακα πλοήγησης, μεταβείτε στην επιλογή **General (Γενικά)** > **AiProtection**.
- 2. Από την κύρια σελίδα του AiProtection, κάντε κλικ στην επιλογή **Network Protection (Προστασία δικτύου)**.
- 3. Από το παράθυρο Malicious Sites Blocking (Μπλοκάρισμα κακόβουλων ιστοσελίδων), κάντε κλικ στο **ON (ΕΝΕΡΓ)**.

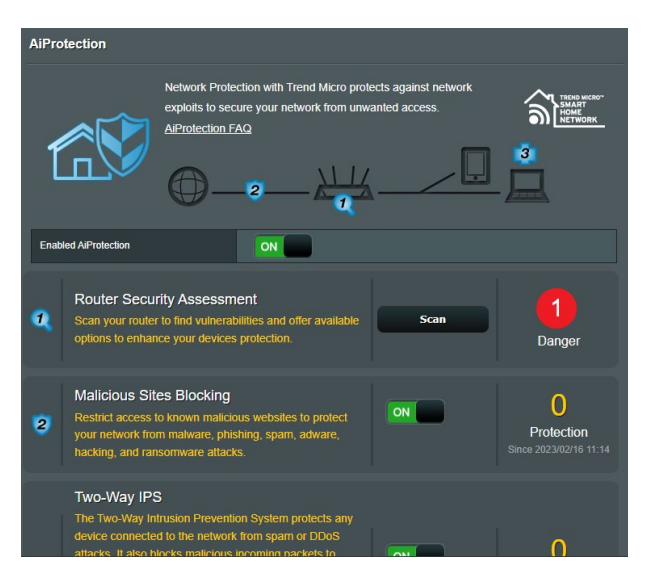

# **3.5.3 Αμφίδρομο IPS**

Η λειτουργία αυτή προστατεύει από κοινές εξερευνήσεις μέσα στη διαμόρφωση ρυθμίσεων του δρομολογητή.

**ΣΗΜΕΙΩΣΗ:** Η λειτουργία αυτή ενεργοποιείται αυτόματα αν εκτελέσετε Router Weakness Scan (Σάρωση αδυναμίας δρομολογητή).

#### **Για να ενεργοποιήσετε το Αμφίδρομο IPS:**

- 1. Από τον πίνακα πλοήγησης, μεταβείτε στην επιλογή **General (Γενικά)** > **AiProtection**.
- 2. Από την κύρια σελίδα του AiProtection, κάντε κλικ στην επιλογή **Network Protection (Προστασία δικτύου)**.
- 3. Από το παράθυρο Two-Way IPS (Αμφίδρομο IPS), κάντε κλικ στο **ON (ΕΝΕΡΓ)**.

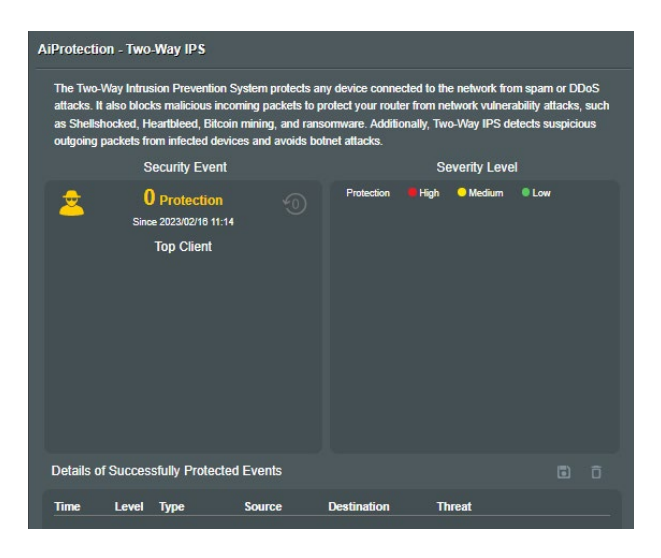

## **3.5.4 Προστασία και μπλοκάρισμα από μολυσμένη συσκευή**

Η λειτουργία αυτή αποτρέπει τις μολυσμένες συσκευές από το να επικοινωνήσουν προσωπικές πληροφορίες ή μολυσμένες καταστάσεις σε εξωτερικά μέρη.

**ΣΗΜΕΙΩΣΗ:** Η λειτουργία αυτή ενεργοποιείται αυτόματα αν εκτελέσετε Router Weakness Scan (Σάρωση αδυναμίας δρομολογητή).

#### **Για να ενεργοποιήσετε τη λειτουργία Προστασία και μπλοκάρισμα από μολυσμένη συσκευή:**

- 1. Από τον πίνακα πλοήγησης, μεταβείτε στην επιλογή **General (Γενικά)** > **AiProtection**.
- 2. Από την κύρια σελίδα του AiProtection, κάντε κλικ στην επιλογή **Network Protection (Προστασία δικτύου)**.
- 3. Από το παράθυρο Infected Device Prevention and Blocking (Προστασία και μπλοκάρισμα από μολυσμένη συσκευή), κάντε κλικ στο **ON (ΕΝΕΡΓ.)**.

#### **Για να διαμορφώσετε τις ρυθμίσεις των Προτιμήσεων ειδοποίησης:**

- 1. Από το παράθυρο Infected Device Prevention and Blocking (Προστασία και μπλοκάρισμα από μολυσμένη συσκευή), κάντε κλικ στο **Alert Preference (Προτιμήσεις ειδοποίησης)**.
- 2. Επιλέξτε ή πληκτρολογήστε τον πάροχο e-mail, τον λογαριασμό e-mail και τον κωδικό πρόσβασης και κάντε κλικ στο **Apply (Εφαρμογή)**.

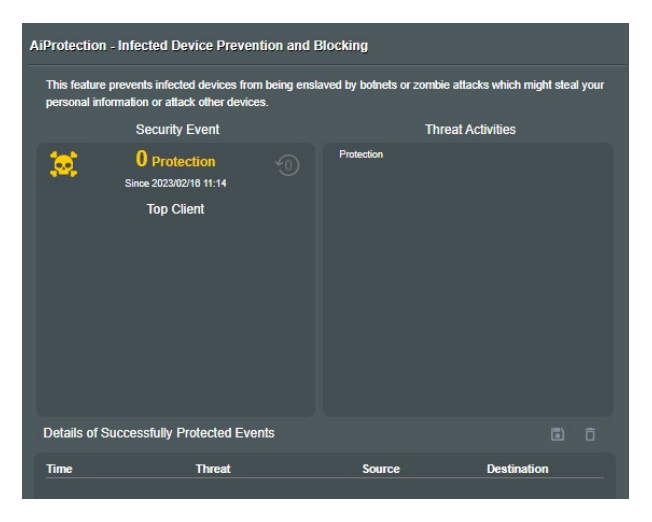

## **3.5.5 Ρύθμιση του Γονικού ελέγχου**

Ο Γονικός έλεγχος σας επιτρέπει να ελέγχετε το χρόνο πρόσβασης στο Internet ή να ορίζετε χρονικό όριο για τη δικτυακή χρήση μιας συσκευής πελάτη του δικτύου.

#### **Για να ενεργοποιήσετε το Αμφίδρομο IPS:**

- 1. Από τον πίνακα πλοήγησης, μεταβείτε στην επιλογή **General (Γενικά)** > **AiProtection**.
- 2. Από την κύρια σελίδα του AiProtection, κάντε κλικ στην επιλογή **Parental Controls (Γονικού ελέγχου)**.

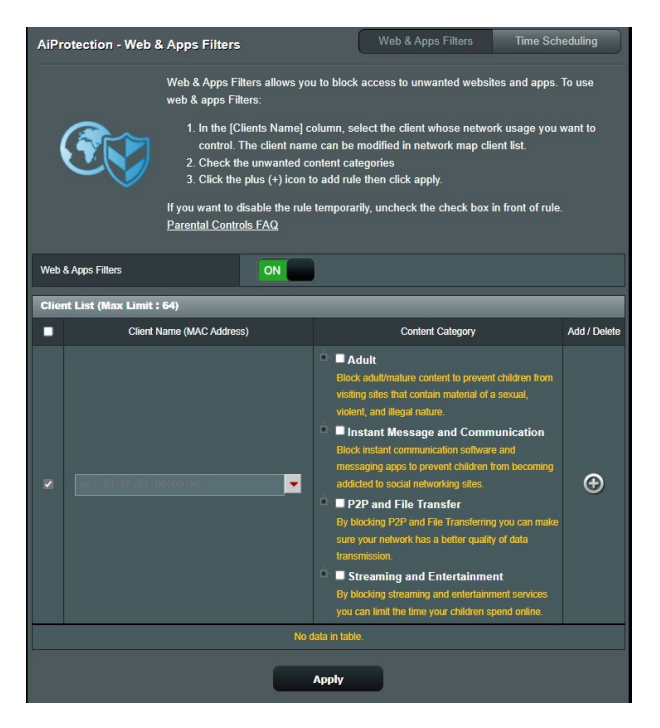

## **Φίλτρα Web & Εφαρμογών**

Τα Φίλτρα Web & Εφαρμογών είναι μια λειτουργία του Parental Controls (Γονικού ελέγχου) που σας επιτρέπει να μπλοκάρετε την πρόσβαση σε ανεπιθύμητες ιστοσελίδες ή εφαρμογές.

#### **Για να διαμορφώσετε τα Φίλτρα Web & Εφαρμογών:**

- 1. Από τον πίνακα πλοήγησης, μεταβείτε στην επιλογή **General (Γενικά)** > **AiProtection**.
- 2. Από την κύρια σελίδα του AiProtection, κάντε κλικ στο εικονίδιο **Parental Controls (Γονικός έλεγχος)** για να μεταβείτε στην καρτέλα Parental Controls (Γονικός έλεγχος).
- 3. Από το παράθυρο **Web & Apps Filters (Φίλτρων Web & Εφαρμογών)**, κάντε κλικ στο **ON (ΕΝΕΡΓ.)**.
- 4 Όταν εμφανιστεί το μήνυμα της Άδειας Χρήσης Τελικού Χρήστη (EULA), κάντε κλικ στο **I agree (Συμφωνώ)** για να συνεχίσετε.
- 5. Από τη στήλη **Client List (Λίστα συσκευών-πελατών)**, επιλέξτε ή πληκτρολογήστε το όνομα της συσκευής-πελάτη από την αναπτυσσόμενη λίστα.
- 6. Από τη στήλη **Content Category** (Κατηγορία περιεχομένου), επιλέξτε τα φίλτρα από τις τέσσερις κύριες κατηγορίες: **Adult (Ενήλικοι), Instant Message and Communication (Άμεσα μηνύματα και επικοινωνία), P2P και File Transfer (Μεταφορά αρχείων) και Streaming and Entertainment (Ροή και ψυχαγωγία).**
- 7. Κάντε κλικ στο για να προσθέσετε το προφίλ της συσκευήςπελάτη.
- 8. Επιλέξτε **Apply (Εφαρμογή)** για την αποθήκευση των ρυθμίσεων.

## **Χρονοπρογραμματισμός**

Ο Χρονοπρογραμματισμός σας επιτρέπει να ορίσετε το χρονικό όριο χρήσης του δικτύου για μια συσκευή-πελάτη.

**ΣΗΜΕΙΩΣΗ:** Βεβαιωθείτε ότι το ρολόι του συστήματος είναι συγχρονισμένο με το διακομιστή NTP.

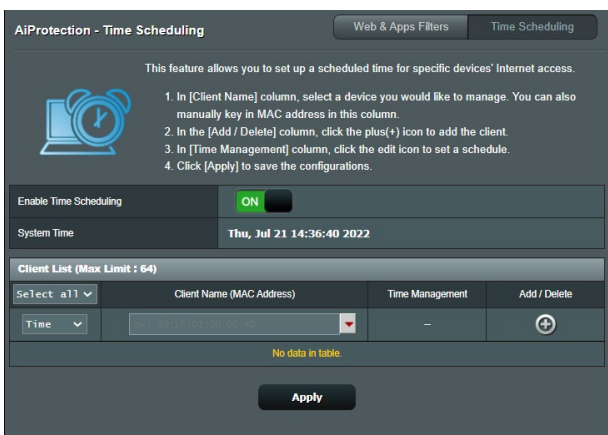

## **Για να διαμορφώσετε τον Χρονοπρογραμματισμό:**

- 1. Από τον πίνακα πλοήγησης, μεταβείτε στην επιλογή **General (Γενικά)** > **AiProtection** > **Parental Controls (Γονικού ελέγχου)** > **Time Scheduling (Χρονοπρογραμματισμός)**.
- 2. Από το παράθυρο **Enable Time Scheduling (Ενεργοποίηση χρονοπρογραμματισμού)**, κάντε κλικ στο **ON (ΕΝΕΡΓ.)**.
- 3. Από τη στήλη **Client Name (Όνομα συσκευών-πελατών)**, επιλέξτε ή πληκτρολογήστε το όνομα της συσκευής-πελάτη από την αναπτυσσόμενη λίστα.

**ΣΗΜΕΙΩΣΗ:** Μπορείτε επίσης να πληκτρολογήσετε τη διεύθυνση MAC της συσκευής πελάτη στη στήλη Client MAC Address (Διεύθυνση MAC της συσκευής πελάτη). Βεβαιωθείτε ότι το όνομα της συσκευήςπελάτη δεν περιέχει ειδικούς χαρακτήρες ή διαστήματα γιατί αυτό μπορεί να προκαλέσει εσφαλμένη λειτουργία του δρομολογητή.

- 4. Κάντε κλικ στο για να προσθέσετε το προφίλ της συσκευήςπελάτη.
- 5. Επιλέξτε **Apply (Εφαρμογή)** για την αποθήκευση των ρυθμίσεων.

# **3.6 Προσαρμόσιμο QoS**

# **3.6.1 Παρακολούθηση εύρους ζώνης**

Αυτή η λειτουργία σας επιτρέπει να παρακολουθείτε το εύρος ζώνης του δικτύου WAN/LAN και εμφανίζει την ταχύτητα λήψης και μεταφόρτωσης της σύνδεσης.

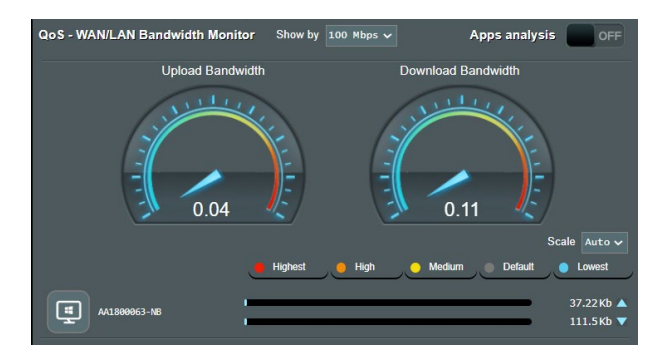

## **Ανάλυση εφαρμογών**

**Για να ενεργοποιήσετε τη Ανάλυση εφαρμογών:**

- 1. Από τον πίνακα περιήγησης, πηγαίνετε στην **General (Γενικά)** > **Adaptive QoS (Προσαρμόσιμο QoS)** > **Bandwidth Monitor (Παρακολούθηση εύρους ζώνης)**.
- 2. Από το παράθυρο **Apps Analysis (Ανάλυση εφαρμογών)**, κάντε κλικ στο **ON (ΕΝΕΡΓ.)**.

# **3.6.2 QoS**

Η λειτουργία αυτή διασφαλίζει το εύρος ζώνης για εργασίες και εφαρμογές προτεραιότητας.

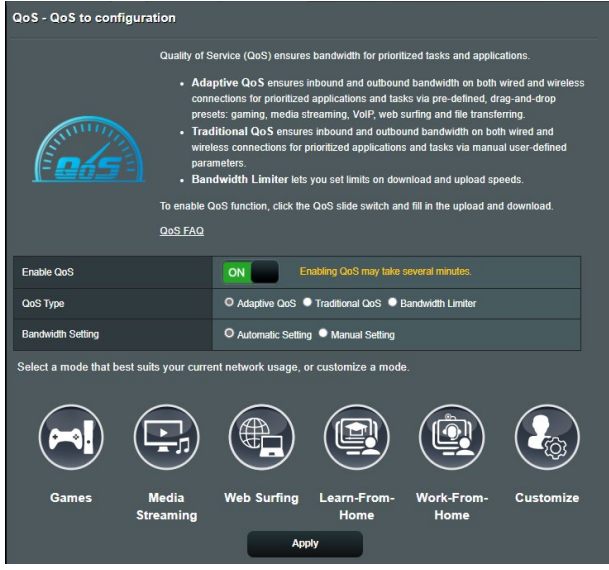

## **Για να ενεργοποιήσετε τη λειτουργία QoS:**

- 1. Από τον πίνακα περιήγησης, πηγαίνετε στην **General (Γενικά)** > **Adaptive QoS (Προσαρμόσιμο QoS)** > **QoS**.
- 2. Από το παράθυρο **Enable QoS (Ενεργοποίηση QoS)**, κάντε κλικ στο **ON (ΕΝΕΡΓ.)**.
- 3. Συμπληρώστε τα πεδία εύρους ζώνης αποστολής και λήψης.

**ΣΗΜΕΙΩΣΗ:** Μπορείτε να λάβετε πληροφορίες για το εύρος ζώνης από τον ISP σας. Μπορείτε επίσης να μεταβείτε στη διεύθυνση http:// speedtest.net για να ελέγξετε και να λάβετε το εύρος ζώνης.

4. Επιλέξτε τον Τύπο QoS (Προσαρμόσιμο ή παραδοσιακό) για τη διαμόρφωση της ρύθμισης.

**ΣΗΜΕΙΩΣΗ:** Ο καθορισμός του Τύπου QoS εμφανίζεται στην καρτέλα QoS για αναφορά.

5. Κάντε κλικ στο **Apply (Εφαρμογή)**.

# **3.6.3 Ιστορικό Web**

Η λειτουργία αυτή εμφανίζει το ιστορικό και λεπτομέρειες των ιστοσελίδων ή διευθύνσεων URL που επισκέφτηκε η συσκευήπελάτης.

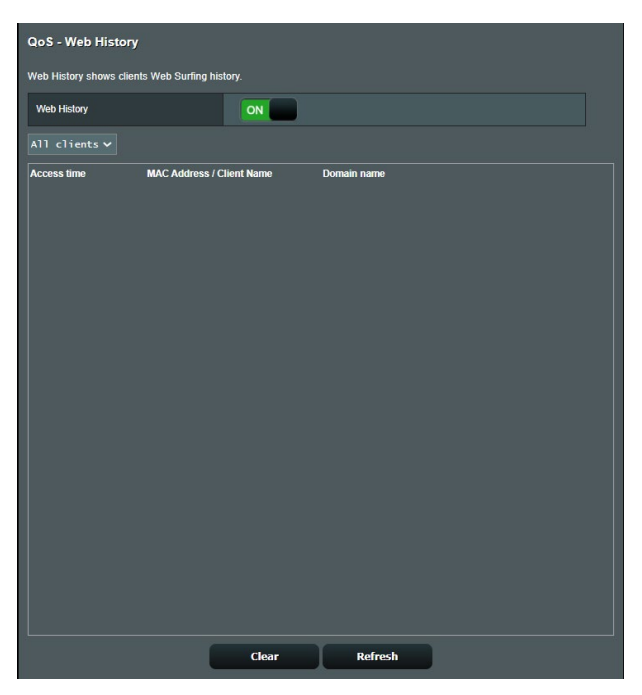

#### **Για να δείτε το Ιστορικό Web:**

- 1. Από τον πίνακα περιήγησης, πηγαίνετε στην **General (Γενικά)**  > **Adaptive QoS (Προσαρμόσιμο QoS)** > **Web History (Ιστορικό Web)**.
- 2. (Προαιρετικό) Κάντε κλικ στο **Refresh (Ανανέωση)** για να καθαρίσετε τη λίστα.

# **3.6.4 Ταχύτητα διαδικτύου**

Αυτή η λειτουργία εντοπίζει την ταχύτητα λήψης και αποστολής από τον δρομολογητή σας στο διαδίκτυο.

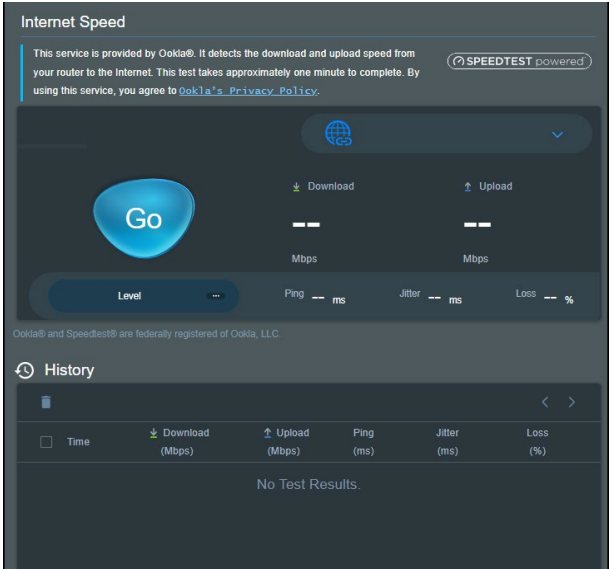

# **3.7 Πρόγραμμα ανάλυσης κυκλοφορίας**

Το Πρόγραμμα ανάλυσης κυκλοφορίας σάς δίνει μια γρήγορη εικόνα για το τι συμβαίνει στο δίκτυό σας σε καθημερινή, εβδομαδιαία ή μηνιαία βάση. Σας επιτρέπει να δείτε γρήγορα τη χρήση εύρους ζώνης κάθε χρήστη ή τη συσκευή ή την εφαρμογή που χρησιμοποιείται, βοηθώντας σας να μειώσετε τα σημεία συμφόρησης στη σύνδεση στο Internet. Είναι επίσης ένας πολύ καλός τρόπος για να παρακολουθείτε τη χρήση ή τις δραστηριότητες των χρηστών του Διαδικτύου.

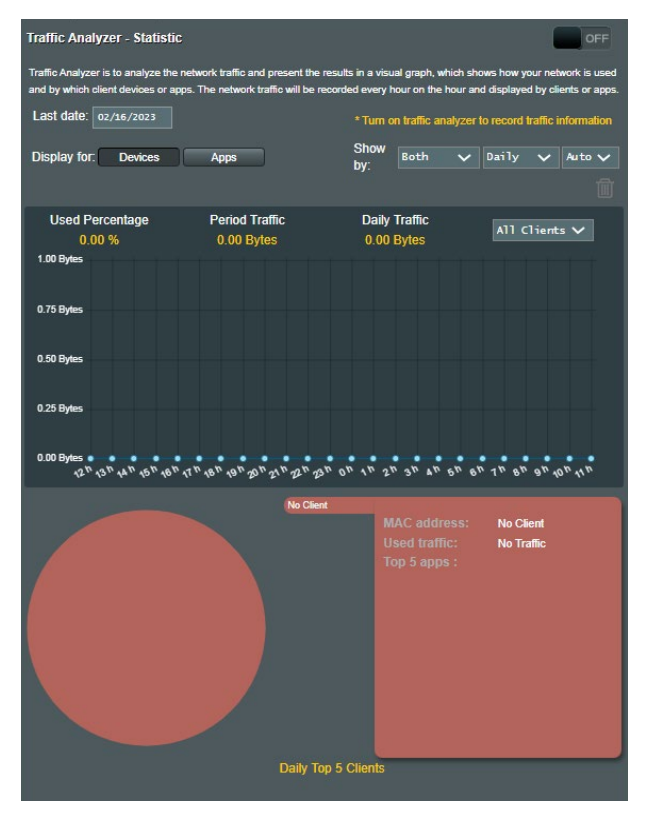

#### **Για να διαμορφώσετε το Πρόγραμμα ανάλυσης κυκλοφορίας:**

1. Από τον πίνακα πλοήγησης, μεταβείτε στην επιλογή **General (Γενικά)** > **Traffic Analyzer (Πρόγραμμα ανάλυσης κυκλοφορίας)**.

- 2. Από την κύρια σελίδα του **Traffic Analyze (Πρόγραμμα ανάλυσης κυκλοφορία)**, ενεργοποιήστε την στατιστική ανάλυση κυκλοφορίας.
- 3. Επιλέξτε την ημερομηνία που θέλετε να εμφανίσετε.
- 4. Στο πεδίο **Display for (Εμφάνιση για)**, επιλέξτε δρομολογητή ή εφαρμογές για να εμφανίσετε τις πληροφορίες κυκλοφορίας.
- 5. Στο πεδίο Show by (Εμφάνιση ανά), επιλέξτε τον τρόπο εμφάνισης των πληροφοριών κυκλοφορίας.

# **3.8 Παιχνίδι**

Ο δρομολογητής παιχνιδιών ROG STRIX θέτει το πακέτο παιχνιδιού ως την κορυφαία προτεραιότητα για να σας προσφέρει την καλύτερη εμπειρία παιχνιδιού.

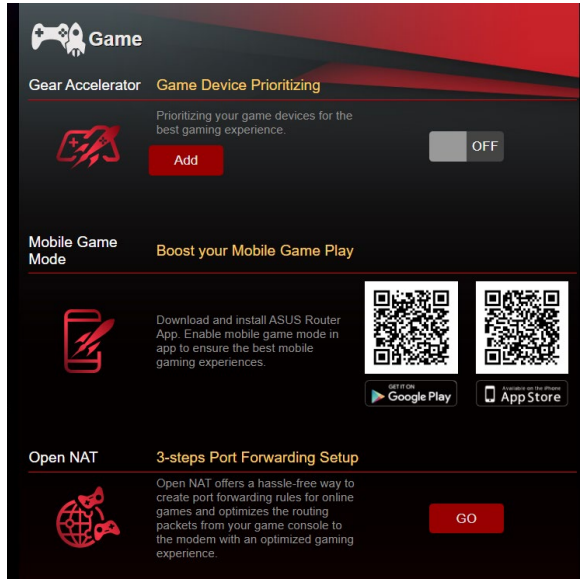

## **Gear Accelerator (Επιταχυντής εξοπλισμού)**

Η λειτουργία Gear Accelerator (Επιταχυντής εξοπλισμού) σάς επιτρέπει να δίνετε προτεραιότητα σε συσκευές παιχνιδιών ασύρματα μέσω online πίνακα ελέγχου για βέλτιστη εμπειρία παιχνιδιού.

#### **Διαμόρφωση Gear Accelerator (Επιταχυντής εξοπλισμού):**

- 1. Από τον πίνακα περιήγησης, επιλέξτε στο **General (Γενικά)** > **Game (Παιχνιδιού)**.
- 2. Στην καρτέλα **Gear Accelerator (Επιταχυντής εξοπλισμού)**, κάντε κλικ στην επιλογή **ON (Ενεργοποίηση)**.
- 3. Αφού εφαρμόσετε τη ρύθμιση, κάντε κλικ στην επιλογή **Add (Προσθήκη)** για να επιλέξετε το όνομα της συσκευής-πελάτη.
- 4. Κάντε κλικ στο  $\bigoplus$  για να προσθέσετε το προφίλ της συσκευής-<br>πελάτη.
- 5. Κάντε κλικ στην επιλογή **Apply (Εφαρμογή)** για να αποθηκεύσετε τις ρυθμίσεις.

**ΣΗΜΕΙΩΣΗ:** Εάν θέλετε να διαγράψετε το προφίλ της συσκευήςπελάτη, κάντε κλικ στο  $\Theta$ .

## **Λειτουργία Mobile Game (Παιχνίδι για φορητές συσκευές)**

Κατεβάστε και εγκαταστήστε την εφαρμογή δρομολογητή ASUS Router. Ενεργοποιήστε τη λειτουργία παιχνιδιού για κινητές συσκευές στην εφαρμογή για να εξασφαλίσετε τις καλύτερες εμπειρίες παιχνιδιού για κινητές συσκευές.

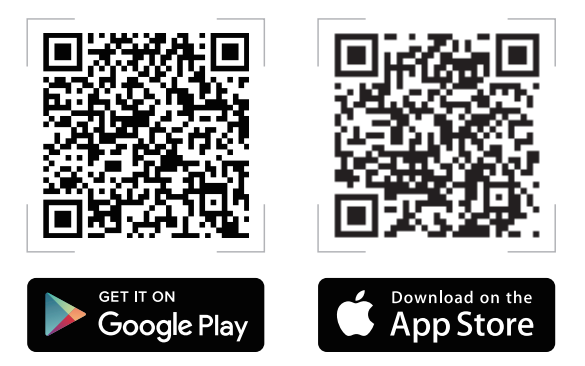

# **Open NAT**

Από τον πίνακα πλοήγησης, επιλέξτε στο **General (Γενικά)**  > **Game (Παιχνιδιού)** > **Open NAT**, κάντε κλικ στην επιλογή **GO (Μετάβαση)** για να ρυθμίσετε την προώθηση θυρών σε 3 βήματα. Ανατρέξτε στην ενότητα **Open NAT** για περισσότερες πληροφορίες..

# **3.9 Open NAT**

Το Open NAT προσφέρει έναν εύκολο τρόπο για τη δημιουργία κανόνων προώθησης θύρας για online παιχνίδια και βελτιστοποιεί τα πακέτα δρομολόγησης από την κονσόλα παιχνιδιών σας στο μόντεμ για μια βελτιστοποιημένη εμπειρία παιχνιδιού.

Όταν παίζετε παιχνίδια υπολογιστή ή κονσόλας, ενδέχεται να υπάρχουν ορισμένα προβλήματα σύνδεσης λόγω των ρυθμίσεων ISP ή του δρομολογητή στο περιβάλλον σας, όπως μπλοκαρίσματα NAT και θυρών. Το Open NAT διασφαλίζει ότι ο δρομολογητής παιχνιδιών ROG STRIX δεν εμποδίζει τη σύνδεση του παιχνιδιού.

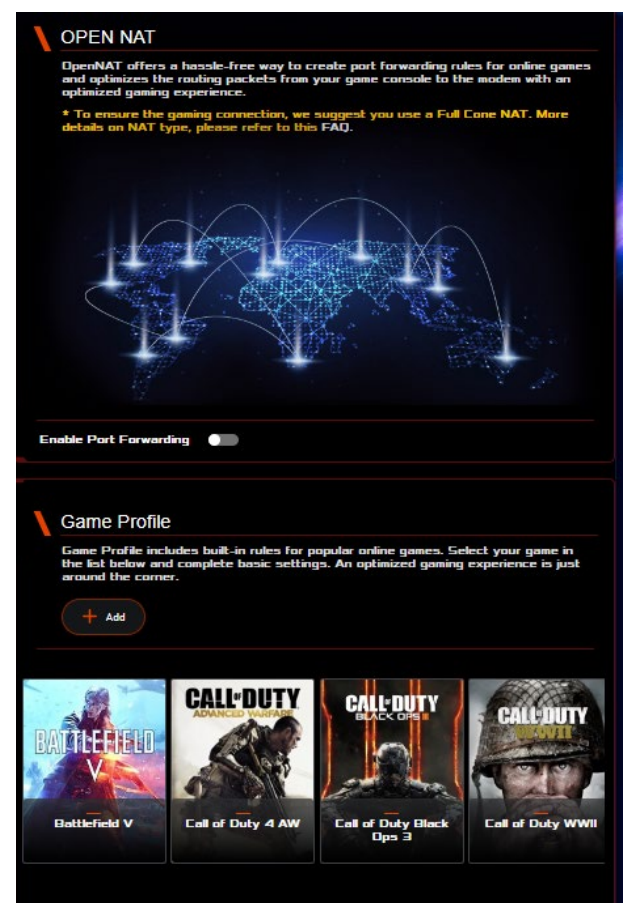

### **Για να χρησιμοποιήσετε το Open NAT:**

- 1. Από τον πίνακα πλοήγησης, επιλέξτε στο **General (Γενικά)** > **Open NAT**.
- 2. Επιλέξτε **Enable Port Forwarding (Ενεργοποίηση προώθησης θύρας)**.
- 3. Από την επιλογή **Game List (Λίστα παιχνιδιών)**, επιλέξτε ένα παιχνίδι και ολοκληρώστε τις βασικές ρυθμίσεις.
- 4. Κάντε κλικ στο **OK**.

# **3.10 Χρήση της εφαρμογής USB**

Η λειτουργία Επέκταση USB παρέχει τα υπομενού AiDisk, Servers Center (Κέντρο διακομιστών), Network Printer Server (Διακομιστής εκτυπωτή δικτύου) και Download Master (Διαχείριση λήψεων).

**ΣΗΜΑΝΤΙΚΟ!** Για να χρησιμοποιήσετε τις λειτουργίες του διακομιστή, χρειάζεται να συνδέσετε μια συσκευή αποθήκευσης USB, όπως ένα σκληρό δίσκο USB ή μια διάταξη μνήμης USB flash, στη θύρα USB 3.0 στην πίσω πλευρά του ασύρματου δρομολογητή. Σιγουρευτείτε ότι η συσκευή αποθήκευσης USB είναι σωστά διαμορφωμένη και διαμερισματοποιημένη. Ανατρέξτε στον ιστότοπο της ASUS στη διεύθυνση http://event.asus.com/2009/networks/ disksupport/ για τον πίνακα με τα υποστηριζόμενα συστήματα αρχείων.

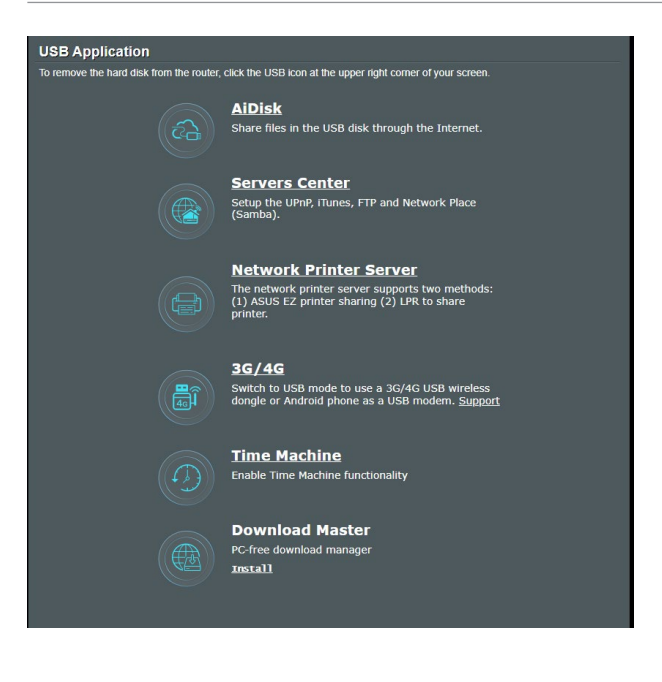

# **3.10.1 Χρήση του AiDisk**

Το AiDisk σας επιτρέπει να μοιράζεστε αρχεία στο δίσκο USB μέσω Internet. Το AiDisk σας βοηθάει επίσης να εγκαταστήσετε το ASUS DDNS και έναν διακομιστή FTP.

#### **Για να χρησιμοποιήσετε το AiDisk:**

- 1. Από τον πίνακα πλοήγησης, πηγαίνετε στο **General (Γενικά)** > **USB Application (Εφαρμογή USB)** και κάντε κλικ στο εικονίδιο του **AiDisk**.
- 2. Από την οθόνη Welcome to AiDisk wizard (Καλώς ήρθατε στον οδηγό του AiDisk), κάντε κλικ στο **Go (Μετάβαση)**.

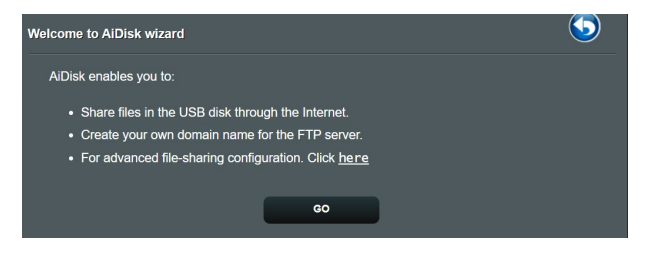

3. Επιλέξτε τα δικαιώματα πρόσβασης που θέλετε να εκχωρήσετε σε χρήστες που έχουν πρόσβαση στα κοινόχρηστα δεδομένα σας.

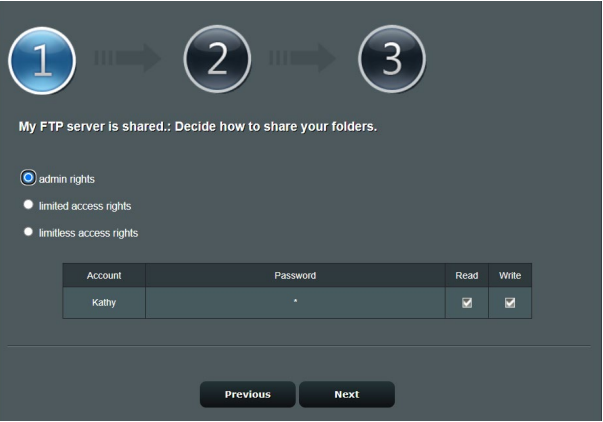

4. Δημιουργήστε το όνομα τομέα σας μέσω των υπηρεσιών ASUS DDNS,επιλέξτε **I will use the service and accept the Terms of service (Θα χρησιμοποιήσω την υπηρεσία και αποδέχομαι τους όρους χρήσης)** και πληκτρολογήστε το όνομα του τομέα σας. Όταν τελειώσετε, κάντε κλικ στο **Next (Επόμενο)**.

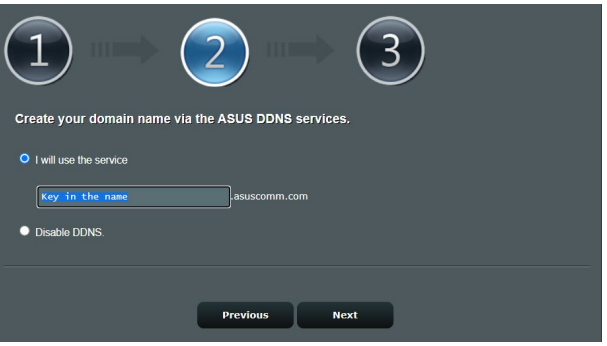

Μπορείτε επίσης να επιλέξετε **Skip ASUS DDNS settings (Παράλειψη ρυθμίσεων DDNS ASUS)** και κάντε κλικ στο **Next (Επόμενο)** για να παραλείψετε τις ρυθμίσεις DDNS.

- 5. Κάντε κλικ στο **Finish (Τέλος)** για να ολοκληρώσετε την εγκατάσταση.
- 6. Για να αποκτήσετε πρόσβαση στην τοποθεσία FTP που δημιουργήσατε, εκκινήστε μια εφαρμογή περιήγησης στο διαδίκτυο ή ένα βοηθητικό πρόγραμμα FTP τρίτου προμηθευτή και πληκτρολογήστε το σύνδεσμο ftp (**ftp://<domain name>.asuscomm.com**) που δημιουργήσατε προηγουμένως.

# **3.10.2 Χρήση του Κέντρου διακομιστών**

Το Κέντρο διακομιστών σας επιτρέπει την κοινή χρήση των αρχείων μέσων από το δίσκο USB μέσω καταλόγου του Διακομιστή μέσων, της υπηρεσίας κοινής χρήσης Samba, ή της υπηρεσίας κοινής χρήσης FTΡ. Μπορείτε επίσης να διαμορφώσετε κι άλλες ρυθμίσεις για το δίσκο USB στο Κέντρο διακομιστών.

## **Χρήση του Διακομιστή μέσων**

Ο ασύρματος δρομολογητής επιτρέπει σε συσκευές που υποστηρίζουν uPnP την πρόσβαση σε αρχεία πολυμέσων από ένα δίσκο USB που είναι συνδεδεμένος στον ασύρματο δρομολογητή.

**ΣΗΜΕΙΩΣΗ:** Πριν χρησιμοποιήσετε τη λειτουργία Διακομιστή μέσων uPnP, συνδέστε τη συσκευή σας στο δίκτυο.

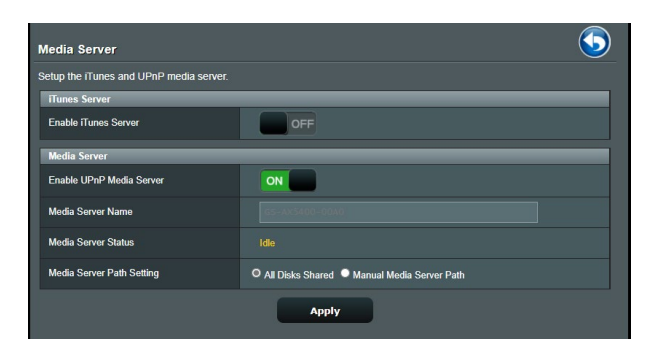

Για να εκκινήσετε τη σελίδα ρυθμίσεων του Διακομιστή μέσων, Πηγαίνετε στην καρτέλα **General (Γενικά)** > **USB application (Εφαρμογή USB)** > **Media Servers (Διακομιστές μέσων)** Ανατρέξτε στα ακόλουθα για τις περιγραφές των πεδίων:

- **Enable iTunes Server (Ενεργοποίηση Διακομιστή iTunes)**: Επιλέξτε ON/OFF (ΕΝΕΡΓ./ΑΠΕΝΕΡΓ.) για να ενεργοποιήσετε/ απενεργοποιήσετε το Διακομιστή iTunes.
- **Enable UPnP Media Server (Ενεργοποίηση Διακομιστή μέσων UPnP):** Επιλέξτε ON/OFF (ΕΝΕΡΓ./ΑΠΕΝΕΡΓ.) για να ενεργοποιήσετε/απενεργοποιήσετε το Διακομιστή μέσων uPnP.
- **Media Server Status (Κατάσταση διακομιστή μέσων)**: Εμφανίζει την κατάσταση του διακομιστή μέσων.

• **Media Server Path Setting (Ρύθμιση διαδρομής διακομιστή μέσων)**: Επιλέξτε **All Disks Shared (Κοινή χρήση όλων των δίσκων)** ή **Manual Media Server Path (Μη αυτόματη διαδρομή διακομιστή μέσων)**.

#### **Χρήση της υπηρεσίας Κοινή χρήση θέσης δικτύου (Samba)**

Η υπηρεσία κοινής χρήσης θέσης δικτύου (Samba) σας επιτρέπει να ορίζετε το λογαριασμό και τις άδειες πρόσβασης για την υπηρεσία samba.

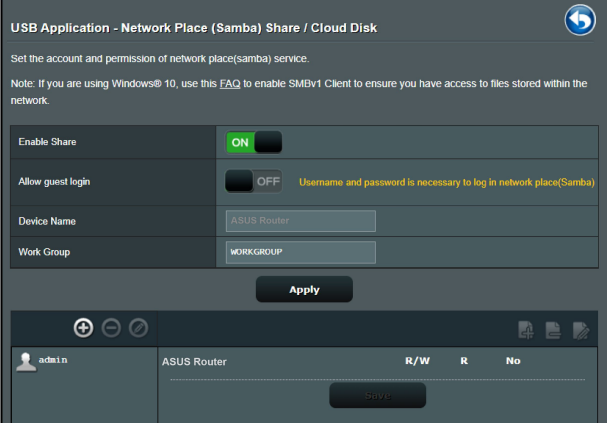

#### **Για να χρησιμοποιήσετε την κοινή χρήση Samba:**

1. Από τον πίνακα πλοήγησης, Πηγαίνετε στην καρτέλα **Advanced Settings (Ρυθμίσεις για προχωρημένους)** > **USB application (Εφαρμογή USB)** > **Network Place (Samba) Share / Cloud Disk (Κοινή χρήση μέρους δικτύου (Samba) / Δίσκος στο Cloud)**.

**ΣΗΜΕΙΩΣΗ:** Από προεπιλογή είναι ενεργοποιημένη κοινή χρήση Network Place (Samba).

2. Ακολουθήστε τα παρακάτω βήματα για να προσθέσετε, διαγράψετε ή τροποιήσετε ένα λογαριασμό.

#### **Για να δημιουργήσετε ένα νέο λογαριασμό:**

α)Κάντε κλικ στο Ο για να προσθέσετε ένα νέο λογαριασμό.

β)Στα πεδία **Account (Λογαριασμός)** και **Password (Κωδικός πρόσβασης)**, πληκτρολογήστε το όνομα και τον κωδικό πρόσβασης της συσκευής πελάτη του δικτύου. Πληκτρολογήστε ξανά τον κωδικό πρόσβασης για επιβεβαίωση. Κάντε κλικ στο **Add (Προσθήκη)** για να προσθέσετε το λογαριασμό στη λίστα.

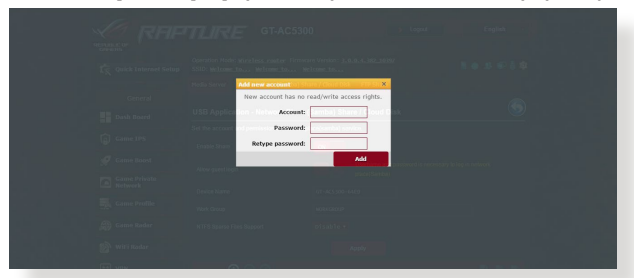

## **Για να διαγράψετε έναν ήδη δημιουργημένο λογαριασμό:**

- α)Πατήστε το λογαριασμό που θέλετε να διαγράψετε.
- β) Κάντε κλικ στο  $\Theta$ .
- γ)Όταν σας ζητηθεί, κάντε κλικ στο **Delete (Διαγραφή)** για να επιβεβαιώσετε τη διαγραφή του λογαριασμού.

#### **Για να προσθέσετε ένα φάκελο:**

- α)Κάντε κλικ στο .
- β)Εισαγάγετε το όνομα του φακέλου και κάντε κλικ στο **Add (Προσθήκη)**. Ο φάκελος που δημιουργήσατε θα προστεθεί στη λίστα φακέλων.

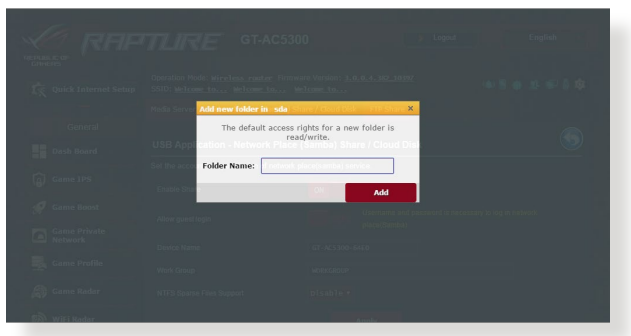

3. Από τη λίστα των αρχείων/φακέλων, επιλέξτε τον τύπο των δικαιωμάτων πρόσβασης που θέλετε να εκχωρήσετε σε συγκεκριμένους φακέλων:

- **R/W**: Κάντε αυτή την επιλογή για να εκχωρήσετε πρόσβαση για ανάγνωση και εγγραφή.
- **R:** Κάντε αυτή την επιλογή για να εκχωρήσετε πρόσβαση μόνο-για-ανάγνωση.
- **No (Όχι)**: Επιλέξτε το αν δεν θέλετε την κοινή χρήση του συγκεκριμένου φακέλου αρχείων.
- 4. Κάντε κλικ στο **Apply (Εφαρμογή)** για εφαρμογή των ρυθμίσεων.

## **Χρήση της υπηρεσίας Κοινή χρήση FTP**

Η κοινή χρήση FTP δίνει τη δυνατότητα σε ένα διακομιστή FTP να μοιράζεται αρχεία από το δίσκο USB σε άλλες συσκευές μέσω του τοπικού δικτύου ή μέσω Internet.

#### **ΣΗΜΑΝΤΙΚΟ!**

- Βεβαιωθείτε ότι έχετε αφαιρέσει με ασφάλεια το δίσκο USB. Η εσφαλμένη αφαίρεση του δίσκου USB ενδέχεται να προκαλέσει καταστροφή δεδομένων.
- Για να αφαιρέσετε με ασφάλεια το δίσκο USB, ανατρέξτε στην ενότητα **Ασφαλής αφαίρεση του δίσκου USB** στο **3.2.3 Παρακολούθηση της συσκευής USB**.

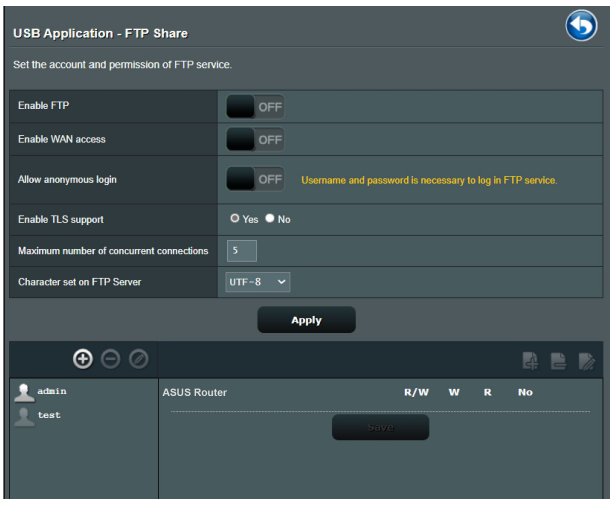

### **Για να χρησιμοποιήσετε την υπηρεσία κοινής χρήσης FTP:**

**ΣΗΜΕΙΩΣΗ:** Βεβαιωθείτε ότι έχετε εγκαταστήσει το διακομιστή FTP μέσω του AiDisk. Για περισσότερες λεπτομέρειες, ανατρέξτε στην ενότητα **3.10.1 Χρήση του AiDisk**.

- 1. Από τον πίνακα πλοήγησης, κάντε κλικ στο **General (Γενικά)** > **USB Application (Εφαρμογή USB)** > **FTP Share (Κοινή χρήση FTP)**.
- 2. Από τη λίστα των αρχείων/φακέλων, επιλέξτε τον τύπο των δικαιωμάτων πρόσβασης που θέλετε να εκχωρήσετε σε συγκεκριμένους αρχείων/φακέλων:
	- **R/W**: Επιλέξτε το για να εκχωρήσετε δικαιώματα ανάγνωσης/ εγγραφής σε ένα συγκεκριμένο φακέλων.
	- **W**: Επιλέξτε το για να εκχωρήσετε δικαιώματα μόνο εγγραφής για ένα συγκεκριμένο φακέλων.
	- **R**: πιλέξτε το για να εκχωρήσετε δικαιώματα μόνο ανάγνωσης σε ένα συγκεκριμένο φακέλων.
	- **No (Όχι)**: Επιλέξτε το αν δεν θέλετε την κοινή χρήση του συγκεκριμένου φακέλων.
- 3. Αν προτιμάτε, μπορείτε να ορίσετε το πεδίο **Allow anonymous login (Να επιτρέπεται η ανώνυμη σύνδεση)** στο **ON (ΕΝΕΡΓ.)**.
- 4. Στο πεδίο **Maximum number of concurrent connections (Μέγιστος αριθμός ταυτόχρονων συνδέσων)** , πληκτρολογήστε τον αριθμό συσκευών που μπορούν να αποκτήσουν ταυτόχρονα σύνδεση στο διακομιστή κοινής χρήσης FTP.
- 5. Κάντε κλικ στο **Apply (Εφαρμογή)** για εφαρμογή των ρυθμίσεων.
- 6. Για πρόσβαση στο διακομιστή FTP, πληκτρολογήστε το σύνδεσμο ftp **ftp://<hostname>.asuscomm.com** και το όνομα χρήστη και κωδικό πρόσβασης σε μια εφαρμογή περιήγησης στο διαδίκτυο ή σε ένα βοηθητικό πρόγραμμα FTP τρίτου προμηθευτή.

# **3.10.3 3G/4G**

Τα μόντεμ 3G/4G USB μπορούν να συνδεθούν στο GS-AX3000 για να επιτρέψουν πρόσβαση στο Internet.

**ΣΗΜΕΙΩΣΗ:** Για λίστα των επικυρωμένων USB μόντεμ, επισκεφτείτε: http://event.asus.com/2009/networks/3gsupport/.

#### **Για να ρυθμίσετε την πρόσβαση 3G/4G στο internet:**

- 1. Από τον πίνακα πλοήγησης, κάντε κλικ στο **General (Γενικά)** > **USB Application (Εφαρμογή USB)** > **3G/4G**.
- 2. Στο πεδίο **Enable USB Modem (Ενεργοποίηση μόντεμ USB)**, επιλέξτε **Yes (Ναι)**.
- 3. Ορίστε τα ακόλουθα:
	- **Τοποθεσία:** Επιλέξτε την τοποθεσία του παρόχου υπηρεσιών 3G/4G από την αναπτυσσόμενη λίστα.
	- **ISP**: Επιλέξτε τον πάροχο υπηρεσιών Internet (Internet Service Provider - ISP) από την αναπτυσσόμενη λίστα.
	- **Υπηρεσία ΑΡΝ (Όνομα σημείου πρόσβασης) (προαιρετικό)**: Επικοινωνήστε με τον πάροχο των υπηρεσιών 3G/4G για αναλυτικές πληροφορίες.
	- **Αριθμός κλήσης και κωδικός ΡΙΝ**: Ο αριθμός πρόσβασης του παρόχου υπηρεσιών 3G/4G και ο κωδικός PIN για σύνδεση.

**ΣΗΜΕΙΩΣΗ:** Ο κωδικός PIN ενδέχεται να διαφέρει ανάλογα με τον πάροχο.

- **Όνομα χρήστη / Κωδικός πρόσβασης:** Το όνομα χρήστη και ο κωδικός πρόσβασης παρέχονται από τον πάροχο δικτύου 3G/4G.
- **Προσαρμογέας USB**: Επιλέξτε τον προσαρμογέα USB 3G / 4G από την αναπτυσσόμενη λίστα. Αν δεν είστε σίγουροι για το μοντέλο του προσαρμογέα USB ή το μοντέλο δεν αναφέρεται στις επιλογές, επιλέξτε **Auto (Αυτόματο)**.
- 4. Κάντε κλικ στο **Apply (Εφαρμογή)**.

**ΣΗΜΕΙΩΣΗ:** Για να ισχύσουν οι ρυθμίσεις θα γίνει επανεκκίνηση του δρομολογητή.

# **3.11 Χρήση του AiCloud 2.0**

Το AiCloud 2.0 είναι μια εφαρμογή υπηρεσίας cloud που σας επιτρέπει να αποθηκεύετε, να συγχρονίζετε και να αποκτάτε πρόσβαση στα αρχεία σας.

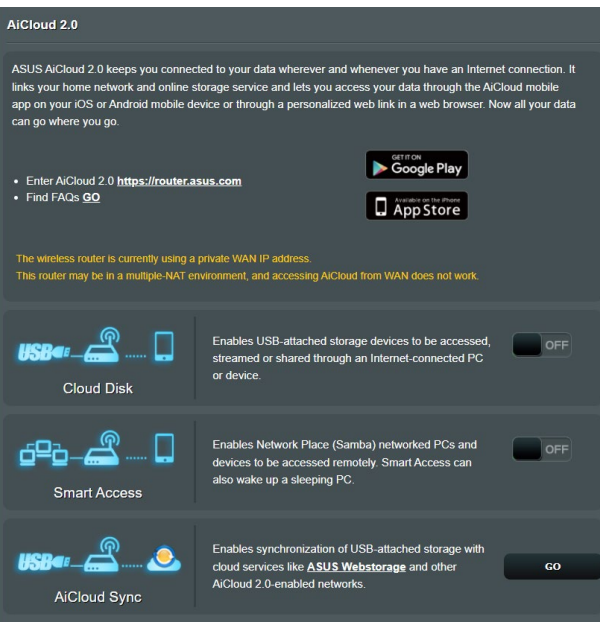

## **Για να χρησιμοποιήσετε το AiCloud:**

- 1. Από το Google Play Store ή το Apple Store, κάντε λήψη και εγκαταστήστε την εφαρμογή ASUS AiCloud στην έξυπνη συσκευή σας.
- 2. Συνδέστε την έξυπνη συσκευή σας στο δίκτυο. Ακολουθήστε τις οδηγίες για να ολοκληρώσετε την εγκατάσταση του AiCloud.

# **3.11.1 Δίσκος Cloud**

#### **Για να δημιουργήσετε ένα δίσκο cloud:**

- 1. Συνδέστε μια συσκευή αποθήκευσης USB σε αυτόν τον ασύρματο δρομολογητή.
- 2. Ενεργοποιήστε την επιλογή **Cloud Disk (Δίσκος Cloud)**.

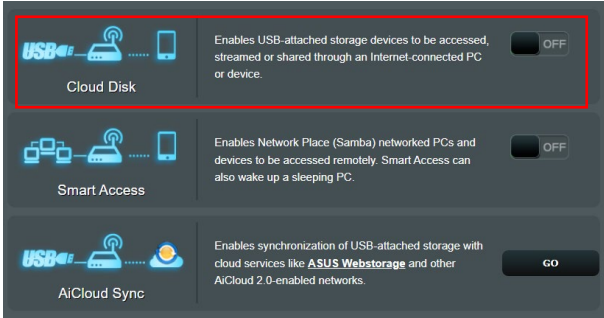

3. Πηγαίνετε στη διεύθυνση **http://www.asusrouter.com** και καταχωρήστε το λογαριασμό χρήστη και τον κωδικό πρόσβασης του δρομολογητή. Για καλύτερη εμπειρία χρήσης, συνιστάται η χρήση του **Google Chrome** ή του **Firefox**.

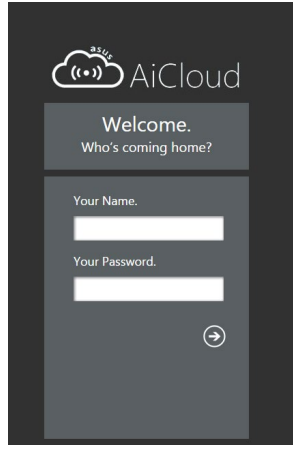

4. Μπορείτε τώρα να προσπελάσετε αρχεία στο Δίσκο Cloud σε συσκευές που είναι συνδεδεμένες στο δίκτυο.

**ΣΗΜΕΙΩΣΗ:** Για να αποκτήσετε πρόσβαση στις συσκευές οι οποίες είναι συνδεδεμένες στο δίκτυο, πρέπει να πληκτρολογήσετε το όνομα χρήστη και τον κωδικό πρόσβασης της συσκευής, τα οποία δεν θα αποθηκευτούν από το AiCloud για λόγους ασφάλειας.

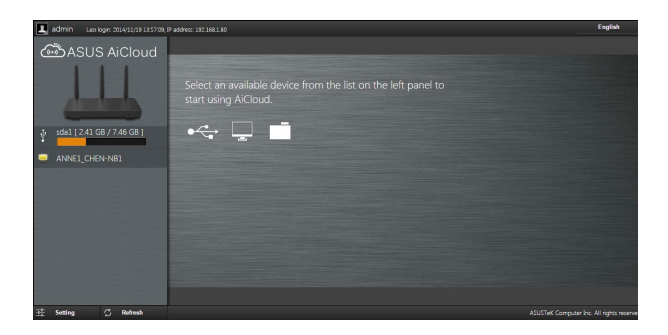

# **3.11.2 Έξυπνη πρόσβαση**

Η λειτουργία Έξυπνης πρόσβασης (Smart Access) σας επιτρέπει να αποκτήσετε εύκολα πρόσβαση στο οικιακό δίκτυο μέσω του ονόματος τομέα του δρομολογητή.

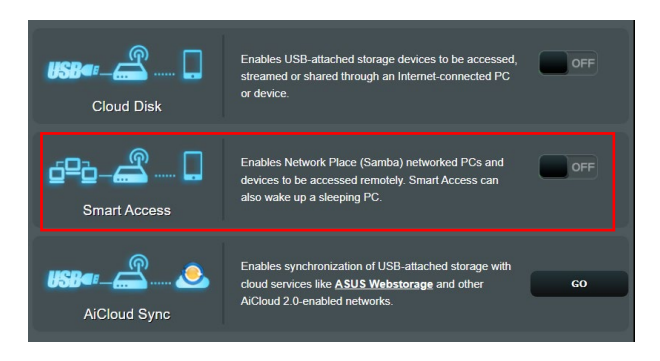

#### **ΣΗΜΕΙΩΣΕΙΣ:**

- Μπορείτε να δημιουργήσετε ένα όνομα τομέα για το δρομολογητή με το ASUS DDNS. Για περισσότερες πληροφορίες, ανατρέξτε στην ενότητα **4.3.6 DDNS**.
- Από προεπιλογή, το AiCloud παρέχει μια ασφαλή σύνδεση HTTPS. Πληκτρολογήστε https://[yourASUSDDNSname].asuscomm.com για πολύ ασφαλή χρήση του Cloud Disk και του Smart Access.

# **3.11.3 AiCloud Sync**

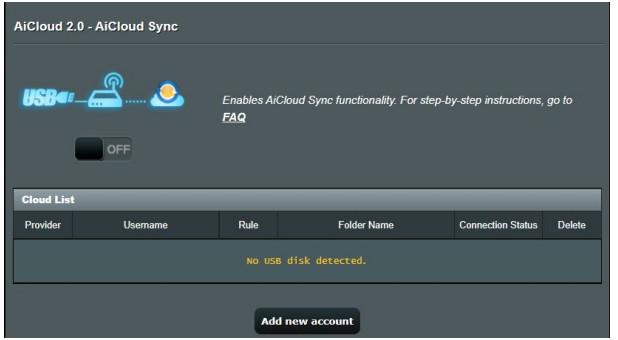

### **Για να χρησιμοποιήσετε το AiCloud Sync:**

- 1. Εκκινήστε το AiCloud και κάντε κλικ στο **AiCloud Sync (AiCloud συγχρονισμός)** > **Go (Μετάβαση)**.
- 2. Επιλέξτε **ON (ΕΝΕΡΓ.)** για να ενεργοποιήσετε το AiCloud Sync.
- 3. Κάντε κλικ στο **Add new account (Προσθήκη νέου λογαριασμού)**.
- 4. Πληκτρολογήστε τον κωδικό πρόσβασης του λογαριασμού σας στο ASUS WebStorage και επιλέξτε τον κατάλογο τον οποίο θέλετε να συγχρονίσετε με το WebStorage.
- 5. Κάντε κλικ στο **Apply (Εφαρμογή)**.

# **4 Διαμόρφωση των Ρυθμίσεων για προχωρημένους**

# **4.1 Ασύρματο**

## **4.1.1 Γενικά**

Η καρτέλα General (Γενικά) σας δίνει τη δυνατότητα να διαμορφώσετε τις βασικές ρυθμίσεις ασύρματου δικτύου.

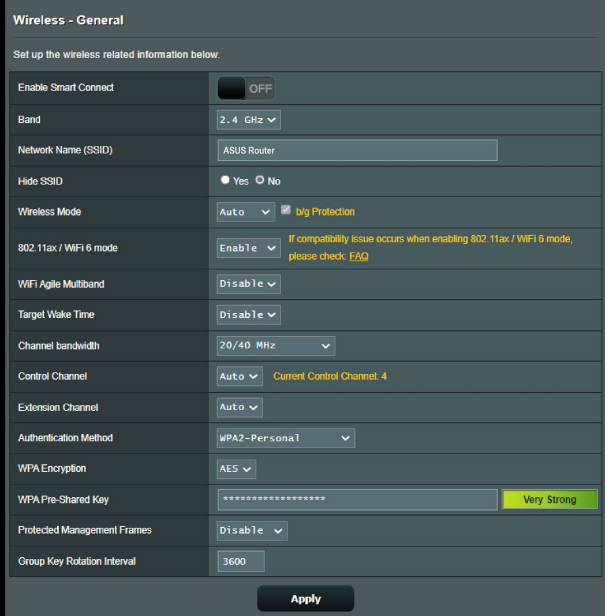

#### **Για να διαμορφώσετε τις βασικές ρυθμίσεις του ασύρματου δικτύου:**

- 1. Από τον πίνακα πλοήγησης, πηγαίνετε στο **Advanced Settings (Ρυθμίσεις για προχωρημένους)** > **Wireless (Ασύρματο δίκτυο)** > **General (Γενικά)**.
- 2. Επιλέξτε 2.4GHz ή 5GHz ως τη ζώνη συχνοτήτων για το ασύρματο δίκτυο.
- 3. Αν θέλετε να χρησιμοποιήσετε τη λειτουργία Smart Connect (Έξυπνη σύνδεση), μετακινήστε το ρυθμιστικό στη θέση **ON (ΕΝΕΡΓ.)** στο πεδίο **Enable Smart Connect (Ενεργοποίηση της Έξυπνης σύνδεσης)**. Αυτή η λειτουργία συνδέει αυτόματα τις συσκευές-πελάτες στο δίκτυο στην κατάλληλη ζώνη 2.4GHz ή 5GHz για βέλτιστη ταχύτητα.

4. Εκχωρήστε ένα μοναδικό όνομα με έως 32 χαρακτήρες για το SSID (Service Set Identifier - Αναγνωριστικό συνόλου υπηρεσιών) ή το όνομα δικτύου για τον προσδιορισμό του ασύρματου δικτύου. Οι συσκευές Wi-Fi μπορούν να εντοπίσουν και να συνδεθούν στο ασύρματο δίκτυο μέσω του εκχωρηθέντος SSID. Τα SSID στη λωρίδα πληροφοριών ενημερώνονται όταν νέα SSID αποθηκεύονται στις ρυθμίσεις.

**ΣΗΜΕΙΩΣΗ:** Μπορείτε να εκχωρήσετε μοναδικά SSID για τις ζώνες συχνοτήτων 2.4GHz και 5GHz.

- 5. Στο πεδίο **Hide SSID (Απόκρυψη SSID)**, επιλέξτε **Yes (Ναι)** για να μην επιτρέπετε σε ασύρματες συσκευές να εντοπίσουν το δικό σας SSID. Όταν είναι ενεργοποιημένη αυτή η λειτουργία, θα πρέπει να καταχωρήσετε το SSID με μη αυτόματο τρόπο στην ασύρματη συσκευή για πρόσβαση στο ασύρματο δίκτυο.
- 6. Επιλέξτε μια από τις ακόλουθες επιλογές ασύρματης λειτουργίας για να προσδιορίσετε τους τύπους των ασύρματων συσκευών που μπορούν να συνδεθούν στον ασύρματο δρομολογητή:
	- **Αυτόματο**: Επιλέξτε **Auto (Αυτόματο)** για να επιτρέπετε σε συσκευές 802.11AC, 802.11n, 802.11g και 802.11b να συνδέονται στον ασύρματο δρομολογητή.
	- **Μόνο Ν**: Επιλέξτε **N only (Μόνο Ν)** για να μεγιστοποιήσετε την ασύρματη απόδοση τύπου N. Αυτή η ρύθμιση αποτρέπει τη σύνδεση συσκευών 802.11g και 802.11b στον ασύρματο δρομολογητή.
	- **Παλαιού τύπου**: Επιλέξτε **Legacy (Παλαιού τύπου)**για να επιτρέπετε σε συσκευές 802.11b/g/n να συνδέονται στον ασύρματο δρομολογητή. Ωστόσο, υλικό που υποστηρίζει ενδογενώς 802.11n θα λειτουργεί μόνο σε μέγιστη ταχύτητα 54 Mbps.
- 7. Επιλέξτε το κανάλι λειτουργίας για τον ασύρματο δρομολογητή. Επιλέξτε **Auto (Αυτόματο)** για να επιτρέψετε στον ασύρματο δρομολογητή να επιλέξει αυτόματα το κανάλι με το μικρότερο ποσοστό παρεμβολών.
- 8. Επιλέξτε εύρος ζώνης καναλιού έτσι ώστε να επιτύχετε μεγαλύτερες ταχύτητες μεταφοράς.
- 9. Επιλέξτε μέθοδο ελέγχου ταυτότητας.
- 10. Όταν τελειώσετε, κάντε κλικ στο **Apply (Εφαρμογή)**.

## **4.1.2 WPS**

Το WPS (Wi-Fi Protected Setup - Εγκατάσταση προστατευμένου Wi-Fi) είναι ένα πρότυπο ασύρματης ασφάλειας που σας επιτρέπει να συνδέετε εύκολα τις συσκευές σας σε ένα ασύρματο δίκτυο. Μπορείτε να διαμορφώσετε τη λειτουργία WPS μέσω του κωδικού PIN ή του κουμπιού WPS.

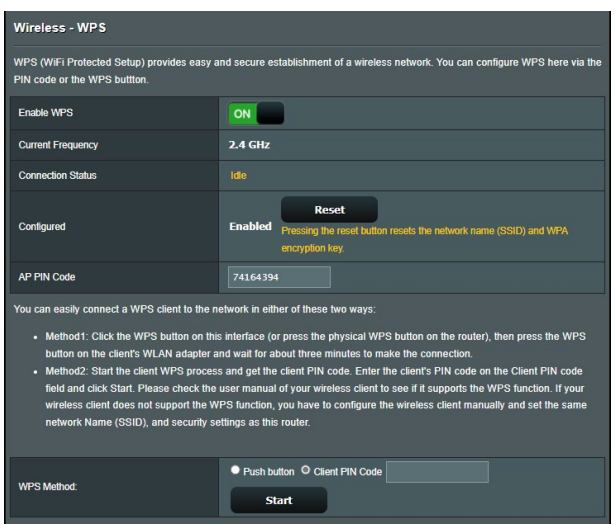

**ΣΗΜΕΙΩΣΗ:** Βεβαιωθείτε ότι οι συσκευές υποστηρίζουν το WPS.

## **Για να ενεργοποιήσετε το WPS στο ασύρματο δίκτυο:**

- 1. Από τον πίνακα πλοήγησης, πηγαίνετε στο **Advanced Settings (Ρυθμίσεις για προχωρημένους)** > **Wireless (Ασύρματο δίκτυο)** > **WPS**.
- 2. Στο πεδίο **Enable WPS (Ενεργοποίηση WPS)**, μετακινήστε το ρυθμιστικό στη θέση **ON (ΕΝΕΡΓ.)**.
- 3. Το WPS χρησιμοποιεί 2.4GHz από προεπιλογή. Αν θέλετε να αλλάξετε τη συχνότητα 5GHz, θέστε τη λειτουργία WPS σε **OFF (ΑΠΕΝΕΡΓ.)**, κάντε κλικ στο **Switch Frequency (Αλλαγή συχνότητας)** στο πεδίο **Current Frequency (Τρέχουσα συχνότητα)** και θέστε το WPS ξανά σε **ON (ΕΝΕΡΓ.)**.

**ΣΗΜΕΊΩΣΗ:** Το WPS υποστηρίζει έλεγχο ταυτότητας Open System (Αν. σύστημα) και WPA/WPA2/WPA3-Personal (WPA/WPA2/WPA3- Προσωπικό). Το WPS δεν υποστηρίζει ασύρματο δίκτυο που χρησιμοποιεί μέθοδο κρυπτογράφησης Κοινόχρηστο κλειδί, WPA-Enterprise (WPA-Εταιρικό), WPA2-Enterprise (WPA2-Εταιρικό) και RADIUS.

- 4. Στο πεδίο Μέθοδος WPS, επιλέξτε **Push Button (Κουμπί)** ή κωδικός **Client PIN (ΡΙΝ συσκευής πελάτη)**. Αν επιλέξετε **Push Button (Κουμπί)**, πηγαίνετε στο βήμα 5. Αν επιλέξετε κωδικό **Client PIN (ΡΙΝ συσκευής πελάτη)** κωδικού, πηγαίνετε στο βήμα 6.
- 5. Για να ρυθμίσετε το WPS από το κουμπί WPS του δρομολογητή, ακολουθήστε τα παρακάτω βήματα:
	- α.Κάντε κλικ στο **Start (Έναρξη)** ή πατήστε το κουμπί WPS που βρίσκεται στην πίσω πλευρά του ασύρματου δρομολογητή.
	- β.Πατήστε το κουμπί WPS στην ασύρματη συσκευή. Αυτό συνήθως εντοπίζεται από το λογότυπο WPS.

**ΣΗΜΕΊΩΣΗ:** Ελέγξτε την ασύρματη συσκευή ή το εγχειρίδιο χρήστη για τη θέση του κουμπιού WPS.

- γ. Ο ασύρματος δρομολογητής θα εκτελέσει σάρωση για διαθέσιμες συσκευές WPS. An o ασύρματος δρομολογητής δεν εντοπίσει συσκευές WPS, θα μεταβεί στη λειτουργία αναμονής.
- 6. Για να ρυθμίσετε το WPS από τον κωδικό ΡΙΝ της συσκευής πελάτη, ακολουθήστε τα παρακάτω βήματα:
	- α.Εντοπίστε τον κωδικό ΡΙΝ WPS στο εγχειρίδιο χρήστη της ασύρματης συσκευής ή στην ίδια τη συσκευή.
	- β.Πληκτρολογήστε τον κωδικό ΡΙΝ της συσκευής πελάτη στο πλαίσιο κειμένου.
	- γ. Κάντε κλικ στο **Start (Έναρξη)** για να θέσετε τον ασύρματο δρομολογητή στη λειτουργία έρευνας WPS. Οι ενδεικτικές λυχνίες LED του δρομολογητή θα αναβοσβήσουν τρεις φορές μέχρι να ολοκληρωθεί η εγκατάσταση του WPS.

## **4.1.3 Γέφυρα**

Η Γέφυρα ή το WDS (Wireless Distribution System - Σύστημα Διανομής Ασύρματου Δικτύου) επιτρέπει στον ασύρματο δρομολογητή ASUS να συνδέεται σε ένα άλλο ασύρματο σημείο πρόσβασης αποκλειστικά, εμποδίζοντας άλλες ασύρματες συσκευές ή σταθμούς να αποκτήσουν πρόσβαση στον ασύρματο δρομολογητή ASUS. Μπορεί επίσης να θεωρηθεί ως ασύρματος ενισχυτής εκεί όπου ο ασύρματος δρομολογητής ASUS επικοινωνεί με άλλο σημείο πρόσβασης και άλλες ασύρματες συσκευές.

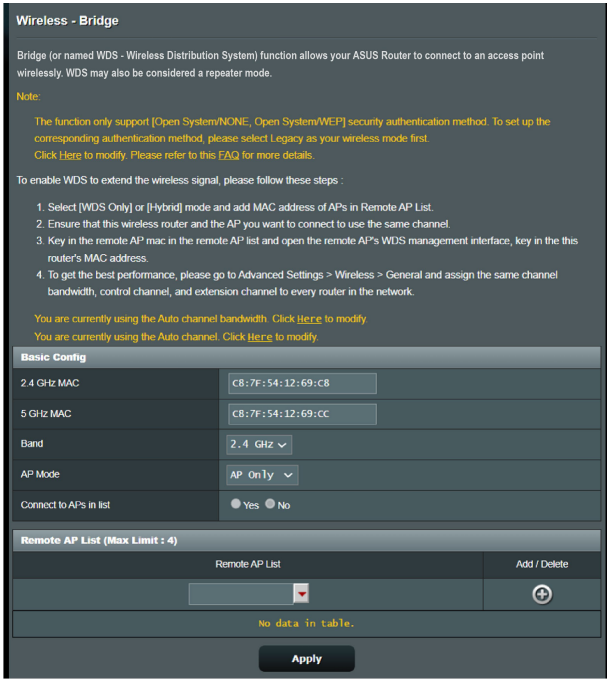

Για να εγκαταστήσετε την ασύρματη γέφυρα:

- 1. Από τον πίνακα πλοήγησης, πηγαίνετε στο **Advanced Settings (Ρυθμίσεις για προχωρημένους)** > **Wireless (Ασύρματο δίκτυο)** > **WDS (Σύστημα Διανομής Ασύρματου Δικτύου)**.
- 2. Επιλέξτε τη ζώνη συχνοτήτων για την ασύρματη γέφυρα.
- 3. Στο πεδίο **AP Mode (Λειτουργία ΣΠ)**, επιλέξτε οποιαδήποτε από τις παρακάτω επιλογές:
	- **• Μόνο ΣΠ**: Απενεργοποιεί τη λειτουργία της Ασύρματης γέφυρας.
	- **• Μόνο WDS**: Ενεργοποιεί τη λειτουργία της Ασύρματης γέφυρας αλλά αποτρέπει άλλες συσκευές/σταθμούς από το να συνδεθούν στο δρομολογητή.
	- **• Υβριδικο**: Ενεργοποιεί τη λειτουργία της Ασύρματης γέφυρας και επιτρέπει σε άλλες ασύρματες συσκευές/ σταθμούς να συνδεθούν στο δρομολογητή.

**ΣΗΜΕΙΩΣΗ:** Στην Υβριδική λειτουργία, οι ασύρματες συσκευές που είναι συνδεδεμένες στον ασύρματο δρομολογητή ASUS θα λαμβάνουν μόνο το ήμισυ της ταχύτητας σύνδεσης του Σημείου πρόσβασης.

- 4. Στο πεδίο **Connect to APs in list (Σύνδεση σε ΣΠ στη λίστα)**, κάντε κλικ στο **Yes (Ναι)** αν θέλετε να συνδεθείτε σε ένα Σημείο Πρόσβασης που αναφέρεται στη λίστα Απομακρυσμένων σημείων πρόσβασης.
- 5. Από προεπιλογή το κανάλι λειτουργίας/ελέγχου για την ασύρματη γέφυρα έχει οριστεί σε **Auto (Αυτόματο)** για να επιτρέπει στον δρομολογητή να επιλέγει αυτόματα το κανάλι με τη μικρότερη ποσότητα παρεμβολών.

Μπορείτε να τροποποιήσετε το **Control Channel (Έλεγχος καναλιού)** από την καρτέλα **Advanced Settings (Ρυθμίσεις για προχωρημένους)** > **Wireless (Ασύρματο δίκτυο)** > **General (Γενικά)**.

**ΣΗΜΕΙΩΣΗ:** Η διαθεσιμότητα καναλιών διαφέρει ανάλογα με τη χώρα ή την περιοχή.

6. Στη Λστα απομακρυσμένων ΣΠ, πληκτρολογήστε τη διεύθυνση MAC και κάντε κλικ στο κουμπί **Add (Προσθήκη)** για να καταχωρήσετε τη διεύθυνση MAC άλλων διαθέσιμων Σημείων πρόσβασης.

**ΣΗΜΕΙΩΣΗ:** Όποιο Σημείο πρόσβασης προστεθεί στη λίστα πρέπει να είναι στο ίδιο Κανάλι ελέγχου με τον ασύρματο δρομολογητή ASUS.

7. Κάντε κλικ στο **Apply (Εφαρμογή)**.
# **4.1.4 Φίλτρο MAC ασύρματου δικτύου**

Το φίλτρο MAC ασύρματου δικτύου παρέχει έλεγχο στα πακέτα που μεταδίδονται σε μια συγκεκριμένη διεύθυνση MAC (Media Access Control - Έλεγχος πρόσβασης μέσων) στο ασύρματο δίκτυο.

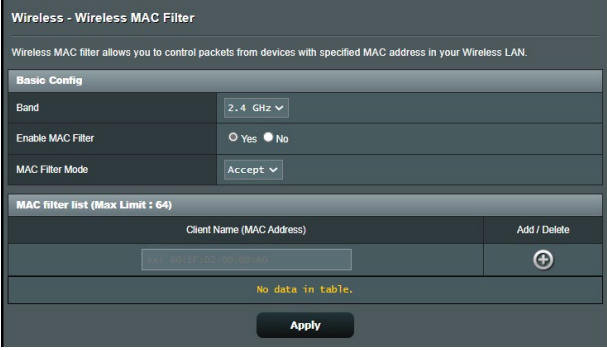

**Για να εγκαταστήσετε το Φίλτρο MAC ασύρματου δικτύου:**

- 1. Από τον πίνακα πλοήγησης, πηγαίνετε στο **Advanced Settings (Ρυθμίσεις για προχωρημένους)** > **Wireless (Ασύρματο δίκτυο)** > **Wireless MAC Filter (Φίλτρο MAC ασύρματου δικτύου)**.
- 2. Επιλέξτε τη ζώνη συχνοτήτων.
- 3. Επιλέξτε **Yes (Ναι)** στο πεδίο **Enable Mac Filter (Ενεργοποίηση φίλτρου Mac)**.
- 4. Στην αναπτυσσόμενη λίστα **MAC Filter Mode (Λειτουργία φίλτρου MAC)**, επιλέξτε είτε **Accept (Αποδοχή)** είτε **Reject (Απόρριψη)**.
	- Επιλέξτε **Accept (Αποδοχή)** για να επιτρέπετε σε συσκευές στη λίστα φίλτρου ΜAC να αποκτούν πρόσβαση στο ασύρματο δίκτυο.
	- Επιλέξτε **Reject (Απόρριψη)** για να αποτρέπετε συσκευές στη λίστα φίλτρου ΜAC να αποκτούν πρόσβαση στο ασύρματο δίκτυο.
- 5. Στη λίστα φίλτρου MAC, κάντε κλικ στο κουμπί **Add (Προσθήκη)** και πληκτρολογήστε τη διεύθυνση MAC της ασύρματης συσκευής.
- 6. Κάντε κλικ στο **Apply (Εφαρμογή)**.

# **4.1.5 Ρύθμιση RADIUS**

Οι ρυθμίσεις RADIUS (Remote Authentication Dial In User Service - Υπηρεσία Απομακρυσμένης Ταυτοποίησης Χρήστη μέσω Τηλεφώνου) παρέχει ένα πρόσθετο επίπεδο ασφάλειας όταν επιλέγετε ως μέθοδο ελέγχου ταυτότητας WPA-Enterprise, WPA2- Enterprise ή Radius με το 802.1x.

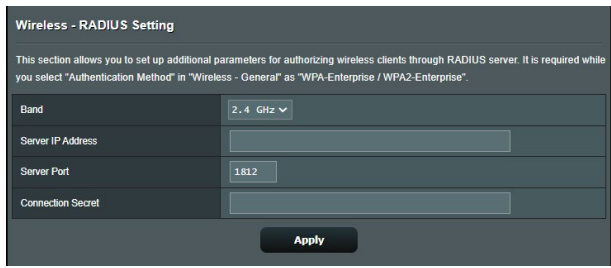

### **Για να διαμορφώσετε τις ρυθμίσεις ασύρματου δικτύου RADIUS:**

1. Βεβαιωθείτε ότι ο έλεγχος ταυτότητας του ασύρματου δρομολογητή έχει οριστεί σε WPA-Enterprise ή WPA2- Enterprise.

**ΣΗΜΕΙΩΣΗ:** Ανατρέξτε στην ενότητα **4.1.1 Γενικά** για τη διαμόρφωση των ρυθμίσεων ελέγχου πρόσβασης του ασύρματου δρομολογητή.

- 2. Από τον πίνακα πλοήγησης, πηγαίνετε στο **Advanced Settings (Ρυθμίσεις για προχωρημένους)** > **Wireless (Ασύρματο δίκτυο)** > **RADIUS Setting (Ρυθμίσεις RADIUS)**.
- 3. Επιλέξτε τη ζώνη συχνοτήτων.
- 4. Στο πεδίο **Server IP Address (Διεύθυνση ΙΡ διακομιστή)**, πληκτρολογήστε τη διεύθυνση ΙΡ του διακομιστή RADIUS.
- 5. Στο πεδίο **Server Port (Θύρα διακομιστή)** πληκτρολογήστε τη θύρα διακομιστή.
- 6. Στο πεδίο **Connection Secret (Μυστικό σύνδεσης)**, καταχωρήστε τον κωδικό πρόσβασης για πρόσβαση στο διακομιστή RADIUS.
- 7. Κάντε κλικ στο **Apply (Εφαρμογή)**.

# **4.1.6 Επαγγελματικό**

Η οθόνη Επαγγελματικό παρέχει διαμόρφωση ρυθμίσεων για προχωρημένους.

**ΣΗΜΕΙΩΣΗ:** Συνιστάται να χρησιμοποιείτε τις προεπιλεγμένες τιμές σε αυτή τη σελίδα.

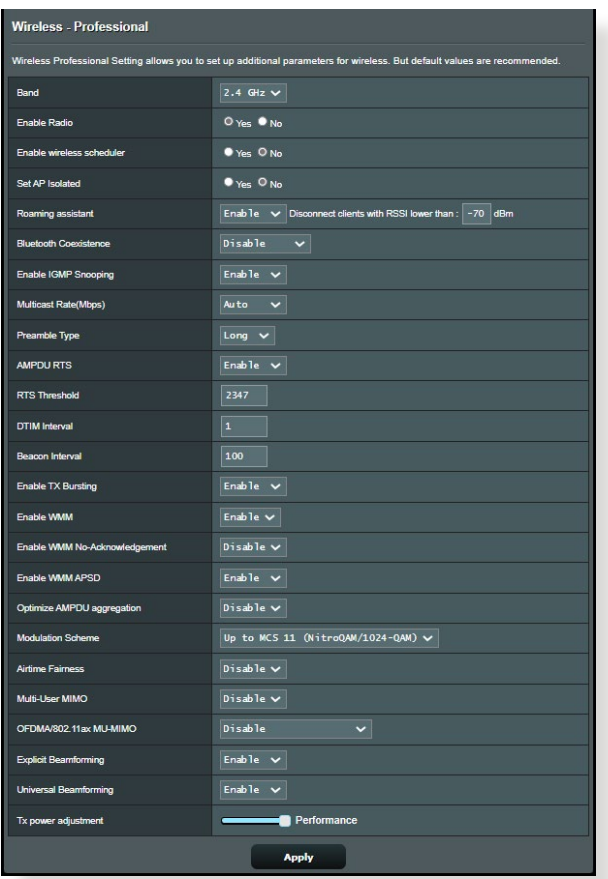

Στην οθόνη **Professional (Επαγγελματικές)** ρυθμίσεις, μπορείτε να διαμορφώσετε τις ακόλουθες ρυθμίσεις:

- **Ζώνη**: Επιλέξτε τη ζώνη συχνοτήτων στην οποία θα εφαρμοστούν οι επαγγελματικές ρυθμίσεις.
- **Ενεργοποίηση ασύρματου**: Επιλέξτε **Yes (Ναι)** για να ενεργοποιήσετε το ασύρματο δίκτυο. Επιλέξτε **No (Όχι)** για να απενεργοποιήσετε το ασύρματο δίκτυο.
- **Ενεργοποίηση ασύρματου χρονοπρογραμματιστή**: Επιλέξτε **Yes (Ναι)** για να ενεργοποιήσετε και να διαμορφώσετε το εργαλείο ασύρματου προγραμματισμού. Επιλέξτε **No (Όχι)** για να απενεργοποιήσετε το εργαλείο ασύρματου προγραμματισμού.
	- **Ημέρες ενεργοποίησης ασύρματου (καθημερινές)**: Μπορείτε να καθορίσετε ποιες ημέρες της εβδομάδας θα είναι ενεργοποιημένο το ασύρματο δίκτυο.
	- **Ώρες ενεργοποίησης ασύρματου**: Μπορείτε να καθορίσετε ένα εύρος ωρών για την ενεργοποίηση του ασύρματου δικτύου κατά τη διάρκεια της εβδομάδας.
	- **Ημέρες ενεργοποίησης ασύρματου (σαββατοκύριακο)**: Μπορείτε να καθορίσετε ποιες ημέρες του σαββατοκύριακου θα είναι ενεργοποιημένο το ασύρματο δίκτυο.
- **Ώρες ενεργοποίησης ασύρματου**: Μπορείτε να καθορίσετε ένα εύρος ωρών για την ενεργοποίηση του ασύρματου δικτύου κατά τη διάρκεια του σαββατοκύριακου.<br>• Ρύθμιση απομονωμένου ΣΠ: Η Ρύθμιση απομονωμένου
- ΣΠ αποτρέπει τις ασύρματες συσκευές στο δίκτυο από το να επικοινωνούν μεταξύ τους. Αυτή η λειτουργία είναι χρήσιμη αν πολλοί επισκέπτες έρχονται ή φεύγουν συχνά στο/από το<br>δίκτυό σας. Επιλέξτε **Yes (Ναι)** για να ενεργοποιήσετε αυτή τη δειτουργία ή επιλέξτε **No (Όχι)** για να την απενεργοποιήσετε.<br>**· Βοηθός περιανωνής:** Στις ρυθμίσεις παραμέτρων δικτύου
- **Βοηθός περιαγωγής:** Στις ρυθμίσεις παραμέτρων δικτύου που περιλαμβάνουν πολλά Σημεία πρόσβασης ή ασύρματο επαναλήπτη, οι ασύρματοι πελάτες δεν μπορούν κάποιες φορές να συνδεθούν στο διαθέσιμο AP, επειδή είναι ακόμα συνδεδεμένοι στον κύριο ασύρματο δρομολογητή. Ενεργοποιήστε τη ρύθμιση αυτή έτσι ώστε ο πελάτης να αποσυνδεθεί από τον κύριο ασύρματο δρομολογητή εάν η ισχύς του σήματος βρίσκεται κάτω από ένα ορισμένο όριο και συνδεθείτε σε ένα ισχυρότερο σήμα.<br>• **Παρακολούθηση IGMP:** Η ενεργοποίηση της λειτουργίας
- **• Παρακολούθηση IGMP:** Η ενεργοποίηση της λειτουργίας αυτής επιτρέπει την παρακολούθηση του πρωτοκόλλου IGMP (Πρωτόκολλο διαχείρισης ομάδων διαδικτύου) μεταξύ συσκευών και βελτιώνει την ασύρματη κυκλοφορία πολυεκπομπής.<br>• **Ταχύτητα πολλαπλής εκπομπής (Mbps)**: Επιλέξτε την
- **Ταχύτητα πολλαπλής εκπομπής (Mbps)**: Επιλέξτε την ταχύτητα μετάδοσης πολλαπλής εκπομπής ή κάντε κλικ στο **Disable (Απενεργοποίηση)** για να απενεργοποιήσετε την<br>ταυτόχρονη απλή μετάδοση.
- **Τύπος προοιμίου:** Ο Τύπος προοιμίου καθορίζει το χρόνο που ξοδεύει ο δρομολογητής για CRC (Cyclic Redundancy Check - Κυκλικός έλεγχος εφεδρείας). Το CRC είναι μια μέθοδος εντοπισμού σφαλμάτων κατά τη διάρκεια της<br>μετάδοσης δεδομένων. Επιλέξτε **Short (Βραχύς)** για πολύ απασχολημένο ασύρματο δίκτυο με υψηλή κίνηση δικτύου.<br>Επιλέξτε **Long (Μακρύς)** αν το ασύρματο δίκτυο αποτελείται επιλεξτερες το παλαιού τύπου ασύρματες συσκευές.<br>**- AMPDU RTS:** Η ενεργοποίηση αυτής της λειτουργία σας
- **AMPDU RTS:** Η ενεργοποίηση αυτής της λειτουργία σας δίνει τη δυνατότητα να δημιουργήσετε μια ομάδα πλαισίων πριν τη μετάδοσή τους και να χρησιμοποιείτε RTS για κάθε AMPDU για την επικοινωνία μεταξύ των συσκευών 802.11g και 802.11b.
- **• Όριο RTS:** Επιλέξτε μια χαμηλότερη τιμή για το Όριο RTS (Αίτηση αποστολής) για να βελτιώνετε την ασύρματη επικοινωνία σε απασχολημένο ή θορυβώδες ασύρματο δίκτυο με υψηλή κυκλοφορία δικτύου και πολυάριθμες ασύρματες συσκευές.
- **Μεσοδιάστημα DTIM**: To Μεσοδιάστημα DTIM (Delivery Traffic Indication Message Παράδοση Μηνύματος Υπόδειξης Κυκλοφορίας) ή το Data Beacon Rate (Ταχύτητα προειδοποιητικού σήματος δεδομένων) είναι το χρονικό μεσοδιάστημα που μεσολαβεί πριν από την αποστολή ενός σήματος σε μια ασύρματη συσκευή σε κατάσταση αναμονής και υποδεικνύει ότι ένα πακέτο δεδομένων αναμένει να παραδοθεί. Η προεπιλεγμένη τιμή είναι τρία χιλιοστά του δευτερολέπτου.
- **Διάστημα προειδοποιητικού σήματος**: Το Διάστημα προειδοποιητικού σήματος είναι ο χρόνος μεταξύ ενός DTIM και του επόμενου. Η προεπιλεγμένη τιμή είναι 100 χιλιοστά του δευτερολέπτου. Μειώστε την τιμή του διαστήματος προειδοποιητικού σήματος όταν η ασύρματη σύνδεση είναι ασταθής ή για την περιαγωγή συσκευών.
- **Ενεργοποίηση Ριπής ΤΧ**: Η Ενεργοποίηση ριπής ΤΧ βελτιώνει την ταχύτητα μετάδοσης μεταξύ του ασύρματου δρομολογητή και συσκευών 802.11g.
- **Ενεργοποίηση WMM APSD**: Ενεργοποιήστε το WMM APSD (Wi-Fi Multimedia Automatic Power Save Delivery) για να βελτιώσετε τη διαχείριση ενέργειας μεταξύ των ασύρματων συσκευών. Επιλέξτε **Disable (Απενεργοποίηση)** για να απενεργοποιήσετε το WMM APSD.
- **• Βελτίωση συνάθροισης AMPDU:** Βελτιώστε το μέγιστο αριθμό MPDU σε ένα AMPDU και αποφύγετε την απώλεια ή την καταστροφή πακέτων κατά τη διάρκεια της μετάδοσης σε ασύρματα κανάλια που είναι επιρρεπή στα σφάλματα.<br>• **Ίση μεταχείριση χρόνου εκπομπής:** Με τη λειτουργία ίσης
- **• Ίση μεταχείριση χρόνου εκπομπής:** Με τη λειτουργία ίσης μεταχείρισης χρόνου εκπομπής, η ταχύτητα του δικτύου δεν καθορίζεται από την πιο αργή κυκλοφορία. Εκχωρώντας ισότιμα το χρόνο στους πελάτες, η λειτουργία Ίσης μεταχείρισης χρόνου εκπομπής επιτρέπει κάθε μετάδοση να άγγίζει τη δυνήτικά υψηλότερη ταχύτητά της.<br>• **Εμφανής σχηματισμός δέσμης:** Ο προσαρμογέας WLAN και
- **• Εμφανής σχηματισμός δέσμης:** Ο προσαρμογέας WLAN και ο δρομολογητής του πελάτη υποστηρίζουν την τεχνολογία σχηματισμού δέσμης. Η τεχνολογία αυτή επιτρέπει στις συσκευές αυτές να επικοινωνούν η μία στην άλλη την εκτίμηση του καναλιού και τη διεύθυνση κατεύθυνσης με σκοπό τη βελτίωση της ταχύτητας λήψης και της ανοδικής ζεύξης.
- **Καθολικός σχηματισμός δέσμης:** Για προσαρμογέα δικτύου παλαιού τύπου που δεν υποστηρίζει το σχηματισμός δέσμης, ο δρομολογητής προβαίνει σε εκτίμηση του καναλιού και καθορίζει τη διεύθυνση για τη βελτίωση της ταχύτητας καθοδικής ζεύξης.

# **4.2 LAN (Τοπικό δίκτυο)**

## **4.2.1 LAN IP**

Η οθόνη LAN IP σας επιτρέπει να τροποποιείτε τις ρυθμίσεις IP LAN του ασύρματου δρομολογητή.

**ΣΗΜΕΙΩΣΗ:** Οποιεσδήποτε αλλαγές στη διεύθυνση IP LAN θα εμφανίζονται στις ρυθμίσεις DHCP.

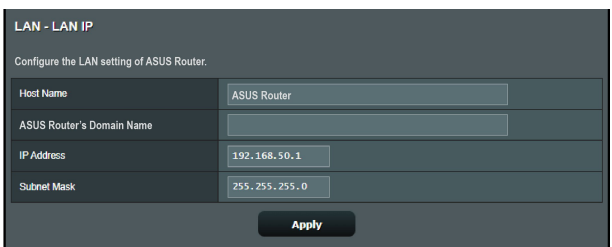

**Για να τροποποιήσετε τις ρυθμίσεις LAN IP:**

- 1. Από τον πίνακα πλοήγησης, πηγαίνετε στο **Advanced Settings (Ρυθμίσεις για προχωρημένους)** > **LAN** > **LAN IP**.
- 2. Τροποποιήστε το **IP address (Διεύθυνση ΙΡ)** και το **Subnet mask (Μάσκα υποδικτύου)**.
- 3. Όταν τελειώσετε, κάντε κλικ στο **Apply (Εφαρμογή)**.

# **4.2.2 Διακομιστής DHCP**

Ο ασύρματος δρομολογητής χρησιμοποιεί DHCP για αυτόματη εκχώρηση διευθύνσεων IP στο δίκτυο. Μπορείτε να ορίσετε το εύρος διευθύνσεων ΙΡ και το χρόνο μίσθωσης για τους συσκευέςπελάτες του δικτύου.

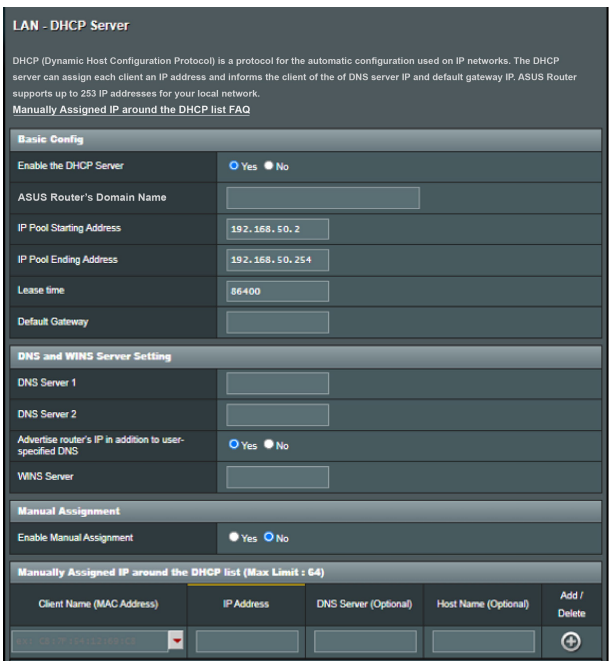

## **Για να εγκαταστήσετε το διακομιστή DHCP:**

- 1. Από τον πίνακα πλοήγησης, κάντε κλικ στο **Advanced Setting (Ρυθμίσεις για προχωρημένους)** > **LAN** > **DHCP Server (Διακομιστής DHCP)**.
- 2. Στο πεδίο **Enable the DHCP Server (Ενεργοποίηση του διακομιστή DHCP)**, επιλέξτε **Yes (Ναι**).
- 3. Στο πλαίσιο κειμένου **GS-AX3000's Domain Name (GS-AX3000 Όνομα τομέα)**, καταχωρήστε ένα όνομα τομέα για τον ασύρματο δρομολογητή.
- 4. Στο πεδίο **IP Pool Starting Address (Διεύθυνση έναρξης αποθέματος ΙΡ)**, πληκτρολογήστε την πρώτη διεύθυνση ΙΡ.
- 5. Στο πεδίο **IP Pool Ending Address (Διεύθυνση λήξης αποθέματος ΙΡ)**, πληκτρολογήστε την τελευταία διεύθυνση ΙΡ.
- 6. Στο πεδίο **Lease time (Χρόνος μίσθωσης)**, πληκτρολογήστε το χρόνο λήξης της διεύθυνσης IP και ο ασύρματος δρομολογητής θα εκχωρήσει αυτόματα νέες διευθύνσεις IP για τους πελάτες του δικτύου.

#### **ΣΗΜΕΙΩΣΕΙΣ:**

- **•** Συνιστάται να χρησιμοποιείτε τη μορφή διευθύνσεων IP 192.168.1.xxx (όπου xxx μπορεί να είναι οποιοσδήποτε αριθμός μεταξύ 2 και 254) όταν καθορίζετε το εύρος διευθύνσεων IP.
- Η Διεύθυνση έναρξης αποθέματος ΙΡ δεν πρέπει να είναι μεγαλύτερη από τη Διεύθυνση λήξης αποθέματος ΙΡ.
- 7. Στην ενότητα **DNS and WINS Server Setting (Ρυθμίσεις DNS και WINS Διακομιστή)**, πληκτρολογήστε τη διεύθυνση ΙΡ του Διακομιστή DNS και του Διακομιστή WINS αν χρειαστεί.
- 8. Ο ασύρματος δρομολογητής μπορεί επίσης να εκχωρήσει με μη αυτόματο τρόπο διευθύνσεις IP σε συσκευές στο δίκτυο. Στο πεδίο **Enable Manual Assignment (Ενεργοποίηση μη αυτόματης εκχώρησης)**, επιλέξτε **Yes (Ναι)** για να εκχωρήσετε μια διεύθυνση IP σε συγκεκριμένες διευθύνσεις MAC στο δίκτυο. Έως 32 διευθύνσεις MAC μπορούν να προστεθούν στη λίστα DHCP με μη αυτόματη εκχώρηση.

# **4.2.3 Δρομολόγηση**

Αν το δίκτυό σας χρησιμοποιεί περισσότερους από έναν ασύρματους δρομολογητές, μπορείτε να διαμορφώσετε έναν πίνακα δρομολόγησης για κοινή χρήση της ίδιας υπηρεσίας Internet.

**ΣΗΜΕΙΩΣΗ:** Συνιστάται να μην αλλάζετε τις προεπιλεγμένες ρυθμίσεις δρομολόγησης εκτός αν διαθέτετε ειδικές γνώσεις για τους πίνακες δρομολόγησης.

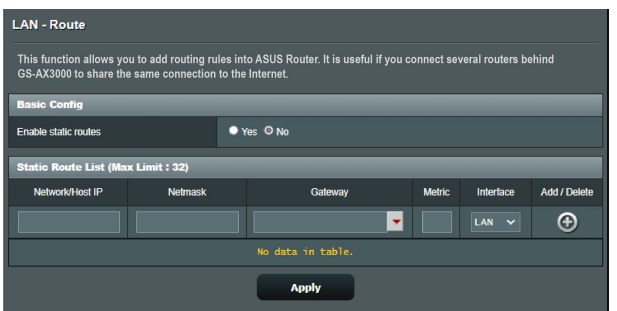

## **Για να διαμορφώσετε τον Πίνακα δρομολόγησης LAN:**

- 1. Από τον πίνακα πλοήγησης, πηγαίνετε στο **Advanced Settings (Ρυθμίσεις για προχωρημένους)** > **LAN** > **Route (Δρομολόγηση)**.
- 2. Στο πεδίο **Enable static routes (Ενεργοποίηση στατικών δρομολογήσεων)**, επιλέξτε **Yes (Ναι)**.
- 3. Στο **Static Route List (Λίστα στατικών δρομολογήσεων)**, καταχωρήστε τις πληροφορίες δικτύου άλλων σημείων πρόσβασης ή κόμβων. Κάντε κλικ στο κουμπί **Add (Προσθήκη)** ή **Delete (Διαγραφή)** για να προσθέσετε ή να αφαιρέσετε μια συσκευή από τη λίστα.
- 4. Κάντε κλικ στο **Apply (Εφαρμογή)**.

## **4.2.4 IPTV**

Ο ασύρματος δρομολογητής υποστηρίζει σύνδεση σε υπηρεσίες IPTV μέσω ενός ISP ή LAN. Η καρτέλα IPTV παρέχει τη διαμόρφωση ρυθμίσεων που απαιτείται για να εγκαταστήσετε IPTV, VoIP, multicasting και UDP για να λαμβάνετε τις υπηρεσίες τους. Επικοινωνήστε με τον ISP σας για συγκεκριμένες πληροφορίες σχετικά με τις υπηρεσίες σας.

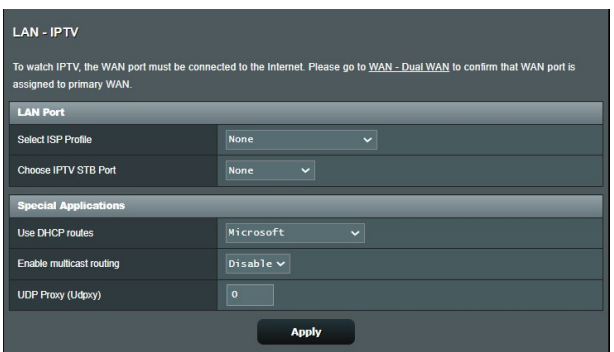

# **4.2.5 Έλεγχος εναλλαγής**

Η οθόνη Έλεγχος εναλλαγής σάς επιτρέπει να ενεργοποιείτε ή να απενεργοποιείτε τις ρυθμίσεις Πλαίσιο Τζάμπο ήΣύζευξη/Σύνδεση.

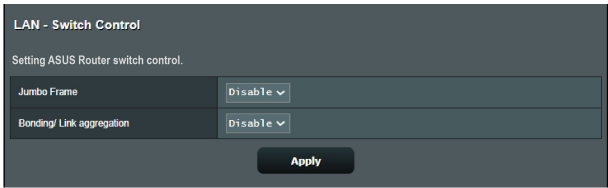

# **4.3 WAN**

# **4.3.1 Σύνδεση στο Internet**

Η οθόνη σύνδεσης στο Internet σας επιτρέπει να διαμορφώνετε τις ρυθμίσεις διαφόρων τύπων σύνδεσης WAN.

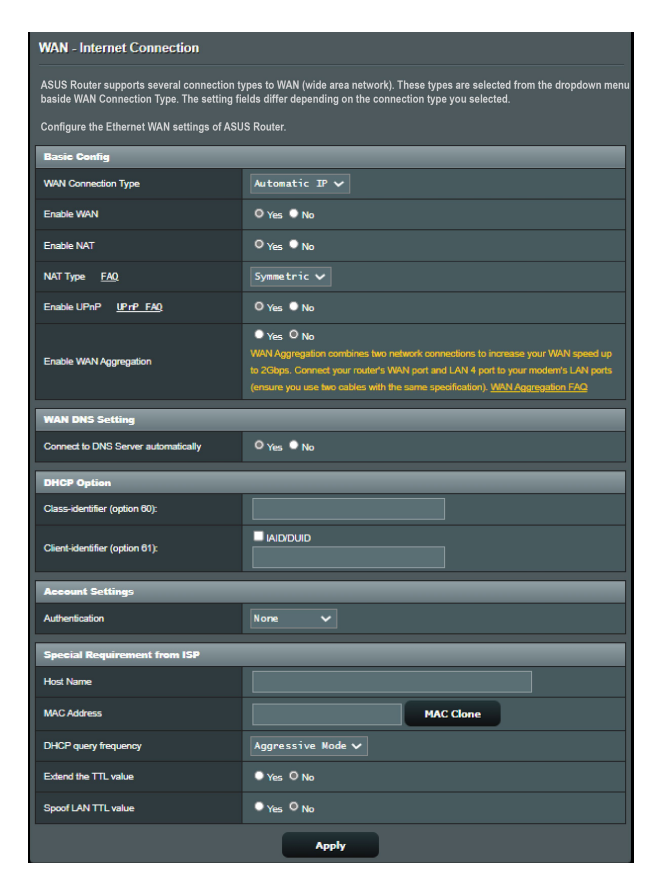

## **Για να διαμορφώσετε τις ρυθμίσεις σύνδεσης WAN:**

1. Από τον πίνακα πλοήγησης, πηγαίνετε στο **Advanced Settings (Ρυθμίσεις για προχωρημένους)** > **WAN** > **Internet Connection (Σύνδεση στο Internet)**.

- 2. Διαμορφώστε τις ακόλουθες ρυθμίσεις: Όταν τελειώσετε, κάντε κλικ στο **Apply (Εφαρμογή)**.
	- **Τύπος σύνδεσης WAN**: Επιλέξτε τον τύπο του παρόχου σας (Internet Service Provider). Οι επιλογές είναι **Automatic IP (Αυτόματη ΙΡ)**, **PPPoE**, **PPTP**, **L2TP** ή **static IP (σταθερή ΙΡ)**. Συμβουλευτείτε τον ISP σας αν ο δρομολογητής δεν μπορεί να λάβει μια έγκυρη διεύθυνση IP ή αν δεν είστε βέβαιοι για τον τύπο σύνδεσης WAN.
	- **Ενεργοποίηση WAN**: Επιλέξτε **Yes (Ναι)** για να επιτρέψετε στο δρομολογητή την πρόσβαση στο Internet. Επιλέξτε **No (Όχι)** για να απενεργοποιήσετε την πρόσβαση στο Internet.
	- **Ενεργοποίηση ΝΑΤ**: Το NAT (Network Address Translation Μετάφραση διεύθυνσης δικτύου) είναι ένα σύστημα όπου μια δημόσια διεύθυνση IP (WAN IP) χρησιμοποιείται για την παροχή πρόσβασης στο Internet στις συσκευές-πελάτες του δικτύου με ιδιωτική διεύθυνση IP σε ένα δίκτυο LAN. Η ιδιωτική διεύθυνση ΙΡ κάθε συσκευής πελάτη του δικτύου αποθηκεύεται σε έναν πίνακα ΝΑΤ και χρησιμοποιείται για τη δρομολόγηση των εισερχόμενων πακέτων δεδομένων.
	- **Ενεργοποίηση UPnP**: Το UPnP (Universal Plug and Play - Καθολική Σύνδεση και Άμεση Λειτουργία) επιτρέπει τον έλεγχο πολλών συσκευών (όπως δρομολογητές, τηλεοράσεις, στερεοφωνικά συστήματα, κονσόλες παιχνιδιών και κινητά τηλέφωνα), μέσω ενός δικτύου IP με ή χωρίς κεντρικό έλεγχο μέσω πύλης. Το UPnP συνδέει πολλούς Η/Υ όλων των τύπων, παρέχοντας απρόσκοπτη λειτουργία δικτύου για απομακρυσμένη διαμόρφωση των ρυθμίσεων και μεταφορά δεδομένων. Με τη χρήση του UPnP, μια νέα συσκευή δικτύου ανακαλύπτεται αυτόματα. Όταν συνδεθούν στο δίκτυο, μπορεί να γίνει απομακρυσμένη διαμόρφωση των ρυθμίσεων των συσκευών για υποστήριξη εφαρμογών Ρ2Ρ, αλληλεπιδραστικά παιχνίδια, βιντεοδιασκέψεις και διακομιστές web ή proxy. Σε αντίθεση με την Προώθηση θύρας, που περιλαμβάνει μη αυτόματες ρυθμίσες θύρας, το UPnP διαμορφώνει αυτόματα

τις ρυθμίσεις του δρομολογητή για την αποδοχή εισερχόμενων συνδέσεων και απευθείας αιτημάτων σε ένα συγκεκριμένο Η/Υ στο τοπικό δίκτυο.

- **Σύνδεση σε διακομιστή DNS**: Επιτρέπει στο δρομολογητή να λαμβάνει αυτόματα τη διεύθυνση ΙΡ DNS από τον ΙSP. Το DNS είναι ένας κεντρικός υπολογιστής στο Internet που μεταφράζει ονόματα Internet σε αριθμητικές διευθύνσεις IP.
- **Έλεγχος ταυτότητας**: Αυτό το στοιχέιο ενδέχεται να καθορίζεται από κάποιους ISP. Επιβεβαιώστε με τον δικό σας ISP και συμπληρώστε αν χρειαστεί.
- **Όνομα κεντρικού υπολογιστή**: Το πεδίο αυτό σας επιτρέπει να παρέχετε ένα κεντρικό όνομα για το δρομολογητή σας. Είναι συνήθως μια ειδική απαίτηση από τον ISP. Αν ο ISP έχει εκχωρήσει ένα όνομα κεντρικού υπολογιστή στον υπολογιστή σας, εισαγάγετε εδώ το όνομα του κεντρικού υπολογιστή.
- **Διεύθυνση MAC**: H Διεύθυνση MAC (Media Access Control - Έλεγχος πρόσβασης μέσων) είναι ένας μοναδικός αριθμός προσδιορισμού της δικτυακής συσκευής. Μερικοί ISP παρακολουθούν τη διεύθυνση MAC των δικτυακών συσκευών που συνδέονται στην υπηρεσία τους και απορρίπτουν οποιαδήποτε μη αναγνωρίσιμη συσκευή που προσπαθεί να συνδεθεί. Για να αποφευχτούν προβλήματα σύνδεσης λόγω μη καταχωρημένης διεύθυνσης MAC, μπορείτε:
	- Να επικοινωνήσετε με τον ISP σας και να ενημερώσετε για τη διεύθυνση MAC που σχετίζεται με τη συνδρομή σας στον ISP.
	- Να κλωνοποιήσετε ή να αλλάξετε τη διεύθυνση MAC του ασύρματου δρομολογητή ASUS ώστε να ταιριάζει με τη διεύθυνση MAC της προηγούμενης δικτυακής συσκευής που αναγνωρίστηκε από τον ISP.
- **Συχνότητα ερωτήματος DHCP**: Αλλάζει τις ρυθμίσεις μεσοδιαστήματος Ανακάλυψης DHCP έτσι ώστε να αποφεύγεται η υπερφόρτωση του διακομιστή DHCP.

## **4.3.2 Διπλό WAN**

Ο ασύρματος δρομολογητής ASUS παρέχει υποστήριξη διπλού δικτύου WAN. Μπορείτε να ορίσετε τη λειτουργία διπλού WAN σε μια από τις δύο ακόλουθες λειτουργίες:

- **• Fail Over Mode (Λειτουργία ανακατεύθυνσης):** Επιλέξτε αυτή τη λειτουργία για να χρησιμοποιήσετε το δευτερεύον WAN ως εφεδρική δικτυακή πρόσβαση.
- **• Λειτουργία εξισορρόπησης δικτύου:** Επιλέξτε αυτή τη λειτουργία για να βελτιστοποιήσετε το εύρος ζώνης, να ελαχιστοποιήσετε το χρόνο απόκρισης και να αποτρέψετε την υπερφόρτωση δεδομένων τόσο για την πρωτεύουσα όσο και για τη δευτερεύουσα σύνδεση WAN.

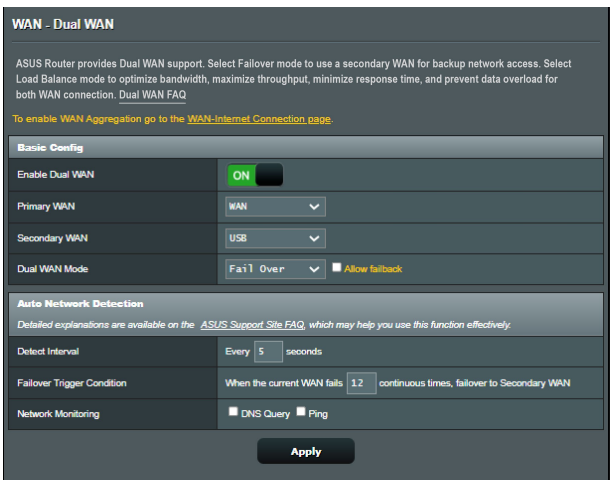

# **4.3.3 Ενεργοποίηση θύρας**

Η ενεργοποίηση εύρους θυρών ανοίγει μια προκαθορισμένη θύρα εισόδου για μια περιορισμένη χρονική περίοδο στην οποία η συσκευή-πελάτης του τοπικού δικτύου πραγματοποιεί μια σύνδεση εξόδου σε μια συγκεκριμένη θύρα. Η ενεργοποίηση θύρας χρησιμοποιείται στα ακόλουθα σενάρια:

- Περισσότερες από μία τοπικές συσκευές-πελάτες του δικτύου χρειάζονται προώθηση θύρας για την ίδια εφαρμογή σε διαφορετικό χρόνο.
- Μια εφαρμογή ζητά συγκεκριμένες θύρες εισόδου που είναι διαφορετικές από τις θύρες εξόδου.

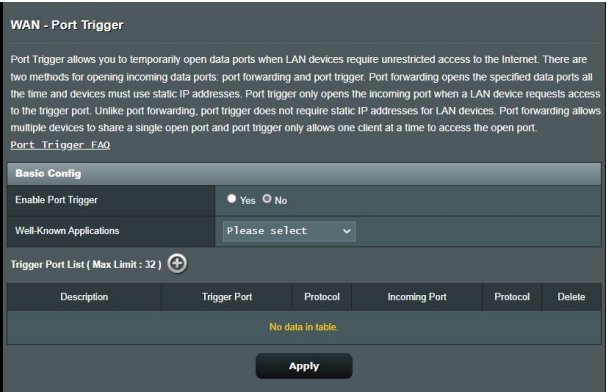

## **Για να ρυθμίσετε την Ενεργοποίηση θύρας:**

- 1. Από τον πίνακα πλοήγησης, πηγαίνετε στο **Advanced Settings (Ρυθμίσεις για προχωρημένους)** > **WAN** > **Port Trigger (Ενεργοποίηση θύρας)**.
- 2. Στο πεδίο **Enable Port Trigger (Ενεργοποίηση εναύσματος θύρας)**, επιλέξτε **Yes (Ναι)**.
- 3. Στο πεδίο **Well-Known Applications (Γνωστές εφαρμογές)**, επιλέξτε τα δημοφιλή παιχνίδια και υπηρεσίες web για να τα προσθέσετε στη Λίστα εναύσματος θύρας.
- 4. Στον πίνακα **Trigger Port List (Λίστα εναύσματος θύρας)** πληκτρολογήστε τις ακόλουθες πληροφορίες:
- **Δημοφιλείς εφαρμογές**: Επιλέξτε δημοφιλή παιχνίδια και υπηρεσίες web για προσθήκη στη Λίστα ενεργοποίησης θύρας.
- **Περιγραφή**: Εισαγάγετε ένα σύντομο όνομα ή περιγραφή για την υπηρεσία.
- **Πρωτόκολλο**: Επιλέξτε το πρωτόκολλο, TCP ή UDP.
- **Θύρα εισερχομένων**: Καθορίστε μια θύρα εισερχομένων για να λαμβάνετε τα εισερχόμενα δεδομένα από το Internet.
- 5. Κάντε κλικ στο **Add (Προσθήκη)** για να καταχωρήσετε στη λίστα τις πληροφορίες εναύσματος θύρας. Κάντε κλικ στο κουμπί **Delete (Διαγραφή)** για να διαγράψετε μια καταχώρηση εναύσματος θύρας από τη λίστα.

### 6. Κάντε κλικ στο **Apply (Εφαρμογή)**.

### **ΣΗΜΕΙΩΣΕΙΣ:**

- Κατά τη σύνδεση σε ένα διακομιστή IRC, ένας Η/Υ πελάτης κάνει μια εξωτερική σύνδεση χρησιμοποιώντας το εύρος θυρών ενεργοποίησης 66660-7000. Ο διακομιστής IRC ανταποκρίνεται επαληθεύοντας το όνομα χρήστη και δημιουργώντας μια νέα σύνδεση στον Η/Υ πελάτη χρησιμοποιώντας μια θύρα εισερχομένων.
- Αν η Ενεργοποίηση θύρας είναι απενεργοποιημένη, ο δρομολογητής απορρίπτει τη σύνδεση γιατί δεν είναι σε θέση να προσδιορίσει ποιος Η/Υ ζητά πρόσβαση IRC. Όταν είναι ενεργοποιημένη η Ενεργοποίηση θύρας, ο δρομολογητής εκχωρεί μια θύρα εισερχομένων για να λαμβάνει τα δεδομένα εισόδου. Η θύρα εισερχομένων κλείνει μόλις περάσει μια συγκεκριμένη χρονική περίοδος γιατί ο δρομολογητής δεν είναι βέβαιος πότε τερματίστηκε η εφαρμογή.
- Η ενεργοποίηση θύρας επιτρέπει μόνο σε μια συσκευή-πελάτη στο δίκτυο να χρησιμοποιήσει μια ιδιαίτερη υπηρεσία και μια συγκεκριμένη θύρα εισερχομένων ταυτόχρονα.
- Δεν μπορείτε να χρησιμοποιήσετε την ίδια εφαρμογή για να ενεργοποιήσετε μια θύρα σε περισσότερους από έναν Η/Υ ταυτόχρονα. Ο δρομολογητής θα προωθήσει τη θύρα πίσω μόνο στον τελευταίο υπολογιστή για να αποστείλει στο δρομολογητή ένα αίτημα/έναυσμα.

# **4.3.4 Εικονικός διακομιστής/Προώθηση θύρας**

Η προώθηση θύρας είναι μια μέθοδος για απευθείας προώθηση της κίνησης δικτύου από το Internet σε μια συγκεκριμένη θύρα ή εύρος θυρών σε μια συσκευή ή σε έναν αριθμό συσκευών στο τοπικό δίκτυο. Η ενεργοποίηση της Προώθησης θύρας στο δρομολογητή επιτρέπει σε Η/Υ εκτός του δικτύου να αποκτούν πρόσβαση σε συγκεκριμένες υπηρεσίες που παρέχονται από έναν Η/Υ στο δίκτυο.

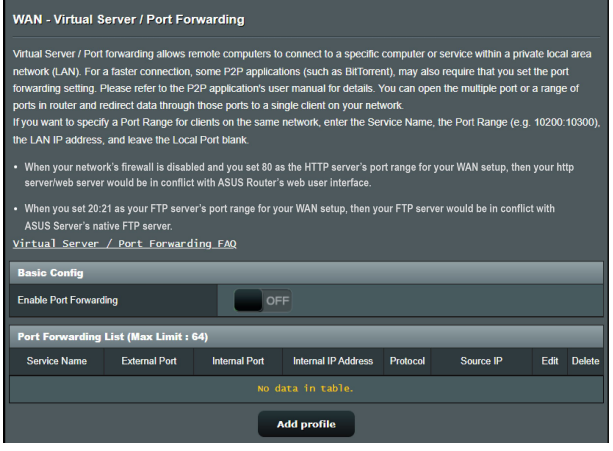

### **Για να ρυθμίσετε την Προώθηση θύρας:**

- 1. Από τον πίνακα πλοήγησης, πηγαίνετε στο **Advanced Settings (Ρυθμίσεις για προχωρημένους)** > **WAN** > **Virtual Server / Port Forwarding (Εικονικός διακομιστής / Προώθηση θύρας)**.
- 2. Στο πεδίο **Enable Port Forwarding (Ενεργοποίηση προώθησης θύρας)**, μετακινήστε το ρυθμιστικό στη θέση **ON (ΕΝΕΡΓ.)**.
- 3. Στο πεδίο **Famous Server List (Λίστα διάσημων διακομιστών**), επιλέξτε τον τύπο υπηρεσιών στις οποίες θέλετε να αποκτήσετε πρόσβαση.
- 4. Στο πεδίο **Famous Game List (Λίστα διάσημων παιχνιδιών)**, επιλέξτε τα δημοφιλή παιχνίδια στα οποία θέλετε να αποκτήσετε πρόσβαση. Αυτό το στοιχείο παραθέτει τη θύρα που απαιτείται για το επιλεγμένο δημοφιλές διαδικτυακό παιχνίδι έτσι ώστε να λειτουργήσει σωστά.
- 5. Στον πίνακα **Port Forwarding List (Λίστα προώθησης θύρας)** πληκτρολογήστε τις ακόλουθες πληροφορίες:
	- **Όνομα υπηρεσίας**: Eισαγάγετε έvα όvoμα υπηρεσίας.
	- **Εύρος θυρών**: Αν θέλετε να καθορίσετε ένα Εύρος θυρών για συσκευές πελάτες στο ίδιο δίκτυο, εισαγάγετε το Όνομα υπηρεσίας, το Εύρος θυρών (π.χ. 10200:10300), τη διεύθυνση ΙΡ LAN και αφήστε κενό το πεδίο Τοπική θύρα. Το Εύρος θυρών αποδέχεται διάφορες μορφές όπως εύρος θυρών (300:350), ανεξάρτητες θύρες (566,789) ή μικτό (1015:1024,3021).

#### **ΣΗΜΕΙΩΣΕΙΣ:**

- Όταν το τείχος προστασίας του δικτύου είναι απενεργοποιημένο και έχετε θέσει την τιμή 80 ως εύρος θυρών του διακομιστή HTTP για την εγκατάσταση WAN, τότε ο διακομιστής http /διακομιστής web μπορεί να έρχεται σε αντίθεση με τη διεπαφή χρήστη web του δρομολογητή.
- Το δίκτυο κάνει χρήση των θυρών για την ανταλλαγή δεδομένων, με κάθε θύρα να αντιστοιχεί σε έναν αριθμό θύρας και σε μια συγκεκριμένη εργασία. Π.χ., η θύρα 80 χρησιμοποιείται για το HTTP. Μια συγκεκριμένη θύρα μπορεί να χρησιμοποιηθεί μόνο από μια εφαρμογή ή υπηρεσία κάθε φορά. Έτσι, δύο Η/Υ που επιχειρούν πρόσβαση σε δεδομένα μέσω της ίδιας θύρας ταυτόχρονα θα αποτύχουν. Π.χ., δεν μπορείτε να ορίσετε την Προώθηση θύρας για τη θύρα 100 σε δύο Η/Υ ταυτόχρονα.
- **Local IP (Τοπικό ΙΡ)**: Πληκτρολογήστε τη διεύθυνση ΙΡ LAN της συσκευής πελάτη.

**ΣΗΜΕΙΩΣΗ:** Χρησιμοποιήστε τη στατική διεύθυνση IP για τον τοπικό πελάτη για να λειτουργήσει σωστά η προώθηση θύρας. Για πληροφορίες ανατρέξτε στην ενότητα **4.2 LAN**.

• **Τοπική θύρα:** Εισαγάγετε μια συγκεκριμένη θύρα για να λαμβάνετε τα προωθημένα πακέτα. Αφήστε κενό αυτό το πεδίο αν θέλετε τα εισερχόμενα πακέτα να επαναπροωθούνται στο καθορισμένο εύρος θυρών.

- **Πρωτόκολλο**: Επιλέξτε το πρωτόκολλο. Αν δεν είστε σίγουρος, επιλέξτε **BOTH (ΚΑΙ ΤΑ ΔΥΟ)**.
- 6. Κάντε κλικ στο **Add (Προσθήκη)** για να καταχωρήσετε στη λίστα τις πληροφορίες εναύσματος θύρας. Κάντε κλικ στο κουμπί **Delete (Διαγραφή)** για να διαγράψετε μια καταχώρηση εναύσματος θύρας από τη λίστα.
- 7. Κάντε κλικ στο **Apply (Εφαρμογή)**.

## **Για να ελέγξετε αν οι ρυθμίσεις στην Προώθηση θύρας έχουν διαμορφωθεί σωστά:**

- Βεβαιωθείτε ότι ο διακομιστής ή η εφαρμογή έχει εγκατασταθεί και λειτουργεί.
- Θα χρειαστείτε μια συσκευή-πελάτη έξω από το τοπικό δίκτυο LAN αλλά με σύνδεση στο Internet (αναφέρεται ως "συσκευή-πελάτης Internet"). Αυτή η συσκευή-πελάτης δεν πρέπει να είναι δρομολογητής ASUS.
- Στη συσκευή-πελάτη Internet, χρησιμοποιήστε τη διεύθυνση ΙΡ WAN για πρόσβαση στο διακομιστή. Αν η προώθηση θύρας ήταν επιτυχής, θα μπορείτε να αποκτήσετε πρόσβαση στα αρχεία ή στις εφαρμογές.

## **Διαφορές μεταξύ της ενεργοποίησης θύρας και της προώθησης θύρας:**

- Η ενεργοποίηση θύρας θα λειτουργήσει ακόμη κι αν δεν έχετε ορίσει μια συγκεκριμένη διεύθυνση ΙΡ LAN. Σε αντίθεση με την προώθηση θύρας, η οποία απαιτεί μια στατική διεύθυνση IP LAΝ, η ενεργοποίηση θύρας επιτρέπει τη δυναμική προώθηση θύρας με χρήση του δρομολογητή. Μπορείτε να διαμορφώσετε ρυθμίσεις για προκαθορισμένα εύρη θυρών για την αποδοχή εισερχόμενων πακέτων για περιορισμένο χρονικό διάστημα. Η ενεργοποίηση θύρας επιτρέπει σε πολλούς υπολογιστές να εκτελούν εφαρμογές που θα απαιτούσαν κανονικά μη αυτόματη προώθηση των ίδιων θυρών σε κάθε Η/Υ στο δίκτυο.
- Η ενεργοποίηση θύρας είναι πιο ασφαλής από την προώθηση θύρας γιατί οι θύρες εισερχομένων δεν είναι ανοικτές συνέχεια. Ανοίγουν μόνο όταν μια εφαρμογή πραγματοποιεί εξερχόμενη σύνδεση μέσω της θύρας ενεργοποίησης.

## **4.3.5 DMZ**

Το Εικονικό DMZ εκθέτει μια συσκευή-πελάτη στο Internet, επιτρέποντάς της να λαμβάνει όλα τα εισερχόμενα πακέτα που παευθύνονται στο τοπικό δίκτυο.

Η εισερχόμενη κίνηση από το Internet συνήθως απορρίπτεται και δρομολογείται σε μια συγκεκριμένη συσκευή-πελάτη μόνο αν οι ρυθμίσεις για την προώθηση θύρας ή την ενεργοποιήση θύρας έχουν διαμορφωθεί στο δίκτυο. Σε μια διαμόρφωση DMZ, μια συσκευή-πελάτης στο δίκτυο λαμβάνει όλα τα εισερχόμενα πακέτα.

Η ρύθμιση του DMZ σε ένα δίκτυο είναι χρήσιμη όταν χρειάζεστε ανοικτές θύρες εισερχομένων ή θέλετε να φιλοξενήσετε έναν διακομιστή τομέα, web, ή e-mail.

**ΠΡΟΣΟΧΉ:** Το άνοιγμα όλων των θυρών σε μια συσκευή-πελάτη προς το Internet κάνει το δίκτυο ευάλωτο σε εξωτερικές επιθέσεις. Ενημερωθείτε για τους κινδύνους ασφαλείας που δημιουργούνται με τη χρήση DMZ.

## **Για να εγκαταστήσετε το DMZ:**

- 1. Από τον πίνακα πλοήγησης, πηγαίνετε στο **Advanced Settings (Ρυθμίσεις για προχωρημένους)** > **WAN** > **DMZ**.
- 2. Διαμορφώστε τις ακόλουθες ρυθμίσεις: Όταν τελειώσετε, κάντε κλικ στο **Apply (Εφαρμογή)**.
	- **Διεύθυνση ΙΡ του εκτεθειμμένου σταθμού:** Πληκτρολογήστε τη διεύθυνση ΙΡ LAN της συσκευής-πελάτη που θα παρέχει την υπηρεσία DMZ και θα είναι εκτεθειμμένη στο Internet. Βεβαιωθείτε ότι η συσκευή-πελάτης του διακομιστή διαθέτει στατική διεύθυνση ΙΡ.

## **Για να καταργήσετε το DMZ:**

- 1. Διαγράψτε τη διεύθυνση ΙΡ LAN της συσκευής πελάτη από το πλαίσιο κειμένου **IP Address of Exposed Station (Διεύθυνση ΙΡ εκτεθειμμένου σταθμού)**.
- 2. Όταν τελειώσετε, κάντε κλικ στο **Apply (Εφαρμογή)**.

## **4.3.6 DDNS**

Η ρύθμιση του DDNS (Dynamic DNS - Δυναμικό DNS) σας επιτρέπει την πρόσβαση στο δρομολογητή από το εξωτερικό του δικτύου μέσω της παρεχόμενης Υπηρεσίας ASUS DDNS ή άλλης υπηρεσίας DDNS.

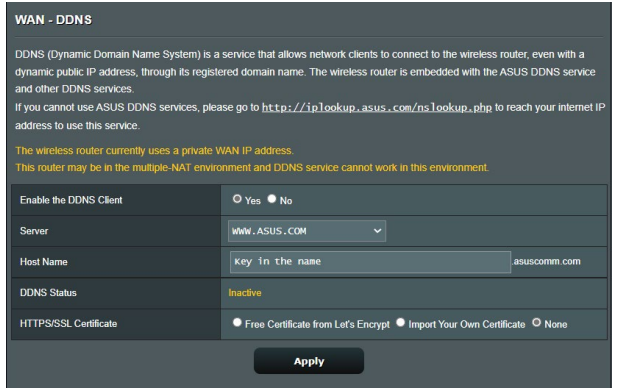

## **Για να εγκαταστήσετε το DDNS:**

- 1. Από τον πίνακα πλοήγησης, πηγαίνετε στο **Advanced Settings (Ρυθμίσεις για προχωρημένους)** > **WAN** > **DDNS**.
- 2. Διαμορφώστε τις ακόλουθες ρυθμίσεις: Όταν τελειώσετε, κάντε κλικ στο **Apply (Εφαρμογή)**.
	- **Enable the DDNS Client (Ενεργοποίηση της συσκευήςπελάτη DDNS)**: Ενεργοποιήστε το DDNS για πρόσβαση στο δρομολογητή ASUS μέσω του ονόματος DNS αντί της διεύθυνσης ΙΡ WAN.
	- **Server (Διακομιστή)** και **Host Name (Όνομα κεντρικού υπολογιστή)**: Επιλέξτε ASUS DDNS ή άλλο DDNS. Αν θέλετε να χρησιμοποιήσετε το ASUS DDNS, συμπληρώστε το Όνομα κεντρικού υπολογιστή στη μορφή xxx.asuscomm.com (xxx είναι το όνομα κεντρικού υπολογιστή).
	- Αν θέλετε να χρησιμοποιήσετε μια διαφορετική υπηρεσία DDNS, κάντε κλικ στο FREE TRIAL (ΔΩΡΕΑΝ ΔΟΚΙΜΗ) και κάντε πρώτα εγγραφή μέσω διαδικτύου. Πληκτρολογήστε το Όνομα χρήστη ή τη Διεύθυνση E-mail και τον Κωδικό πρόσβασης ή το κλειδί DDNS).

• **Ενεργοποίηση χαρακτήρα μπαλαντέρ**: Ενεργοποιήστε το χαρακτήρα μπαλαντέρ αν η υπηρεσία DDNS το απαιτεί.

#### **ΣΗΜΕΙΩΣΕΙΣ:**

Η υπηρεσία DDNS δεν θα λειτουργεί στις εξής καταστάσεις:

- Όταν ο ασύρματος δρομολογητής χρησιμοποιεί ιδιωτική διεύθυνση ΙΡ WAN (192.168.x.x, 10.x.x.x, ή 172.16.x.x), όπως υποδεικνύεται από το κίτρινο κείμενο.
- Ο δρομολογητής μπορεί να βρίσκεται σε δίκτυο που χρησιμοποιεί πολλαπλούς πίνακες NAT.

## **4.3.7 Διαβίβαση NAT**

Η Διαβίβαση NAT επιτρέπει σε μια σύνδεση Εικονικού Ιδιωτικού Δικτύου (Virtual Private Network - VPN) να διαβιβαστεί μέσω του δρομολογητή στις συσκευές πελάτες του δικτύου. Οι επιλογές Διαβίβαση PPTP, Διαβίβαση L2TP, Διαβίβαση IPsec και Διαβίβαση RTSP είναι ενεργοποιημένες από προεπιλογή.

Για να ενεργοποιήσετε / απενεργοποιήσετε τις ρυθμίσεις της Διαβίβασης NAT, πηγαίνετε στο **Advanced Settings (Ρυθμίσεις για προχωρημένους)** > **WAN** > **NAT Passthrough (Διαβίβαση ΝΑΤ)**. Όταν τελειώσετε, κάντε κλικ στο **Apply (Εφαρμογή)**.

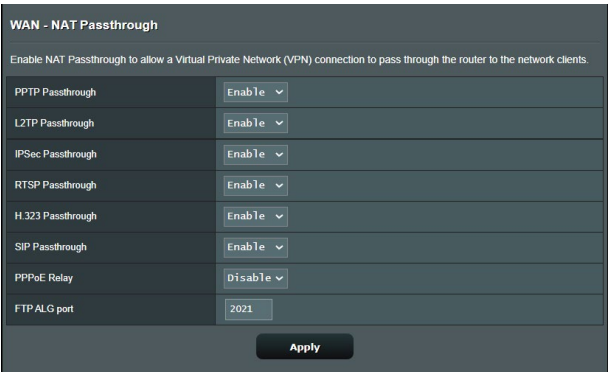

# **4.4 IPv6**

Αυτός ο ασύρματος δρομολογητής υποστηρίζει την διευθυνσιοδότηση IPv6, ένα σύστημα που υποστηρίζει περισσότερες διευθύνσεις ΙΡ. Αυτό το πρότυπο δεν είναι ακόμη ευρέως διαθέσιμο. Επικοινωνήστε με τον ISP σας αν η υπηρεσία Internet υποστηρίζει IPv6.

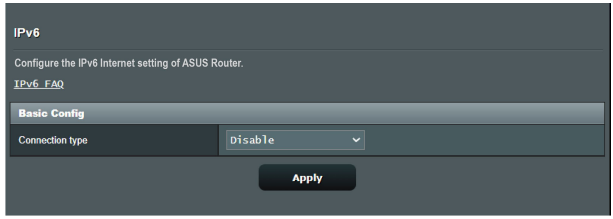

#### **Για να εγκαταστήσετε το IPv6:**

- 1. Από τον πίνακα πλοήγησης, πηγαίνετε στο **Advanced Settings (Ρυθμίσεις για προχωρημένους)** > **IPv6**.
- 2. Επιλέξτε **Connection type (Τύπο σύνδεσης)**. Οι επιλογές διαμόρφωσης διαφέρουν ανάλογα με τον επιλεγμένο τύπο σύνδεσης.
- 3. Εισαγάγετε τις ρυθμίσεις IPv6 LAN και DNS.
- 4. Κάντε κλικ στο **Apply (Εφαρμογή)**.

**ΣΗΜΕΙΩΣΗ:** Ανατρέξτε στον πάροχο ISP για συγκεκριμένες πληροφορίες σχετικά με το IPv6 για την υπηρεσία Internet.

# **4.5 VPN**

Το VPN (Virtual Private Network - Εικονικό Ιδιωτικό Δίκτυο) παρέχει ασφαλή επικοινωνία σε απομακρυσμένο υπολογιστή ή δίκτυο χρησιμοποιώντας ένα δημόσιο δίκτυο όπως το Internet.

**ΣΗΜΕΙΩΣΗ:** Πριν εγκαταστήσετε μια σύνδεση VPN, θα χρειαστείτε τη διεύθυνση IP ή το όνομα τομέα του διακομιστή VPN.

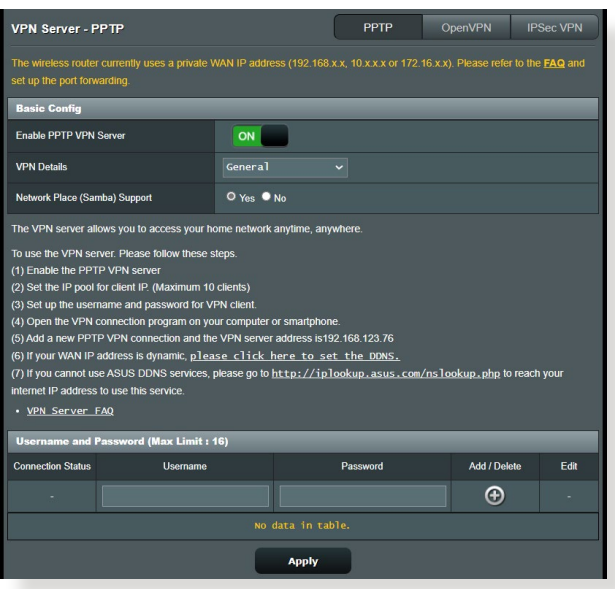

### **Για να ρυθμίσετε την πρόσβαση σε διακομιστή VPN:**

- 1. Από τον πίνακα πλοήγησης, μεταβείτε στην επιλογή **Advanced Settings (Ρυθμίσεις για προχωρημένους)** > **VPN**.
- 2. Στο πεδίο **Enable PPTP VPN Server (Ενεργοποίηση διακομιστή PPTP VPN)**, κάντε κλικ στο **ON (ΕΝΕΡΓ)**.
- 3. Στην αναπτυσσόμενη λίστα **VPN Details (Λεπτομέρειες VPN)**, επιλέξτε **Advanced Settings (Ρυθμίσεις για προχωρημένους)** αν θέλετε να διαμορφώσετε ρυθμίσεις VPN για προχωρημένους, όπως υποστήριξη εκπομπής, έλεγχος ταυτότητας, κρυπτογράφηση MPPE και εύρος διευθύνσεων IP συσκευής-πελάτη.
- 4. Στο πεδίο **Network Place (Samba) Support (Υποστήριξη θέσης δικτύου (Samba))**, επιλέξτε **Yes (Ναι)**.
- 5. Πληκτρολογήστε το όνομα χρήστη και τον κωδικό πρόσβασης για πρόσβαση στο διακομιστή VPN. Κάντε κλικ στην επιλογή **...**.
- 6. Επιλέξτε **Apply (Εφαρμογή)**.

## **4.5.1 VPN Fusion**

Το VPN Fusion σάς επιτρέπει να συνδέσετε ταυτόχρονα σε πολλούς διακομιστές VPN και να αντιστοιχίζετε τις συσκευές-πελάτη σας ώστε να συνδέονται σε διαφορετικές σήραγγες VPN. Ορισμένες συσκευές όπως αποκωδικοποιητές, έξυπνες τηλεοράσεις και συσκευές αναπαραγωγής Blu-ray δεν υποστηρίζουν λογισμικό VPN. Αυτή η λειτουργία παρέχει πρόσβαση VPN σε τέτοιες συσκευές σε ένα οικιακό δίκτυο χωρίς να χρειάζεται να εγκαταστήσετε λογισμικό VPN, ενώ το smartphone σας παραμένει συνδεδεμένο με το διαδίκτυο και όχι με VPN. Για το παιχνίδι, η σύνδεση VPN εξουδετερώνει τις επιθέσεις DDoS για να προστατεύει τον υπολογιστή σας ή το stream σας από αποσύνδεση από τους διακομιστές παιχνιδιών. Η δημιουργία μιας σύνδεσης VPN μπορεί επίσης να αλλάξει απλά τη διεύθυνση IP σας στην περιοχή όπου βρίσκεται ο διακομιστής παιχνιδιών, για να βελτιώνετε τον χρόνο ping σας στους διακομιστές παιχνιδιών.

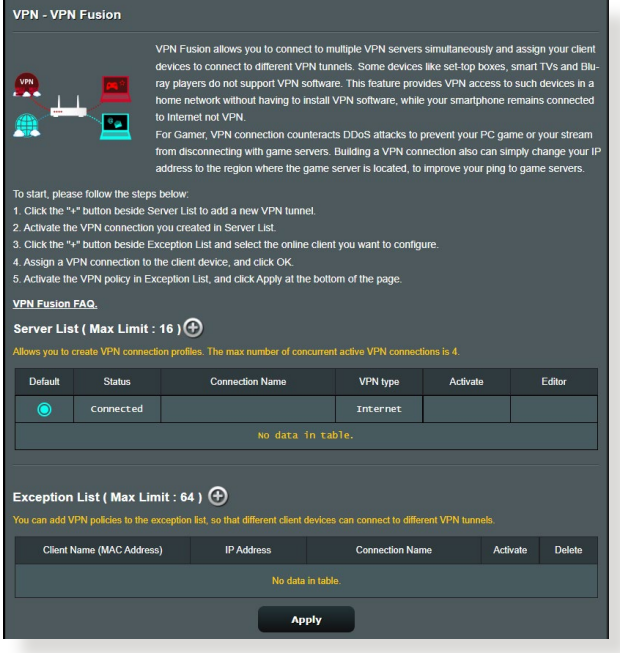

#### **Για να ξεκινήσετε, ακολουθήστε τα παρακάτω βήματα:**

- 1. Κάντε κλικ στο κουμπί δίπλα στην επιλογή **Server List (Λίστα διακομιστών)** για να προσθέσετε μια νέα σήραγγα VPN.
- 2. Ενεργοποιήστε τη σύνδεση VPN που δημιουργήσατε στη λίστα διακομιστών.
- 3. Κάντε κλικ στο κουμπί δίπλα στην επιλογή **Exception List (Λίστα εξαιρέσεων)** και επιλέξτε τον online client που θέλετε να ρυθμίσετε.
- 4. Εκχωρήστε μια σύνδεση VPN στη συσκευή-πελάτη και κάντε κλικ στο **OK**.
- 5. Ενεργοποιήστε την πολιτική VPN στην επιλογή **Exception List (Λίστα εξαιρέσεων)** και κάντε κλικ στην επιλογή **Apply (Εφαρμογή)** στο κάτω μέρος της σελίδας.

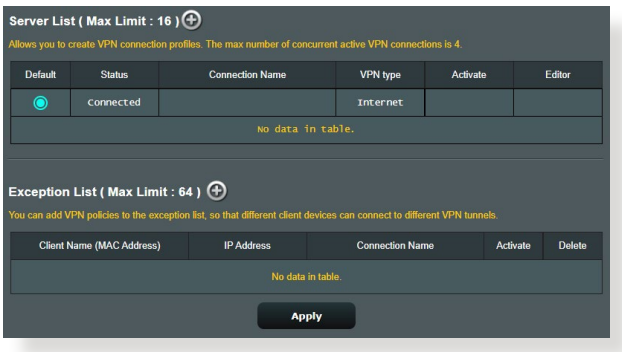

## **4.5.2 Instant Guard**

Το Instant Guard τρέχει τον δικό σας ιδιωτικό διακομιστή VPN στον δικό σας δρομολογητή. Όταν χρησιμοποιείτε μια σήραγγα VPN, όλα τα δεδομένα σας περνούν μέσω του διακομιστή. Με το Instant Guard έχετε τον πλήρη έλεγχο του διακομιστή σας, και αυτό είναι η ασφαλέστερη δυνατή επιλογή.

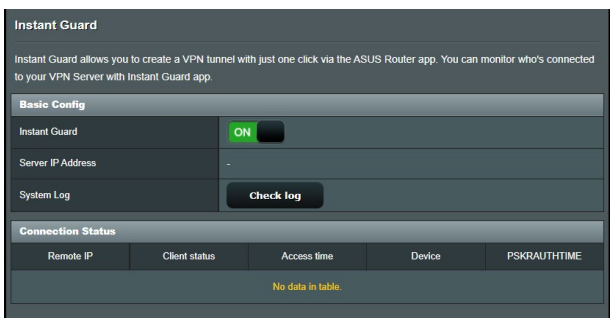

# **4.6 Τείχος προστασίας**

Ο ασύρματος δρομολογητής μπορεί να λειτουργήσει ως υλικό τείχος προστασίας για το δίκτυό σας.

**ΣΗΜΕΙΩΣΗ:** Η λειτουργία Τείχος προστασίας είναι ενεργοποιημένη από προεπιλογή.

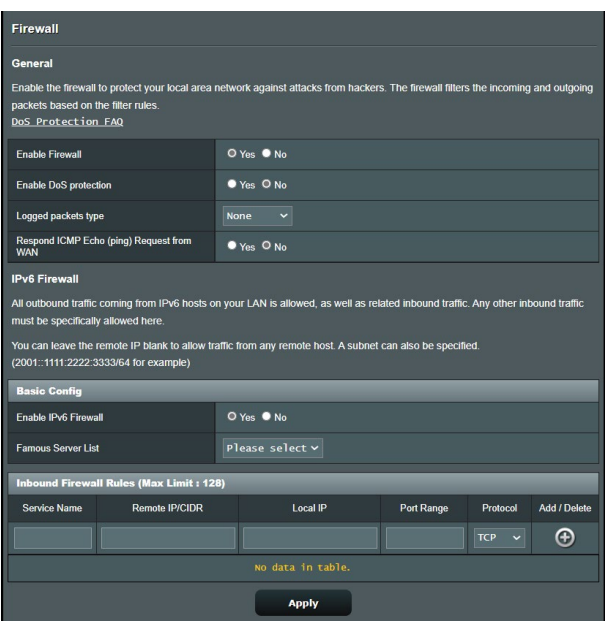

## **4.6.1 Γενικά**

#### **Για να διαμορφώσετε τις βασικές ρυθμίσεις για το Τείχος προστασίας:**

- 1. Από τον πίνακα πλοήγησης, πηγαίνετε στο **Advanced Settings (Ρυθμίσεις για προχωρημένους)** > **Firewall (Τείχος προστασίας)** > **General (Γενικά)**.
- 2. Στο πεδίο **Enable Firewall (Ενεργοποίηση τείχους προστασίας)**, επιλέξτε **Yes (Ναι)**.
- 3. Στην προστασία **Enable DoS (Ενεργοποίηση DoS)**, επιλέξτε **Yes (Ναι)** για να προστατεύσετε το δίκτυο από επιθέσεις DoS (Denial of Service - Άρνηση υπηρεσίας) παρόλο που αυτό ενδέχεται να επηρεάσει την απόδοση του δρομολογητή.
- 4. Μπορείτε επίσης να παρακολουθείτε την ανταλλαγή πακέτων μεταξύ των συνδέσεων LAN και WAN. Στον τύπο Καταγεγραμμένα πακέτα, επιλέξτε **Dropped (Απορρίφτηκαν)**, **Accepted (Έγιναν αποδεκτά)** ή **Both (Και τα δύο)**.
- 5. Κάντε κλικ στο **Apply (Εφαρμογή)**.

## **4.6.2 Φίλτρο URL**

Μπορείτε να ορίσετε λέξεις-κλειδιά ή διευθύνσεις web για να εμποδίσετε την πρόσβαση σε συγκεκριμένα URL.

**ΣΗΜΕΙΩΣΗ:** Το Φίλτρο URL βασίζεται σε ένα ερώτημα DNS. Αν μια συσκευή-πελάτης του δικτύου έχει ήδη αποκτήσει πρόσβαση σε έναν ιστότοπο όπως ο http://www.abcxxx.com, τότε ο ιστόπος αυτός δεν θα μπλοκάρεται (μια προσωρινή μνήμη DNS στο σύστημα αποθηκεύει ιστότοπους τους οποίους η συσκευή έχει επισκεφτεί πρωτύτερα). Για να επιλύσετε αυτό τo πρόβλημα, διαγράψτε το περιεχόμενο της προσωρινής μνήμης πριν εγκαταστήσετε το Φίλτρο URL.

#### **Για να εγκαταστήσετε ένα Φίλτρο URL:**

- 1. Από τον πίνακα πλοήγησης, πηγαίνετε στο **Advanced Settings (Ρυθμίσεις για προχωρημένους)** > **Firewall (Τείχος προστασίας)** > **URL Filter (Φίλτρο URL)**.
- 2. Στο πεδίο Ενεργοποίηση φίλτρου URL, επιλέξτε **Enabled (Ενεργοποιήθηκε)**.
- 3. Καταχωρήστε ένα URL και κάντε κλικ στο κουμπί $\left| \right. \text{ } \right.$
- 4. Κάντε κλικ στο **Apply (Εφαρμογή)**.

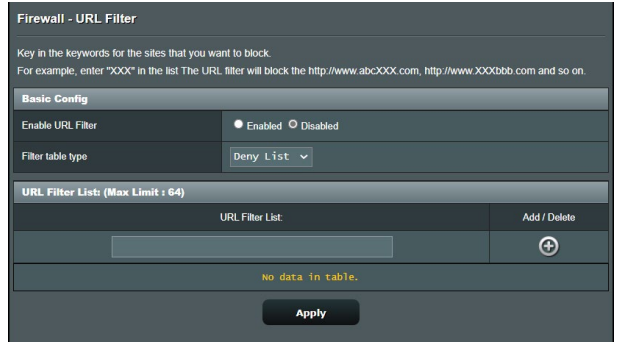

# **4.6.3 Φίλτρο με λέξεις-κλειδιά**

Το φίλτρο με λέξεις-κλειδιά μπλοκάρει την πρόσβαση σε ιστοσελίδες που περιέχουν συγκεκριμένες λέξεις-κλειδιά.

### **Για να ορίσετε φίλτρο με βάση λέξεις-κλειδιά:**

- 1. Από τον πίνακα πλοήγησης, πηγαίνετε στο **Advanced Settings (Ρυθμίσεις για προχωρημένους)** > **Firewall (Τείχος προστασίας)** > **Keyword Filter (Φίλτρο με βάση λέξειςκλειδιά)**.
- 2. Στο πεδίο Ενεργοποίηση φίλτρου με λέξεις-κλειδιά, επιλέξτε **Enabled (Ενεργοποιήθηκε)**.
- 3. Καταχωρήστε μια λέξη ή μια φράση και κάντε κλικ στο κουμπί  $\bigoplus$
- 4. Κάντε κλικ στο **Apply (Εφαρμογή)**.

#### **ΣΗΜΕΙΩΣΕΙΣ:**

- **•** Το Φίλτρο με λέξεις-κλειδιά βασίζεται σε ένα ερώτημα DNS. Αν μια συσκευή-πελάτης του δικτύου έχει ήδη αποκτήσει πρόσβαση σε έναν ιστότοπο όπως ο http://www.abcxxx.com, τότε ο ιστόπος αυτός δεν θα μπλοκάρεται (μια προσωρινή μνήμη DNS στο σύστημα αποθηκεύει ιστότοπους τους οποίους η συσκευή έχει επισκεφτεί πρωτύτερα). Για να επιλύσετε αυτό τo πρόβλημα, διαγράψτε το περιεχόμενο της προσωρινής μνήμης DNS πριν εγκαταστήσετε το Φίλτρο με λέξεις-κλειδιά.
- **•** Σελίδες Web συμπιεσμένες με συμπίεση HTTP δεν είναι δυνατό να φιλτραριστούν. Σελίδες HTTPS δεν είναι δυνατό να μπλοκαριστούν με φίλτρο με λέξεις-κλειδιά.

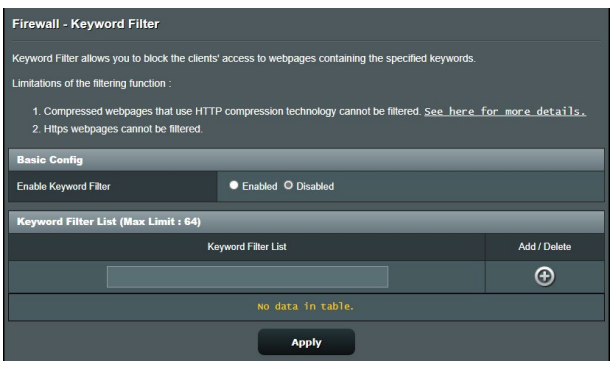

## **4.6.4 Φίλτρο υπηρεσιών δικτύου**

Το Φίλτρο υπηρεσιών δικτύου μπλοκάρει την ανταλλαγή πακέτων LAN σε WAN και απαγορεύει στις συσκευές-πελάτες του δικτύου να αποκτήσουν πρόσβαση σε συγκεκριμένες υπηρεσίες web όπως Telnet ή FTP.

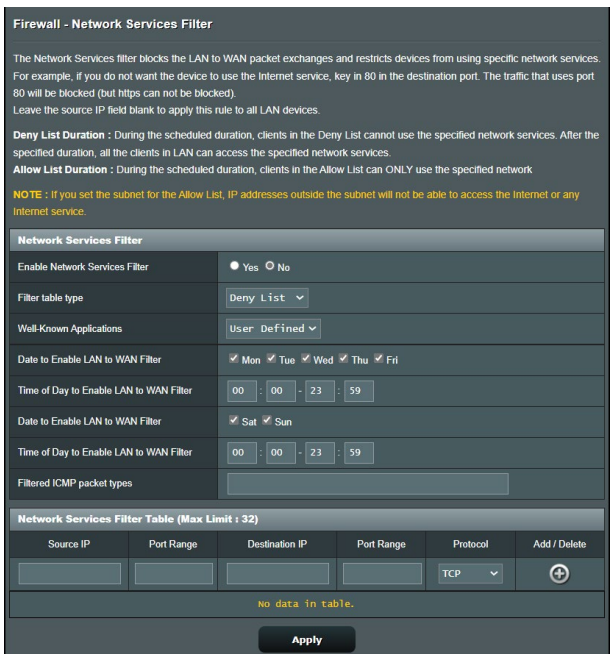

### **Για να ορίσετε ένα φίλτρο υπηρεσιών δικτύου:**

- 1. Από τον πίνακα πλοήγησης, πηγαίνετε στο **Advanced Settings (Ρυθμίσεις για προχωρημένους)** > **Firewall (Τείχος προστασίας)** > **Network Service Filter (Φίλτρο υπηρεσιών δικτύου)**.
- 2. Στο πεδίο Ενεργοποίηση φίλτρου υπηρεσιών δικτύου, επιλέξτε **Yes (Ναι)**.
- 3. Επιλέξτε τον τύπο του πίνακα φίλτρων. Ο τύπος **Black List (Μαύρη λίστα)** μπλοκάρει τις καθορισμένες υπηρεσίες δικτύου. Ο τύπος **White List (Λευκή λίστα)** περιορίζει την πρόσβαση μόνο στις καθορισμένες υπηρεσίες δικτύου.
- 4. Καθορίστε την ημέρα και ώρα που τα φίλτρα θα είναι ενεργά.
- 5. Για να καθορίσετε φίλτρο σε μια Υπηρεσία δικτύου, εισαγάγετε τη Διεύθυνση IP προέλευσης, τη Διεύθυνση IP προορισμού, το Εύρος θυρών και το Πρωτόκολλο. Κάντε κλικ στο κουμπί **Θ**.
- 6. Κάντε κλικ στο **Apply (Εφαρμογή)**.

## **4.6.5 Τείχος προστασίας IPv6**

Από προεπιλογή, ο ασύρματος δρομολογητής ASUS μπλοκάρει όλη τη μη εξουσιοδοτημένη εισερχόμενη κυκλοφορία. Η λειτουργία Τείχος προστασίας IPv6 επιτρέπει στην εισερχόμενη κυκλοφορία που προέρχεται από συγκεκριμένες υπηρεσίες να περάσει από το δίκτυό σας.

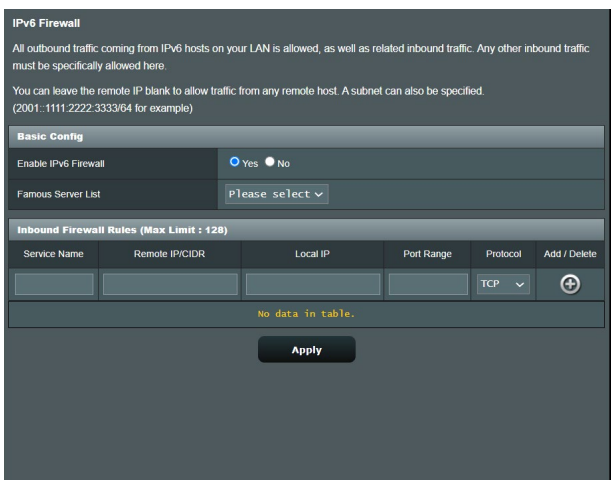

# **4.7 Διαχείριση**

# **4.7.1 Κατάσταση λειτουργίας**

Η σελίδα Κατάσταση λειτουργίας σας επιτρέπει να επιλέγετε τον κατάλληλο τύπο λειτουργίας για το δίκτυο.

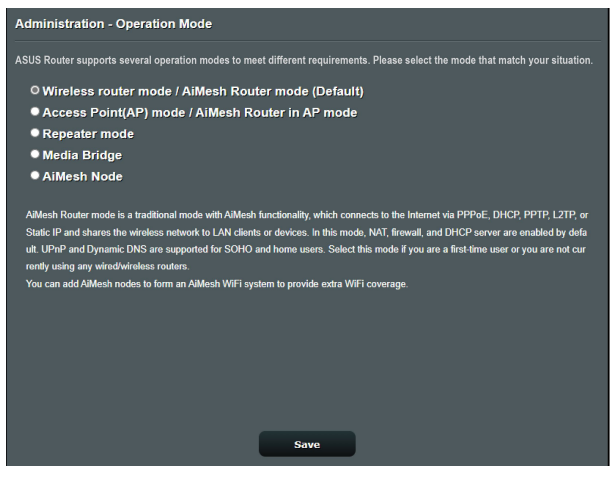

## **Για να ρυθμίσετε τον τύπο λειτουργίας:**

- 1. Από τον πίνακα πλοήγησης, πηγαίνετε στο **Advanced Settings (Ρυθμίσεις για προχωρημένους)** > **Administration (Διαχείριση)** > **Operation Mode (Κατάσταση λειτουργίας)**.
- 2. Επιλέξτε οποιαδήποτε από τις ακόλουθες καταστάσεις λειτουργίας:
	- **Λειτουργία ασύρματου δρομολογητή / Λειτουργία δρομολογητή AiMesh (Προεπιλογή)**: Στην κατάσταση λειτουργίας ασύρματου δρομολογητή, ο ασύρματος δρομολογητής συνδέεται στο Internet και παρέχει πρόσβαση στο Internet σε διαθέσιμες συσκευές στο δικό του τοπικό δίκτυο.
	- **Σημείο πρόσβασης (AP) / Δρομολογητής AiMesh σε λειτουργία AP**: Σε αυτή την κατάσταση λειτουργίας, ο δρομολογητής δημιουργεί ένα νέο ασύρματο δίκτυο σε ένα υπάρχον δίκτυο.
	- **Λειτουργία Επαναλήπτη**: Στη λειτουργία επαναλήπτη, το GS-AX3000 συνδέεται ασύρματα σε ένα υπάρχον ασύρματο δίκτυο για επέκταση της ασύρματης κάλυψης. Σε αυτή τη λειτουργία, το τείχος προστασίας, η κοινή χρήση IP και οι λειτουργίες NAT είναι απενεργοποιημένες.
- **Γέφυρα μέσων**: Αυτη η ρύθμιση απαιτεί δύο ασύρματους δρομολογητές. Ο δεύτερος δρομολογητής λειτουργεί ως γέφυρα μέσων όταν πολλές συσκευές όπως Smart TV και κονσόλες παιχνιδιών συνδέονται μέσω δικτύου ethernet.
- **Κόμβος AiMesh**: Αυτή η ρύθμιση απαιτεί τουλάχιστον δύο δρομολογητές ASUS που υποστηρίζουν AiMesh. Ενεργοποιήστε τον κόμβο AiMesh και συνδεθείτε στη διεπαφή χρήστη του δρομολογητή AiMesh για να αναζητήσετε τους διαθέσιμους κόμβους AiMesh που βρίσκονται κοντά ώστε να συμμετάσχετε στο σύστημα AiMesh. Το σύστημα AiMesh παρέχει κάλυψη ολόκληρου του σπιτιού και κεντρική διαχείριση.
- 3. Κάντε κλικ στο **Apply (Εφαρμογή)**.

**ΣΗΜΕΙΩΣΗ:** Ο δρομολογητής θα πραγματοποιήσει επανεκκίνηση όταν αλλάξετε την κατάσταση λειτουργίας.

## **4.7.2 Σύστημα**

Η σελίδα **System (Σύστημα)** σας δίνει τη δυνατότητα να διαμορφώσετε τις ρυθμίσεις του ασύρματου δρομολογητή.

#### **Για να ορίσετε τις ρυθμίσεις Συστήματος:**

- 1. Από τον πίνακα πλοήγησης, πηγαίνετε στο **Advanced Settings (Ρυθμίσεις για προχωρημένους)** > **Administration (Διαχείριση)** > **System (Σύστημα)**.
- 2. Μπορείτε να διαμορφώσετε τις ακόλουθες ρυθμίσεις:
	- **Αλλαγή κωδικού πρόσβασης σύνδεσης δρομολογητή**: Μπορείτε να αλλάξετε τον κωδικό πρόσβασης και το όνομα σύνδεσης για τον ασύρματο δρομολογητή καταχωρώντας νέο όνομα και κωδικό πρόσβασης.
	- **Ζώνη ώρας:** Επιλέξτε τη ζώνη ώρας για το δίκτυο.
	- **Διακομιστής NTP**: Ο ασύρματος δρομολογητής μπορεί να αποκτήσει πρόσβαση στο διακομιστή ΝΤΡ (Network time Protocol - Πρωτόκολλο ώρας δικτύου) για να συγχρονίσει την ώρα.
	- **Ενεργοποίηση Telnet**: Κάντε κλικ στο **Yes (Ναι)** για να ενεργοποιήσετε τις υπηρεσίες Telnet στο δίκτυο. Κάντε κλικ στο **No (Όχι)** για να απενεργοποιήσετε το Telnet.
	- **Μέθοδος ελέγχου ταυτότητας**: Μπορείτε να επιλέξετε HTTP, HTTPS ή και τα δύο πρωτόκολλα για να ασφαλίσετε την πρόσβαση στο δρομολογητή.
	- **Ενεργοποίηση πρόσβασης στο Web από WAN**: Επιλέξτε **Yes (Ναι)** για να επιτρέψετε σε συσκευές που βρίσκονται εκτός του δικτύου να αποκτήσουν πρόσβαση στις ρυθμίσεις GUI του ασύρματου δρομολογητή. Επιλέξτε **No (Όχι)** για να εμποδίσετε την πρόσβαση.
- **Να επιτρέπεται μόνο σε συγκεκριμένα ΙΡ**: Κάντε κλικ στο **Yes (Ναι)** αν θέλετε να καθορίσετε τις διευθύνσεις IP συσκευών στις οποίες επιτρέπεται η πρόσβαση στις ρυθμίσεις GUI του ασύρματου δρομολογητή από το WAN.
- **Λίστα πελατών**: Εισαγάγετε τις διευθύνσεις ΙΡ WAN δικτυακών συσκευών στις οποίες επιτρέπεται η πρόσβαση στις ρυθμίσεις του ασύρματου δρομολογητή. Αυτή λίστα θα χρησιμοποιηθεί αν έχετε επιλέξει **Yes (Ναι)** στο στοιχείο **Only allow specific IP (Να επιτρέπεται μόνο σε συγκεκριμένα ΙΡ)**.
- 3. Κάντε κλικ στο **Apply (Εφαρμογή)**.

## **4.7.3 Αναβάθμιση του υλικολογισμικού**

**ΣΗΜΕΊΩΣΗ:** Κάντε λήψη του πιο πρόσφατου υλικουλογισμικού από τον ιστότοπο της ASUS στη διεύθυνση **http://www.asus.com**.

### **Για να αναβαθμίσετε το υλικολογισμικό:**

- 1. Από τον πίνακα πλοήγησης, πηγαίνετε στο **Advanced Settings (Ρυθμίσεις για προχωρημένους)** > **Administration (Διαχείριση)** > **Firmware Upgrade (Αναβάθμιση υλικολογισμικού)**.
- 2. Στο πεδίο **New Firmware File (Νέο αρχείο υλικολογισμικού)**, κάντε κλικ στο **Browse (Αναζήτηση)** για να εντοπίσετε το αρχείο λήψης.
- 3. Κάντε κλικ στο **Upload (Αποστολή)**.

#### **ΣΗΜΕΙΩΣΕΙΣ:**

- Όταν η διαδικασία αναβάθμισης ολοκληρωθεί, περιμένετε λίγο μέχρι να γίνει επανεκκίνηση του συστήματος.
- Αν η διαδικασία αναβάθμισης αποτύχει, ο ασύρματος δρομολογητής εισέρχεται αυτόματα σε κατάσταση έκτακτης ανάγκης ή σφάλματος και η λυχνία ένδειξης (στην μπροστινή πλευρά αναβοσβήνει αργά. Για επαναφορά του συστήματος, ανατρέξτε στην ενότητα **5.2 Αποκατάσταση υλικολογισμικού**.
# **4.7.4 Ρυθμίσεις επαναφοράς/αποθήκευσης/αποστολής**

#### **Για να επαναφέρετε/αποθηκεύσετε/αποστείλετε τις ρυθμίσεις:**

- 1. Από τον πίνακα πλοήγησης, πηγαίνετε στο **Advanced Settings (Ρυθμίσεις για προχωρημένους)** > **Administration (Διαχείριση)** > **Restore/Save/Upload Setting (Επαναφορά/Αποθήκευση/ Αποστολή ρύθμισης)**.
- 2. Επιλέξτε τις εργασίες που θέλετε να κάνετε:
	- Για επαναφορά στις προεπιλεγμένες εργοστασιακές ρυθμίσεις, κάντε κλικ στο **Restore (Επαναφορά)** και κάντε κλικ στο **OK** στο μήνυμα επιβεβαίωσης.
	- Για να αποθηκεύσετε τις τρέχουσες ρυθμίσεις συστήματος, κάντε κλικ στο **Save (Αποθήκευση)**, περιηγηθείτε στο φάκελο όπου σκοπεύετε να αποθηκεύσετε το αρχείο και κάντε κλικ στο **Save (Αποθήκευση)**.
	- Για να αποκαταστήσετε τις προηγούμενες ρυθμίσεις του συστήματος, κάντε κλικ στο **Browse (Αναζήτηση)** για να εντοπίσετε το αρχείο συστήματος που θέλετε να επαναφέρετε και κάντε κλικ στο **Upload (Αποστολή)**.

**ΣΗΜΑΝΤΙΚΟ!**Αν υπάρξουν προβλήματα, αποστείλετε την τελευταία έκδοση υλικολογισμικού και διαμορφώστε νέες ρυθμίσεις. Μην επαναφέρετε το δρομολογητή στις προεπιλεγμένες ρυθμίσεις.

# **4.8 Αρχείο καταγραφής συστήματος**

Το αχείο καταγραφής συστήματος περιέχει τις εγγεγραμμένες δραστηριότητες του δικτύου.

**ΣΗΜΕΙΩΣΗ:** Το αρχείο καταγραφής συστήματος μηδενίζεται με την επανεκκίνηση ή την απενεργοποίηση του δρομολογητή.

#### **Για να δείτε το αρχείο καταγραφής συστήματος:**

- 1. Από τον πίνακα πλοήγησης, πηγαίνετε στο **Advanced Settings (Ρυθμίσεις για προχωρημένους)** > **System Log (Αρχείο καταγραφής συστήματος)**.
- 2. Μπορείτε να εμφανίσετε τις δραστηριότητες του δικτίου σε μια από τις εξής καρτέλες:
	- Γενική καταγραφή
	- Καταγραφή ασύρματου δικτύου
	- Εκμισθώσεις DHCP
	- IPv6
	- Πίνακας δρομολόγησης
	- Προώθηση θύρας
	- Συνδέσεις

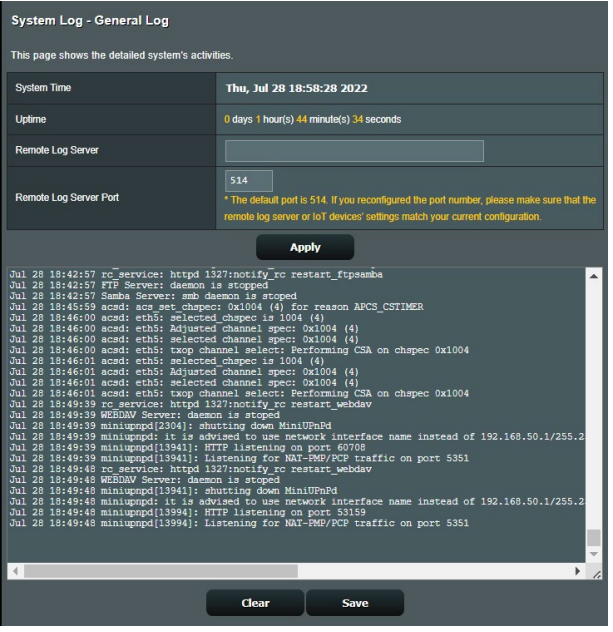

# **4.9 Έξυπνη σύνδεση**

H Έξυπνη σύνδεση έχει σχεδιαστεί για να καθοδηγεί τους πελάτες σε έναν από τους τρεις δέκτες (2.4 GHz και 5 GHz) για μεγιστοποίηση της συνολικής ασύρματης διακίνησης.

# **4.9.1 Ρύθμιση Έξυπνης σύνδεσης**

Μπορείτε να ενεργοποιήσετε την Έξυπνη σύνδεση από το σύστημα Web GUI με τους εξής δύο τρόπους:

- *Μέσω της οθόνης Wireless (Ασύρματο)*
- 1. Στο πρόγραμμα περιήγησης ιστού σας, πληκτρολογήστε μη αυτόματα την προεπιλεγμένη διεύθυνση IP του ασύρματους δρομολογητή: http://www.asusrouter.com.
- 2. Στη σελίδα σύνδεσης, πληκτρολογήστε το προεπιλεγμένο όνομα χρήστη **(admin (διαχειριστής))** και κωδικός πρόσβασης **(admin (διαχειριστής))** και κάντε κλικ στην επιλογή **OK**. Η σελίδα QIS εκκινείται αυτόματα.
- 3. Από τον πίνακα πλοήγησης, πηγαίνετε στην **Advanced Settings (Ρυθμίσεις για προχωρημένους)** > **Wireless (Ασύρματο)** > **General (Γενικό)**.
- 4. Μετακινήστε το ρυθμιστικό στη θέση **ON (ΕΝΕΡΓΟ)** στο πεδίο **Enable Smart Connect (Ενεργοποίηση έξυπνης σύνδεσης)**. Η λειτουργία αυτή συνδέει αυτόματα τους πελάτες στο δίκτυό σας στην κατάλληλη ζώνη για βέλτιστη ταχύτητα.

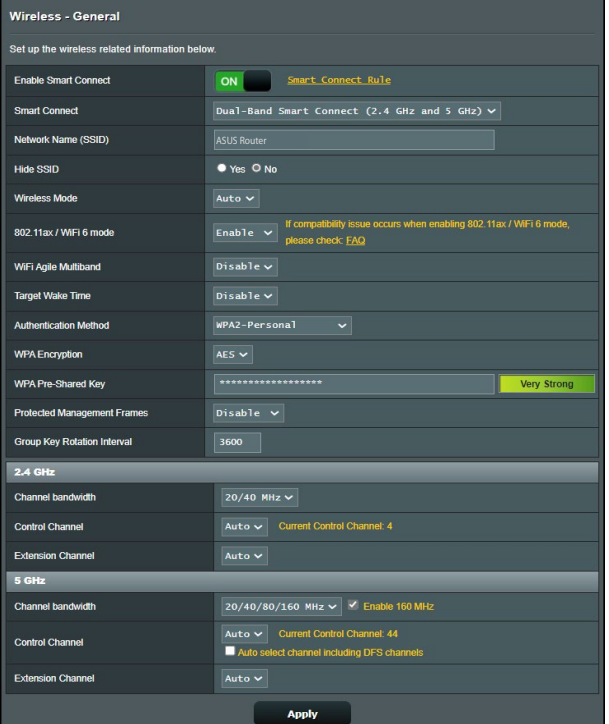

# **4.9.2 Κανόνας έξυπνης σύνδεσης**

Το ASUSWRT παρέχει προεπιλεγμένες ρυθμίσεις κατάστασης για ενεργοποίηση του μηχανισμού διακοπτών. Επίσης, μπορείτε να ενεργοποιήσετε τις καταστάσεις ανάλογα με το περιβάλλον δικτύωσής σας. Για να αλλάξετε τις ρυθμίσεις, πηγαίνετε στην καρτέλα **Smart Connect Rule (Κανόνας έξυπνης σύνδεσης)** στην οθόνη Network Tools (Εργαλεία δικτύου).

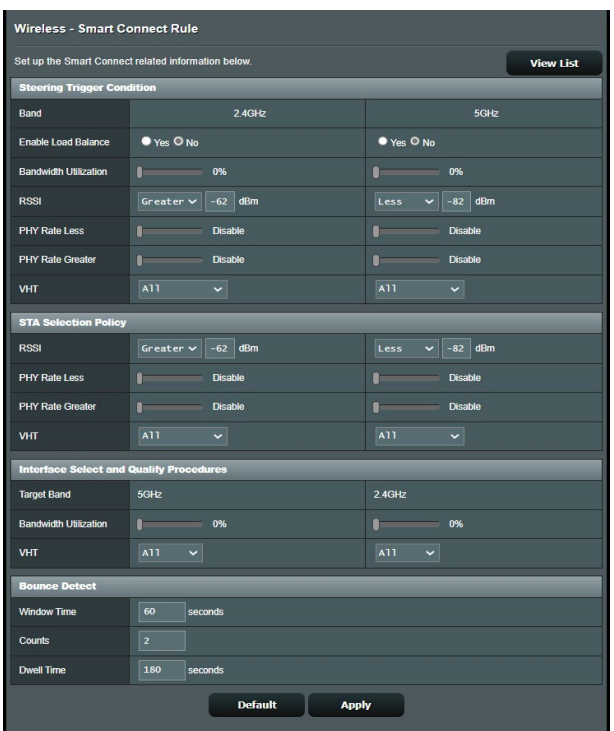

Οι έλεγχοι του Κανόνα έξυπνης σύνδεσης χωρίζονται σε τέσσερις ενότητες:

- Συνθήκες ενεργοποίησης κατεύθυνσης
- Πολιτική επιλογής STA
- Επιλογή διεπαφής και διαδικασίες αναγνώρισης
- Ανίχνευση αναπήδησης

#### *Συνθήκες ενεργοποίησης κατεύθυνσης*

Αυτή η ομάδα ελέγχων ορίζει τα κριτήρια για την αρχικοποίηση της κατεύθυνσης ζώνης.

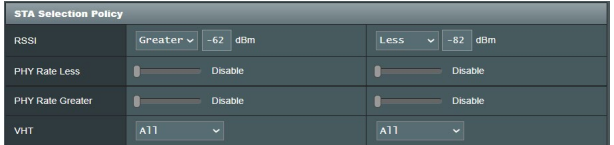

# **• Αξιοποίηση εύρους ζώνης**

Όταν η χρήση εύρους ζώνης υπερβεί αυτό το ποσοστό, θα γίνει προετοιμασία για κατεύθυνση.

#### **• Ενεργοποίηση ισορροπίας φορτίου**

Αυτό ελέγχει την ισορροπία φορτίου.

**• RSSI**

Εάν το επίπεδο του ληφθέντος σήματος οποιοδήποτε σχετιζόμενου πελάτη πληροί τα κριτήρια, γίνεται ενεργοποίηση της κατεύθυνσης.

## **• Χαμηλότερος ρυθμός PHY / Υψηλότερος ρυθμός PHY**

Οι έλεγχοι αυτοί καθορίζουν τους συνδέσμους STA που ενεργοποιούν την κατεύθυνση εύρους.

**• VHT**

Αυτός ο έλεγχος καθορίζει τον τρόπο χειρισμού των πελατών ac 802.11 και μη.

- **ALL (ΟΛΟΙ)** (προεπιλογή) σημαίνει ότι οποιοσδήποτε τύπος πελάτη μπορεί να ενεργοποιήσει την κατεύθυνση.
- **• AC only (AC μόνο)** σημαίνει ότι ένας πελάτης πρέπει να υποστηρίζει 802.11ac για ενεργοποίηση της κατεύθυνσης.
- **• Not-allowed (Δεν επιτρέπεται)** σημαίνει ότι μόνο οι πελάτες μη 802.11ac θα ενεργοποιούν την κατεύθυνση, π.χ. 802.11a/b/g/n.

# *Πολιτική επιλογής STA*

Μόλις η κατεύθυνση ενεργοποιηθεί, το ASUSWRT θα ακολουθήσει την Πολιτική επιλογής STA για να επιλέξει έναν πελάτη(STA) που πρόκειται να κατευθυνθεί στο πιο κατάλληλο εύρος.

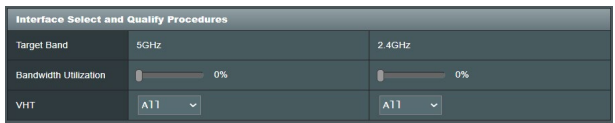

# *Επιλογή διεπαφής και διαδικασίες αναγνώρισης*

Οι έλεγχοι αυτοί καθορίζουν που θα καταλήξει ο κατευθυνόμενος πελάτης. Η λειτουργία **Target Band (Ζώνη στόχου)** ελέγχει τον προσδιορισμό στόχων κατεύθυνσης πρώτης και δεύτερης επιλογής. Οι πελάτες που πληρούν τα κριτήρια πολιτικής επιλογής STA για το δέκτη θα κατευθύνονται στον πρώτο στόχο εάν η **Bandwidth Utilization (Αξιοποίηση εύρους ζώνης)** του δέκτη είναι μικρότερη από την ορισμένη τιμή. Διαφορετικά, ο πελάτης θα σταλεί στο δεύτερο δέκτη **Target Band (Ζώνη στόχου)**.

## *Ανίχνευση αναπήδησης*

Αυτή η ομάδα ελέγχων καθορίζει πόσο συχνά μπορεί να κατευθύνεται ένας πελάτης. Αυτό αποσκοπεί στην αποτροπή της συνεχούς μετακίνησης των πελατών τριγύρω. Δεν αποτρέπει, ωστόσο, τους πελάτες από το να αποσυνδέονται μόνοι τους ή να προσμετρούνται ως αναπηδήσεις όταν το κάνουν αυτό. Κάθε πελάτης μπορεί να κατευθυνθεί N **Counts (Μετρήσεις)**εντός του **Window Time (Περίοδος παραθύρου)**. Όταν το Όριο μετρήσεων επιτευχθεί, ο πελάτης δεν θα κατευθυνθεί ξανά για το **Dwell Time (Χρόνος παραμονής)**.

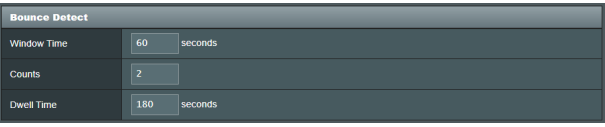

# **5 βοηθητικά προγράμματα**

#### **ΣΗΜΕΙΏΣΕΙΣ:**

- Κάντε λήψη και εγκαταστήστε τα βοηθητικά προγράμματα του ασύρματου δρομολογητή από τον ιστότοπο της ASUS.
- Device Discovery v1.4.7.1 στο http://dlcdnet.asus.com/pub/ASUS/ LiveUpdate/Release/Wireless/Discovery.zip
- Firmware Restoration v1.9.0.4 στο http://dlcdnet.asus.com/pub/ ASUS/LiveUpdate/Release/Wireless/Rescue.zip
- Windows Printer Utility v1.0.5.5 στο http://dlcdnet.asus.com/pub/ ASUS/LiveUpdate/Release/Wireless/Printer.zip
- Τα βοηθητικά προγράμματα δεν υποστηρίζονται σε λειτουργικό σύστημα MAC.

# **5.1 Ανακάλυψη συσκευής**

Το βοηθητικό πρόγραμμα Device Discovery (Ανακάλυψη συσκευής) είναι ένα πρόγραμμα του ASUS WLAN το οποίο ανιχνεύει μια συσκευή του Ασύρματου Δρομολογητή ASUS και σας επιτρέπει να τη διαμορφώσετε, και σας επιτρέπει να διαμορφώσετε τις ρυθμίσεις του ασύρματου δικτύου.

#### **Για να εκκινήσετε το βοηθητικό πρόγραμμα Device Discovery (Ανακάλυψη συσκευής):**

• Από την επιφάνεια εργασίας του υπολογιστή σας, κάντε κλικ στο **Start (Έναρξη)** > **All Programs (Προγράμματα)** > **ASUS Utility (Βοηθητικά προγράμματα ASUS)** > **ASUS Wireless Router (Ασύρματος δρομολογητής ASUS)** > **Device Discovery (Ανακάλυψη συσκευής)**.

**ΣΗΜΕΊΩΣΗ:** Όταν ρυθμίζετε το δρομολογητή σε λειτουργία Σημείου πρόσβασης, πρέπει να χρησιμοποιήσετε την Εύρεση συσκευής για να λάβετε τη διεύθυνση IP του δρομολογητή.

# **5.2 Αποκατάσταση υλικολογισμικού**

Το βοηθητικό πρόγραμμα Firmware Restoration (Επαναφορά υλικολογισμικού) χρησιμοποιείται σε ασύρματους δρομολογητές της ASUS που παρουσίασαν πρόβλημα κατά τη διάρκεια της διαδικασίας αναβάθμισης υλικολογισμικού. Το βοηθητικό πρόγραμμα φορτώνει το υλικολογισμικό που θα καθορίσετε. Η διαδικασία διαρκεί τρία έως τέσσερα λεπτά.

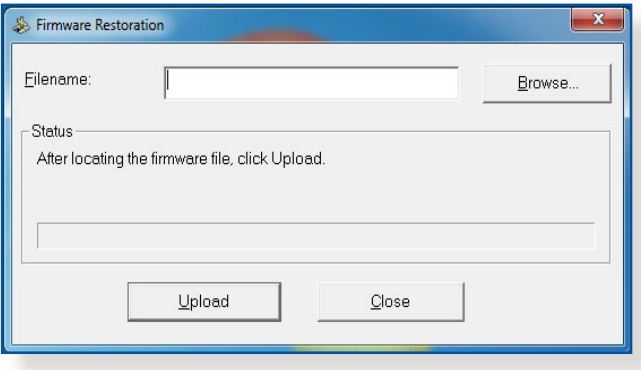

**ΣΗΜΑΝΤΙΚΟ!** Εκκινήστε τη λειτουργία διάσωσης πριν να χρησιμοποιήσετε το βοηθητικό πρόγραμμα Firmware Restoration (Επαναφορά υλικολογισμικού).

**ΣΗΜΕΙΩΣΗ:** Αυτή η λειτουργία δεν υποστηρίζεται σε λειτουργικό σύστημα MAC.

#### **Για να εκκινήσετε τη λειτουργία διάσωσης και να χρησιμοποιήσετε το βοηθητικό πρόγραμμα Firmware Restoration (Επαναφορά υλικολογισμικού):**

- 1. Αποσυνδέστε τον ασύρματο δρομολογητή από την παροχή ρεύματος.
- 2. Κρατήστε πατημένο το πλήκτρο Επαναφορά στην πίσω πλευρά και, ταυτόχρονα, συνδέστε ξανά τον ασύρματο δρομολογητή στην παροχή ρεύματος. Όταν η λυχνία LED τροφοδοσίας στο μπροστινό μέρος αρχίσει να αναβοσβήνει αργά, γεγονός που υποδεικνύει ότι ο ασύρματος δρομολογητής βρίσκεται σε λειτουργία διάσωσης, αφήστε το πλήκτρο Επαναφοράς.

3. Ορίστε μια στατική διεύθυνση IP στον υπολογιστή σας και χρησιμοποιήστε τα ακόλουθα για να εγκαταστήσετε τις ρυθμίσεις TCP/IP:

**Διεύθυνση IP**: 192.168.1.x

**Μάσκα υποδικτύου**: 255.255.255.0

- 4. Από την επιφάνεια εργασίας του υπολογιστή σας επιλέξτε **Start (Έναρξη)** > **All Programs (Όλα τα προγράμματα)** > **ASUS Utility GS-AX3000 Wireless Router (Βοηθητικό πρόγραμμα ASUS Ασύρματος Δρομολογητής GS-AX3000)** > **Firmware Restoration (Επαναφορά υλικολογισμικού)**.
- 5. Επιλέξτε ένα αρχείο υλικολογισμικού και, στη συνέχεια, κάντε κλικ στο **Upload (Αποστολή)**.

**ΣΗΜΕΊΩΣΗ:** Αυτό το βοηθητικό πρόγραμμα δεν προορίζεται για την αναβάθμιση του υλικολογισμικού και δεν μπορεί να χρησιμοποιηθεί σε ασύρματο δρομολογητή της ASUS που λειτουργεί κανονικά. Οι κανονικές αναβαθμίσεις υλικολογισμικού πρέπει να πραγματοποιούνται μέσω του περιβάλλοντος web. Ανατρέξτε στο **Κεφάλαιο 4: Διαμόρφωση των Ρυθμίσεων για προχωρημένους** για περισσότερες λεπτομέρειες.

# **5.3 Εγκατάσταση του διακομιστή εκτυπωτών**

# **5.3.1 Κοινή χρήση εκτυπωτή EZ ASUS**

Το βοηθητικό πρόγραμμα εκτύπωσης ASUS EZ σας επιτρέπει να συνδέσετε έναν εκτυπωτή USB στη θύρα USB του ασύρματου δρομολογητή και εγκαταστήστε το διακομιστή εκτυπωτών. Αυτό επιτρέπει στις συσκευές πελάτες του δικτύου να εκτυπώνουν και να σαρώνουν αρχεία ασύρματα.

**ΣΗΜΕΙΩΣΗ:** Η λειτουργία διακομιστή εκτύπωσης υποστηρίζεται στα λειτουργικά συστήματα Windows® 7/8/8.1/10.

#### **Για να εγκαταστήσετε τη λειτουργία κοινής χρήσης EZ Printer:**

- 1. Από τον πίνακα πλοήγησης, πηγαίνετε στο **Advanced Settings (Ρυθμίσεις για προχωρημένους)** > **USB application (Εφαρμογή USB)** > **Network Printer Server (Διακομιστής εκτύπωσης δικτύου)**.
- 2. Κάντε κλικ στο **Download Now! (Λήψη τώρα!)** για να λάβετε το βοηθητικό πρόγραμμα δικτυακής εκτύπωσης.

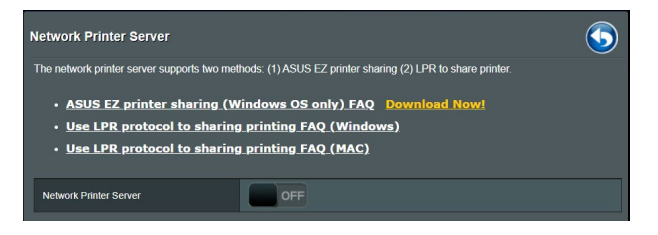

**ΣΗΜΕΙΩΣΗ:** Το βοηθητικό πρόγραμμα δικτυακής εκτύπωσης υποστηρίζεται μόνο στα λειτουργικά συστήματα Windows® 7/8/8.1/10. Για να εγκαταστήσετε το βοηθητικό πρόγραμμα σε λειτουργικό σύστημα Mac, επιλέξτε **Use LPR protocol for sharing printer (Χρήση πρωτοκόλλου LPR για κοινή χρήση εκτυπωτή)**.

3. Αποσυμπιέστε το αρχείο λήψης και κάντε κλικ στο εικονίδιο Εκτυπωτής για να εκτελέσετε το πρόγραμμα εγκατάστασης του δικτυακού εκτυπωτή.

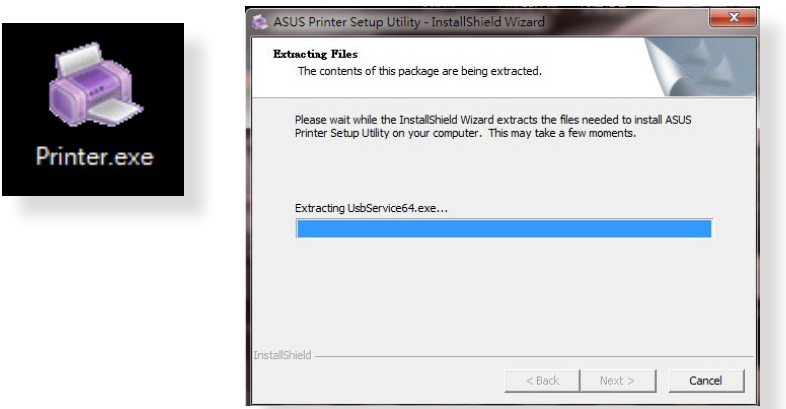

4. Ακολουθήστε τις οδηγίες στην οθόνη για να κάνετε τις ρυθμίσεις για το υλικό σας, στη συνέχεια κάντε κλικ στο **Next (Επόμενο)**.

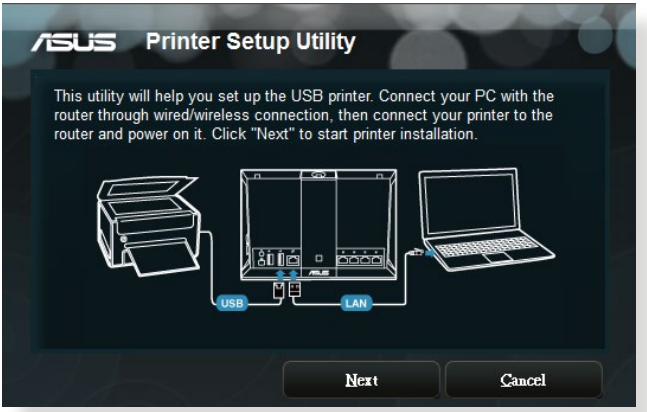

- 5. Περιμένετε μερικά λεπτά για να ολοκληρωθεί η αρχική εγκατάσταση. Κάντε κλικ στο **Next (Επόμενο)**.
- 6. Κάντε κλικ στο **Finish (Τέλος)** για να ολοκληρώσετε την εγκατάσταση.

7. Ακολουθήστε τις οδηγίες του λειτουργικού συστήματος Windows® για να εγκαταστήσετε το πρόγραμμα οδήγησης του εκτυπωτή.

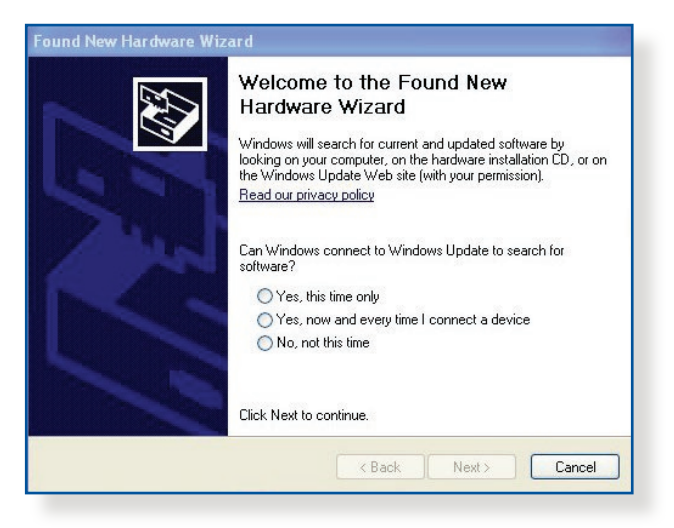

8. Αφού ολοκληρωθεί η εγκατάσταση του προγράμματος οδήγησης του εκτυπωτή, οι πελάτες του δικτύου μπορούν να τον χρησιμοποιήσουν.

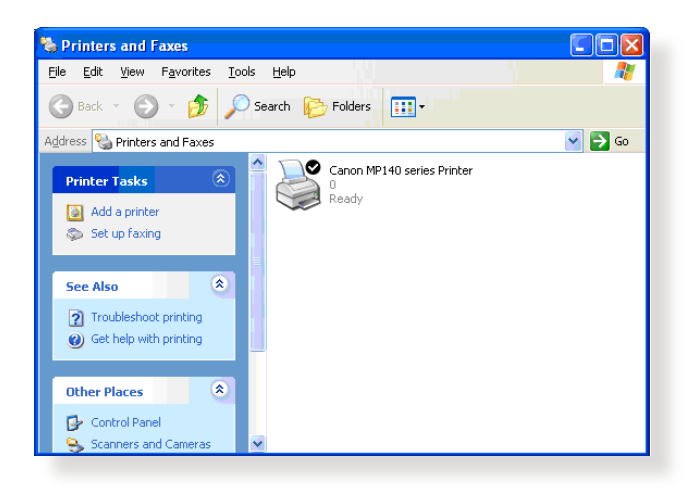

# **5.3.2 Χρήση του LPR για κοινή χρήση εκτυπωτή**

Μπορείτε να κάνετε κοινή χρήση του εκτυπωτή με υπολογιστές με λειτουργικό σύστημα Windows® και MAC που χρησιμοποιούν LPR/ LPD (Line Printer Remote/Line Printer Daemon).

#### **Κοινή χρήση του εκτυπωτή LPR**

#### **Για να κάνετε κοινή χρήση του εκτυπωτή LPR:**

1. Από την επιφάνεια εργασίας των Windows®, κάντε κλικ στο **Start (Έναρξη)** > **Devices and Printers (Συσκευές και εκτυπωτές)** > **Add a printer (Προσθήκη εκτυπωτή)** για να εκτελέσετε το **Add Printer Wizard (Οδηγός προσθήκης εκτυπωτή)**.

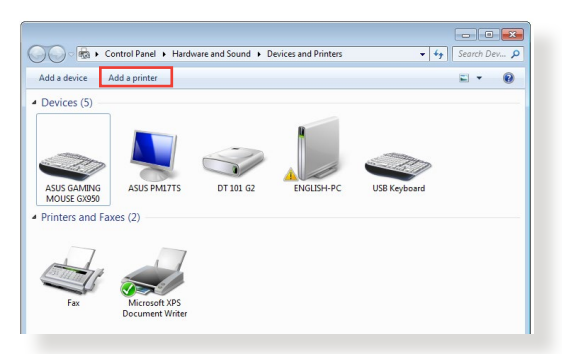

2. Επιλέξτε **Αdd a local printer (Προσθήκη τοπικού εκτυπωτή)** και κάντε κλικ στο **Next (Επόμενο)**.

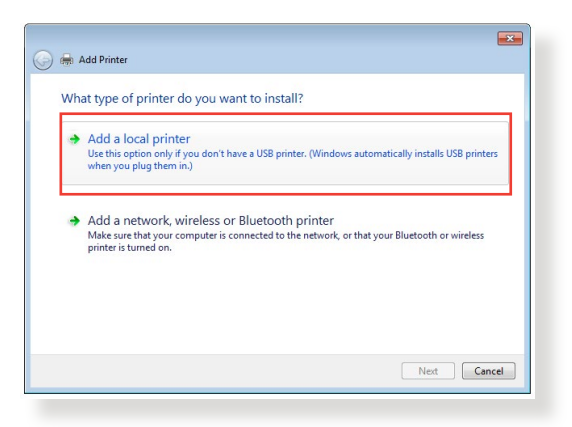

3. Επιλέξτε **Create a new port (Δημιουργία νέας θύρας)** και ορίστε την επιλογή **Type of Port (Τύπος θύρας)** σε **Standard TCP/IP Port (Τυπική θύρα TCP/IP)**. Κάντε κλικ στο **New Port (Νέα θύρα)**.

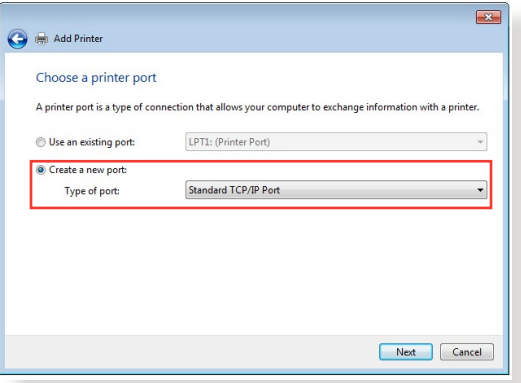

4. Στο πεδίο **Hostname or IP address (Όνομα κεντρικού υπολογιστή ή διεύθυνση ΙΡ)**, πληκτρολογήστε τη διεύθυνση IP του ασύρματου δρομολογητή και κάντε κλικ στο **Next (Επόμενο)**.

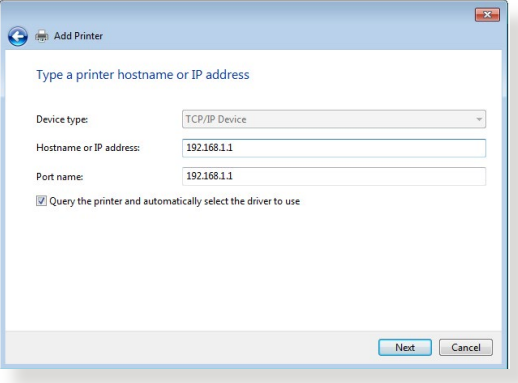

5. Επιλέξτε **Custom (Προσαρμογή)** και κάντε κλικ στο **Settings (Ρυθμίσεις)**.

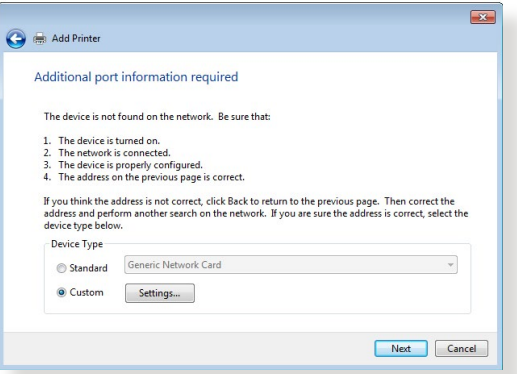

6. Ρυθμίστε την επιλογή **Protocol (Πρωτόκολλο)** σε **LPR**. Στο πεδίο **Queue Name (Όνομα ουράς)**, πληκτρολογήστε **LPRServer** και κάντε κλικ στο **OK** για να συνεχίσετε.

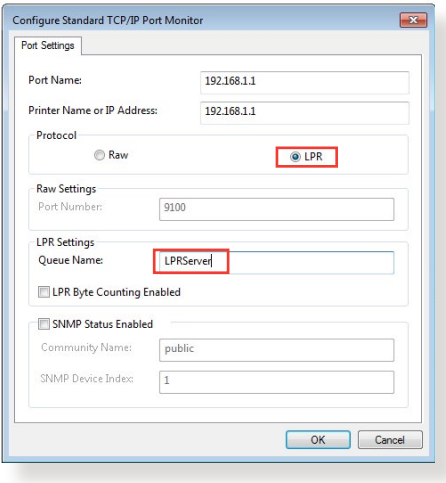

7. Πατήστε **Next (Επόμενο)** για ολοκλήρωση της ρύθμισης της τυπικής θύρας TCP/IP.

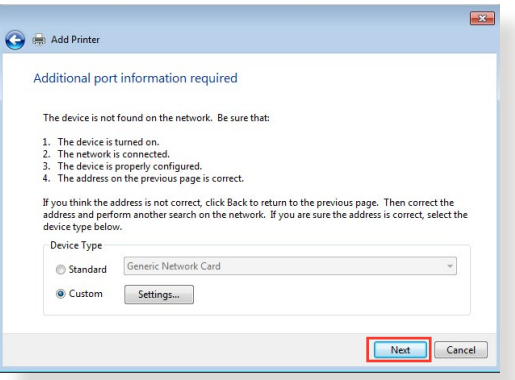

8. Εγκαταστήστε το πρόγραμμα οδήγησης εκτυπωτή από τη λίστα μοντέλων του προμηθευτή. Αν ο εκτυπωτής δεν βρίσκεται στη λίστα, κάντε κλικ στο **Have Disk (Από δίσκο)** για μη αυτόματη εγκατάσταση των προγραμμάτων οδήγησης από CD-ROM ή αρχείο.

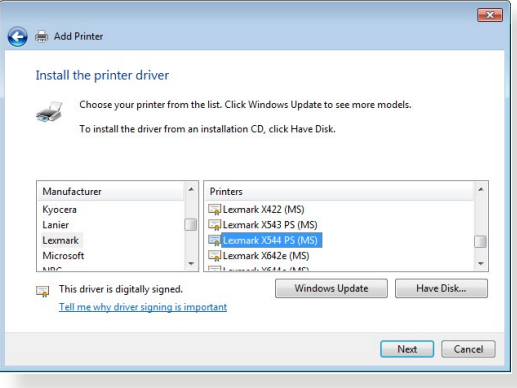

9. Κάντε κλικ στο **Next (Επόμενο)** για να αποδεχτείτε το προεπιλεγμένο όνομα για τον εκτυπωτή.

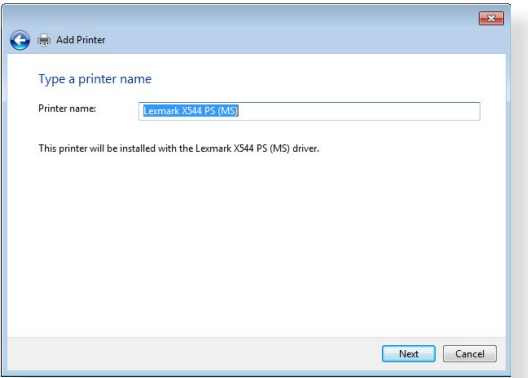

10. Κάντε κλικ στο **Finish (Τέλος)** για να ολοκληρώσετε την εγκατάσταση.

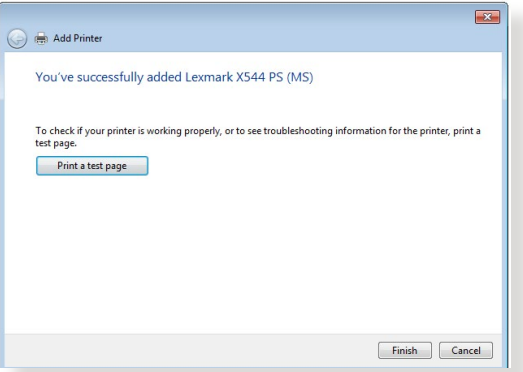

# **5.4 Download Master**

Το Download Master είναι ένα βοοηθητικό πρόγραμμα που σας βοηθάει να λαμβάνετε αρχεία ακόμη κι αν οι φορητοί υπολογιστές ή οι άλλες συσκευές σας είναι απενεργοποιημένες.

**ΣΗΜΕΙΩΣΗ:** Χρειάζεστε μια συσκευή USB συνδεδεμένη στον ασύρματο δρομολογητή για να χρησιμοποιήσετε το Download Master.

#### **Για να χρησιμοποιήσετε το Download Master:**

1. Κάντε κλικ στο **General (Γενικά)** > **USB Application (Εφαρμογή USB)** > **Download Master** για αυτόματη λήψη και εγκατάσταση του βοηθητικού προγράμματος.

**ΣΗΜΕΙΩΣΗ:** Αν διαθέτετε περισσότερες από μια μονάδες USB, επιλέξτε τη συσκευή USB στην οποία θέλετε να λάβετε τα αρχεία.

- 2. Αφού ολοκληρωθεί η διαδικασία λήψης, κάντε κλικ στο εικονίδιο του Download Master για να ξεκινήσετε να χρησιμοποιείτε το βοηθητικό πρόγραμμα.
- 3. Κάντε κλικ στο **Add (Προσθήκη)** για να προσθέσετε μια εργασία λήψης.

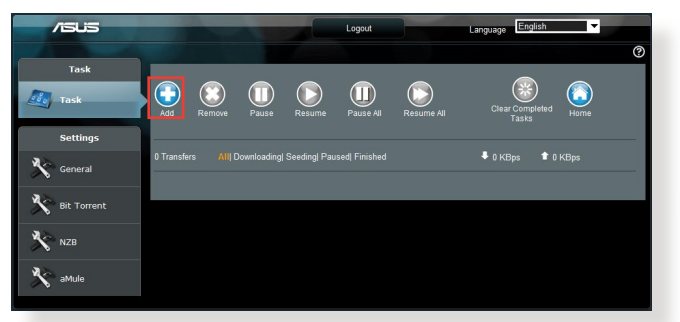

4. Επιλέξτε έναν τύπο λήψης όπως BitTorrent, HTTP ή FTP. Παρέχετε ένα αρχείο torrent ή ένα URL για να ξεκινήσετε τη λήψη.

**ΣΗΜΕΙΩΣΗ:** Για λεπτομέρειες σχετικά με το Bit Torrent, ανατρέξτε στην ενότητα **5.4.1 Διαμόρφωση των ρυθμίσεων λήψης του Bit Torrent**.

5. Χρησιμοποιήστε τον πίνακα πλοήγησης για να διαμορφώσετε τις ρυθμίσεις για προχωρημένους.

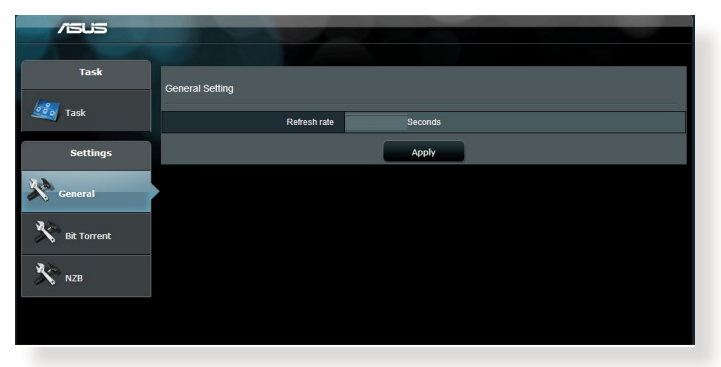

# **5.4.1 Διαμόρφωση των ρυθμίσεων λήψης Bit Torrent**

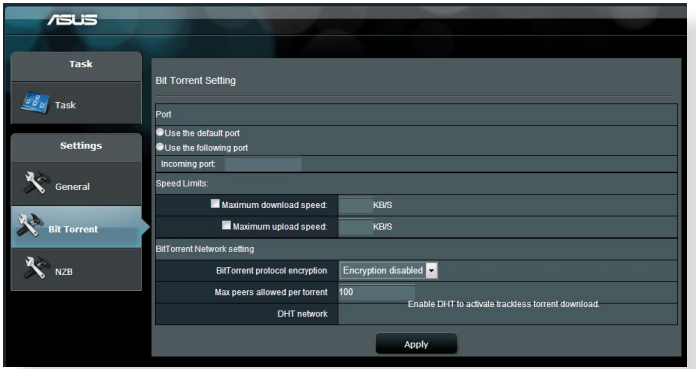

#### **Για να διαμορφώσετε τις ρυθμίσεις λήψης BitTorrent:**

- 1. Από τον πίνακα πλοήγησης του Download Master, κάντε κλικ στο **Bit Torrent** για να εκκινήσετε τη σελίδα **Bit Torrent Setting (Ρύθμιση Βit Torrent)**.
- 2. Επιλέξτε μια συγκεκριμένη θύρα για την εργασία λήψης.
- 3. Για να αποφύγετε την συμφόρηση στο δίκτυο, μπορείτε να περιορίσετε τις μέγιστες ταχύτητες λήψης και αποστολής στην επιλογή **Speed Limits (Όρια ταχύτητας)**.
- 4. Μπορείτε να περιορίσετε το μέγιστο αριθμό επιτρεπόμενων ομοτίμων και να ενεργοποιήσετε ή να απενεργοποιήσετε την κρυπτογράφηση των αρχείων κατά τη διάρκεια της λήψης.

# **5.4.2 Ρυθμίσεις NZB**

Μπορείτε να ρυθμίσετε έναν διακομιστή USENET για λήψη αρχείων NZB. Αφού εισαγάγετε τις ρυθμίσεις USENET, **Apply (Εφαρμογή)**.

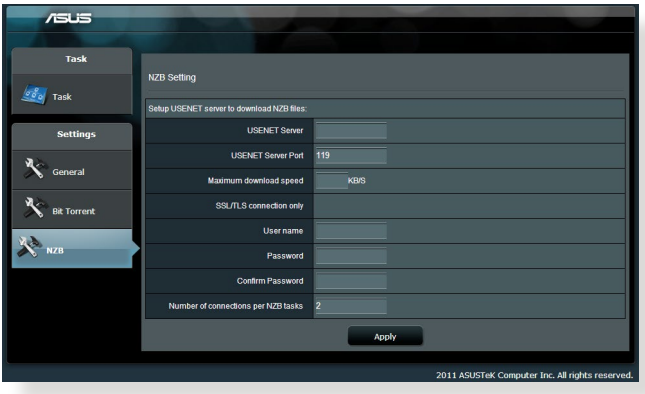

# **6 Αντιμετώπιση προβλημάτων**

Αυτό το κεφάλαιο παρέχει λύσεις για προβλήματα που ενδέχεται να αντιμετωπίσετε με το δρομολογητή. Αν αντιμετωπίσετε προβλήματα που δεν αναφέρονται σε αυτό κεφάλαιο, επικοινωνήστε με την Τεχνική Υποστήριξη της ASUS στη διεύθυνση: https://www.asus.com/ support για περισσότερες πληροφορίες σχετικά με τα προϊόντα και στοιχεία επικοινωνίας για την τεχνική υποστήριξη της ASUS.

# **6.1 Βασική αντιμετώπιση προβλημάτων**

Αν αντιμετωπίζετε προβλήματα με το δρομολογητή, δοκιμάστε τα εξής βασικά βήματα σε αυτή την ενότητα πριν αναζητήσετε άλλες λύσεις.

## **Αναβάθμιση υλικολογισμικού στην πιο πρόσφατη έκδοση**

- 1. Εκκινήστε το Web GUI. Πηγαίνετε στο **Advanced Settings (Ρυθμίσεις για προχωρημένους)** > **Administration (Διαχείριση)** > **Firmware Upgrade (Αναβάθμιση υλικολογισμικού)**. Κάντε κλικ στο **Check (Έλεγχος)** για να επαληθεύσετε ότι είναι διαθέσιμο το πιο πρόσφατο υλικολογισμικό.
- 2. Αν είναι διαθέσιμο το πιο πρόσφατο υλικολογισμικό, επισκεφτείτε την παγκόσμια διαδικτυακή ιστοσελίδα της ASUS στη διεύθυνση https://rog.asus.com/networking/rog-strix-GS-AX3000 model/helpdesk\_download για λήψη του πιο πρόσφατου υλικολογισμικού.
- 3. Από τη σελίδα **Firmware Upgrade (Αναβάθμιση υλικολογισμικού)**, κάντε κλικ στο **Browse (Αναζήτηση)** για να εντοπίσετε το αρχείο υλικολογισμικού.
- 4. Κάντε κλικ στο **Upload (Μεταφόρτωση)** για να αναβαθμίσετε το υλικολογισμικό.

#### **Επανεκκινήστε το δίκτυο ακολουθώντας την παρακάτω σειρά:**

- 1. Απενεργοποιήστε το μόντεμ.
- 2. Αποσυνδέστε το μόντεμ.
- 3. Απενεργοποιήστε το δρομολογητή και τους υπολογιστές.
- 4. Συνδέστε το μόντεμ.
- 5. Ενεργοποιήστε το μόντεμ και περιμένετε 2 λεπτά.
- 6. Ενεργοποιήστε το δρομολογητή και περιμένετε 2 λεπτά.
- 7. Ενεργοποιήστε τους υπολογιστές.

#### **Ελέγξτε αν τα καλώδια Ethernet είναι σωστά συνδεδεμένα.**

- Αν το καλώδιο Εthernet που συνδέει το δρομολογητή με το μόντεμ είναι σωστά συνδεδεμένο, η λυχνία LED ένδειξης WAN θα είναι αναμμένη.
- Όταν το καλώδιο Ethernet που συνδέει τον ενεργοποιημένο υπολογιστή με το δρομολογητή είναι σωστά συνδεδεμένο, η αντίστοιχη λυχνία LED ένδειξης LAN θα είναι αναμμένη.

#### **Ελέγξτε αν οι ρυθμίσεις ασύρματου δικτύου του υπολογιστή ταιριάζουν με αυτές του δρομολογητή.**

• Όταν συνδέετε τον υπολογιστή στο δρομολογητή ασύρματα, βεβαιωθείτε ότι το SSID (όνομα ασύρματου δικτύου), η μέθοδος κρυπτογράφησης και ο κωδικός πρόσβασης, είναι σωστά.

#### **Ελέγξτε αν είναι σωστές οι ρυθμίσεις δικτύου.**

- Κάθε συσκευή-πελάτης στο δίκτυο πρέπει να διαθέτει έγκυρη διεύθυνση ΙΡ. Η ASUS συνιστά να χρησιμοποιείτε το διακομιστή DHCP του ασύρματου δρομολογητή για την εκχώρηση διευθύνσεων IP σε υπολογιστές στο δίκτυο.
- Μερικοί πάροχοι υπηρεσιών καλωδιακών μόντεμ απαιτούν να χρησιμοποιείτε τη διεύθυνση MAC του υπολογιστή αρχικά καταχωρημένη στο λογαριασμό. Μπορείτε να δείτε τη διεύθυνση MAC στο web GUI, **Network Map (Χάρτης δικτύου)** > σελίδα **Clients (Συσκευές πελάτες)** και να σαρώσετε με το δείκτη του ποντικιού πάνω από τη συσκευή σας στο **Client Status (Κατάσταση συσκευής πελάτη)**.

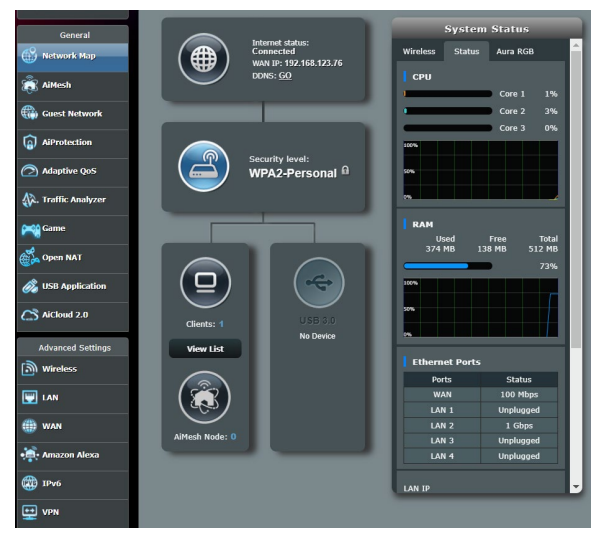

# **6.2 Συχνές ερωτήσεις (FAQs)**

# **Δεν έχω πρόσβαση στο GUI του δρομολογητή από την εφαρμογή περιήγησης στο web**

- Αν ο υπολογιστής είναι ενσύρματος, ελέγξτε τη σύνδεση του καλωδίου Ethernet και την κατάσταση της ενδεικτικής λυχνίας LED όπως περιγράφεται στην προηγούμενη ενότητα.
- Βεβαιωθείτε ότι χρησιμοποιείτε τις σωστές πληροφορίες σύνδεσης. Οι προεπιλεγμένες τιμές για το όνομα χρήστη και τον κωδικό πρόσβασης είναι "admin/admin". Βεβαιωθείτε ότι το πλήκτρο Caps Lock είναι απενεργοποιημένο όταν πληκτρολογείτε τις πληροφορίες σύνδεσης.
- Διαγράψτε τα cookies και τα αρχεία στο πρόγραμμα περιήγησης στο διαδίκτυο. Για τον Internet Explorer, ακολουθήστε τα παρακάτω βήματα: Internet Ontions
	- 1. Εκκινήστε τον Internet Explorer και κάντε κλικ στο **Tools (Εργαλεία)** > **Internet Options (Επιλογές Internet)**.
	- 2. Στην καρτέλα **General (Γενικά)**, στο **Browsing history (Ιστορικό αναζήτηση)** κάντε κλικ στο **Delete…(Διαγραφή…)** επιλέξτε **Temporary Internet Files and website files (Προσωρινά αρχεία Internet και αρχεία ιστοσελίδας)**

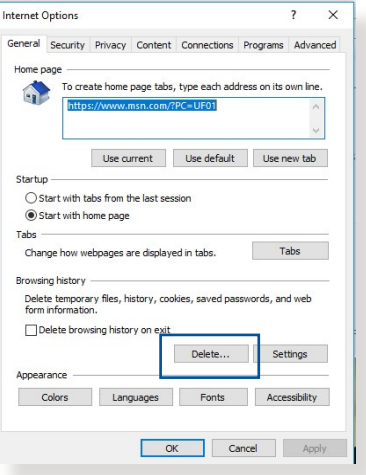

και **Cookies and website data (Cookies και δεδομένα ιστοσελίδας)** και κάντε κλικ στο **Delete (Διαγραφή)**.

#### **ΣΗΜΕΙΩΣΕΙΣ:**

- Οι εντολές για διαγραφή cookies και αρχείων διαφέρουν ανάλογα με το πρόγραμμα περιήγησης στο διαδίκτυο.
- Απενεργοποιήστε τις ρυθμίσεις του διακομιστή μεσολάβησης, ακυρώστε τη σύνδεση μέσω τηλεφώνου και ορίστε τις ρυθμίσεις TCP/IP για αυτόματη απόδοση διεύθυνσης ΙΡ. Για περισσότερες λεπτομέρειες, ανατρέξτε στο Κεφάλαιο 1 αυτού του εγχειριδίου χρήστη.
- Βεβαιωθείτε ότι χρησιμοποιείτε καλώδια ethernet CAT5e ή CAT6.

#### **Η συσκευή-πελάτης του δικτύου δεν μπορεί να δημιουργήσει ασύρματη σύνδεση με το δρομολογητή.**

**ΣΗΜΕΙΩΣΗ:** Αν έχετε προβλήματα στη σύνδεση με το δίκτυο 5 GHz βεβαιωθείτε ότι η ασύρματη συσκευή σας υποστηρίζει 5 GHz ή διαθέτει δυνατότητες διπλής ζώνης.

- **• Εκτός εύρους:**
	- Τοποθετήστε το δρομολογητή πιο κοντά στον ασύρματο πελάτη.
	- Προσπαθήστε να προσανατολίσετε τις κεραίες του δρομολογητή προς την καλύτερη κατεύθυνση όπως περιγράφεται στην ενότητα **1.4 Τοποθέτηση του δρομολογητή**.
- **• Ο διακομιστής DHCP απενεργοποιήθηκε:** 
	- 1. Εκκινήστε το Web GUI. Πηγαίνετε στο **General (Γενικά)** > **Network Map (Χάρτης δικτύου)** > **Clients (Πελάτες)** και αναζητήστε τη συσκευή την οποία θέλετε να συνδέσετε στο δρομολογητή.
	- 2. Αν δεν μπορείτε να βρείτε τη συσκευή στο **Network Map (Χάρτης δικτύου)**, πηγαίνετε στο **Advanced Settings (Ρυθμίσεις για προχωρημένους)**> **LAN** > **DHCP Server (Διακομιστής Server)**, λίστα **Basic Config (Βασική διαμόρφωση ρυθμίσεων)** και επιλέξτε **Yes (Ναι)** στο **Enable the DHCP Server (Ενεργοποίηση διακομιστή DHCP)**.

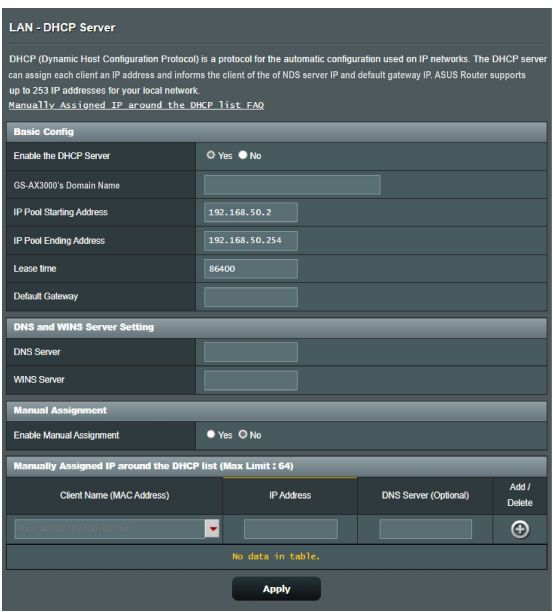

• Το SSID έχει κρυφτεί. Αν η συσκευή σας μπορεί να βρει SSID από άλλους δρομολογητές αλλά δεν μπορεί να βρει το SSID του δικού σας δρομολογητή, πηγαίνετε στο **Advanced Settings (Ρυθμίσεις για προχωρημένους)** > **Wireless (Ασύρματο δίκτυο)** > **General (Γενικά)**, επιλέξτε **No (Όχι)** στο **Hide SSID (Απόκρυψη SSID)** και επιλέξτε **Auto (Αυτόματο)** στο **Control Channel (Έλεγχος καναλιού)**.

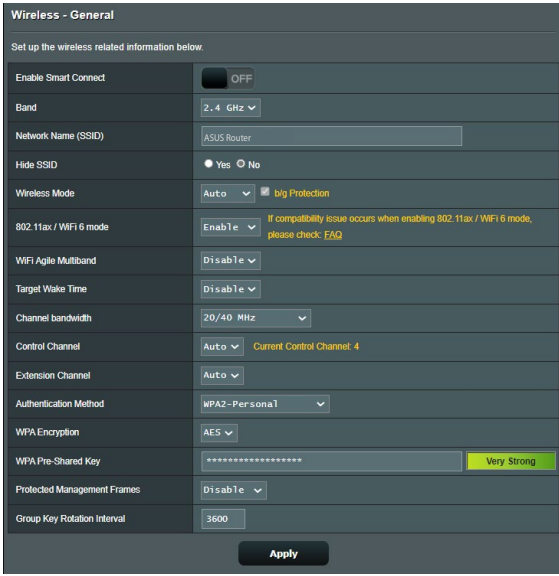

- Αν χρησιμοποιείτε προσαρμογέα ασύρματου δικτύου LAN, ελέγξτε αν το ασύρματο κανάλι που χρησιμοποιείται είναι συμβατό με τα κανάλια που είναι διαθέσιμα στην χώρα/περιοχή σας. Αν δεν είναι, ρυθμίστε το κανάλι, το εύρος ζώνης καναλιού και τον τύπο της ασύρματης λειτουργίας.
- Αν ακόμη δεν μπορείτε να συνδεθείτε αυτόματα στο δρομολογητή, μπορείτε να επαναφέρετε το δρομολογητή στις εργοστασιακά προεπιλεγμένες ρυθμίσεις. Στο GUI του δρομολογητή, κάντε κλικ στο **Administration (Διαχείριση)** > **Restore/Save/Upload Setting (Επαναφορά/Αποθήκευση/Αποστολή ρύθμισης)** και κάντε κλικ στο **Restore (Επαναφορά)**.

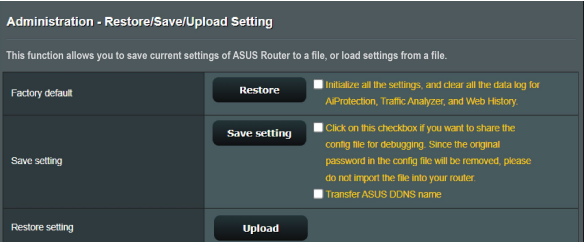

# **To Internet δεν είναι προσβάσιμο.**

- Ελέγξτε αν ο δρομολογητής μπορεί να συνδεθεί στη διεύθυνση ΙΡ WAN του ISP. Για να το κάνετε, εκκινήστε το web GUI και πηγαίνετε στο **General (Γενικά)** > **Network Map (Χάρτης δικτύου)** και ελέγξτε το **Internet Status (Κατάσταση Internet)**.
- Αν ο δρομολογητής δεν μπορεί να συνδεθεί στη διεύθυνση ΙΡ WAN του ISP, επανεκκινήστε το δίκτυο όπως περινράφεται στην ενότητα **Επανεκκίνηση του δικτύου στην ακόλουθη σειρά**  στο **Βασική αντιμετώπιση προβλημάτων**.

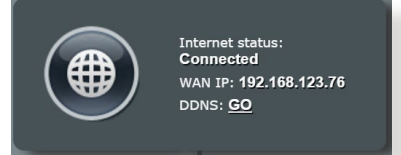

- Η συσκευή έχει μπλοκαριστεί μέσω της λειτουργίας Γονικού ελέγχου. Πηγαίνετε στο **General (Γενικά)** > **AiProtection** > **Parental Control (Γονικός έλεγχος)** και δείτε αν η συσκευή είναι στη λίστα. Αν η συσκευή είναι στη λίστα στο **Client Name (Όνομα συσκευής πελάτη)**, αφαιρέστε τη συσκευή χρησιμοποιώντας το κουμπί **Delete (Διαγραφή)** ή προσαρμόστε τις ρυθμίσεις Διαχείρισης χρόνου.
- Αν συνεχίζει να μην έχει πρόσβαση στο Internet, επανεκκινήστε τον υπολογιστή και επαληθεύστε τη διεύθυνση IP δικτύου και τη διεύθυνση πύλης.
- Ελέγξτε τις ενδείξεις κατάστασης στο μόντεμ ADSL και στον ασύρματο δρομολογητή. Αν η λυχνία LED ένδειξης WAN στον ασύρματο δρομολογητή δεν ανάβει, ελέγξτε αν όλα τα καλώδια είναι σωστά συνδεδεμένα.

### **Έχετε ξεχάσει το SSID (όνομα δικτύου) ή τον κωδικό πρόσβασης δικτύου**

• Ορίστε ένα νέο SSID και κλειδί κρυπτογράφησης μέσω μιας ενσύρματης σύνδεσης (καλώδιο Ethernet). Εκκινήστε το web GUI, πηγαίνετε στο **Network Map (Χάρτης δικτύου)**, κάντε κλικ στο εικονίδιο του δρομολογητή, πληκτρολογήστε νέο SSID και κλειδί κρυπτογράφησης και κάντε κλικ στο **Apply (Εφαρμογή)**.

• Κάντε επαναφορά όλων των ρυθμίσεων του δρομολογητή στις προεπιλεγμένες ρυθμίσεις. Εκκινήστε το web GUI, κάντε κλικ στο **Administration (Διαχείριση)** > **Restore/Save/Upload Setting (Επαναφορά/Αποθήκευση/Αποστολή ρύθμισης)** και κάντε κλικ στο **Restore (Επαναφορά)**. Ο προεπιλεγμένος λογαριασμός και κωδικός πρόσβασης σύνδεσης είναι και τα δύο "admin".

#### **Πώς να επαναφέρετε το σύστημα στις προεπιλεγμένες ρυυθμίσεις;**

• Πηγαίνετε στο **Administration (Διαχείριση)** > **Restore/Save/ Upload Setting (Επαναφορά/Αποθήκευση/Αποστολή ρύθμισης)** και κάντε κλικ στο **Restore (Επαναφορά)**.

Οι προεπιλεγμένες εργοστασιακές ρυθμίσεις είναι:

**User Name (Όνομα χρήστη)**: admin

 **Password (Κωδικός πρόσβασης)**: admin

 **Enable DHCP (Ενεργοποίηση DHCP)**: Yes (Ναι) (αν το καλώδιο WAN είναι συνδεδεμένο)

 **IP address (Διεύθυνση IP)**: http://www.asusrouter.com (ή 192.168.50.1)

 **Domain Name (Όνομα Τομέα)**: (Άδειο)

 **Subnet Mask (Μάσκα υποδικτύου)**: 255.255.255.0

 **DNS Server 1 (Διακομιστής DNS 1)**: 192.168.50.1

 **DNS Server 2 (Διακομιστής DNS 2)**: (Άδειο)

 **SSID (2.4GHz)**: ASUS\_XX\_2G

**SSID (5GHz)**: ASUS\_XX\_5G

# **Σφάλμα αναβάθμισης υλικολογισμικού.**

Εκκινήστε τη λειτουργία διάσωσης και εκτελέστε το βοηθητικό πρόγραμμα Firmware Restoration. Ανατρέξτε στην ενότητα **5.2 Επαναφορά υλικολογισμικού** για το πως να χρησιμοποιήσετε το βοηθητικό πρόγραμμα επαναφοράς υλικολογισμικού.

# **Δεν είναι δυνατή η πρόσβαση στο Web GUI**

Πριν διαμορφώσετε τον ασύρματο δρομολογητή, εκτελέστε τα βήματα που περιγράφονται σε αυτή την ενότητα για τον κεντρικό υπολογιστή σας και τους πελάτες του δικτύου.

### **A. Απενεργοποιήστε το διακομιστή μεσολάβησης, αν είναι ενεργοποιημένος.**

#### **Windows®**

- 1. Κάντε κλικ στο κουμπί **Start (Έναρξη)** > **Internet Explorer** για να εκκινήσετε την εφαρμογή περιήγησης στο διαδίκτυο.
- 2. Κάντε κλικ στο κουμπί **Tools (Εργαλεία)** > **Internet options (Επιλογές Internet)** > **Connections (Συνδέσεις)** > **LAN settings (Ρυθμίσεις LAN)**.
- 3. Από την οθόνη Ρυθμίσεις τοπικού δικτύου (LAN), καταργήστε την επιλογή **Use a proxy server for your LAN (Χρήση διακομιστή μεσολάβησης για το LAN)**.
- 4. Κάντε κλικ στο **OK** όταν τελειώσετε.

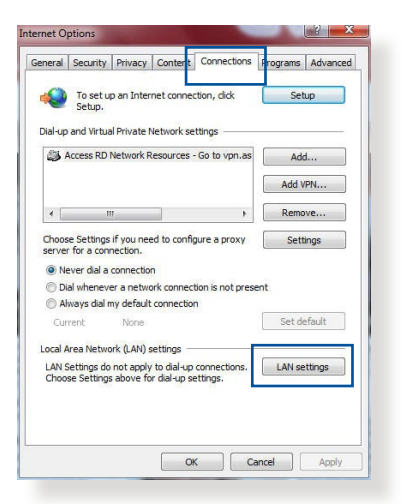

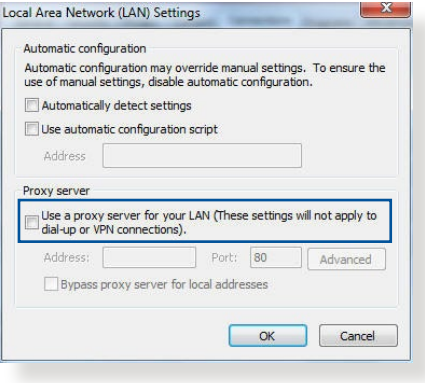

#### **MAC OS**

1. Από το πρόγραμμα περιήγησης στο διαδίκτυο Safari, κάντε κλικ στο **Safari** > **Preferences (Προτιμήσεις)** > **Advanced (Για προχωρημένους)** > **Change Settings... (Αλλαγή ρυθμίσεων…)**

2. Από την οθόνη Δικτύου,

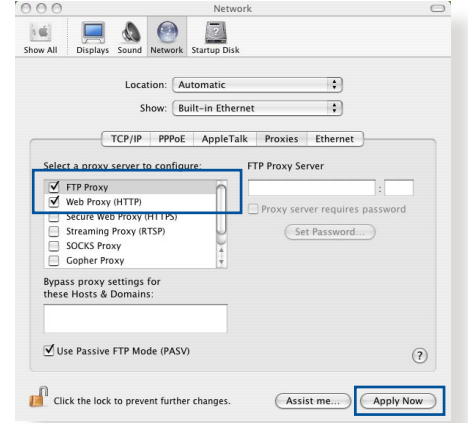

- καταργήστε την επιλογή **FTP Proxy (Διακομιστής μεσολάβησης FTP)** και **Web Proxy (HTTP) [Διακομιστής μεσολάβησης Web (HTTP)]**.
- 3. Κάντε κλικ στο **Apply Now (Εφαρμογή τώρα)** όταν τελειώσετε.

**ΣΗΜΕΊΩΣΗ:** Ανατρέξτε στη βοήθεια του προγράμματος περιήγησης στο διαδίκτυο που χρησιμοποιείτε για λεπτομέρειες σχετικά με την απενεργοποίηση του διακομιστή μεσολάβησης.

### **B. Ορίστε τις ρυθμίσεις TCP/IP για αυτόματη απόδοση διεύθυνσης IP.**

#### **Windows®**

1. Κάντε κλικ στο κουμπί **Start (Έναρξη)** > **Control Panel (Πίνακας Ελέγχου)** > **Network and Sharing Center (Κέντρο δικτύου και κοινής χρήσης)**, στη συνέχεια κάντε κλικ στη σύνδεση δικτύου για να εμφανίσετε το παράθυρο κατάστασης.

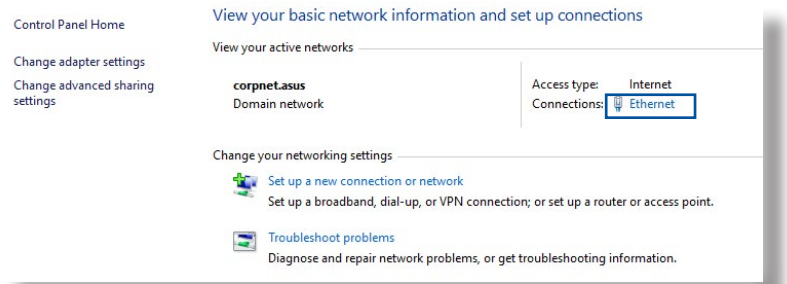

2. Κάντε κλικ στην επιλογή **Properties (Ιδιότητες)** για να εμφανίσετε το παράθυρο Ethernet Properties (Ιδιότητες Ethernet).

- 3. Επιλέξτε **Internet Protocol Version 4 (TCP/IPv4)** [Πρωτόκολλο Internet Έκδοση 4 (TCP/IPv4)] ή **Internet Protocol Version 6 (TCP/IPv6) [Πρωτόκολλο Internet Έκδοση 6 (TCP/ IPv6)]**, και κάντε κλικ στο **Properties (Ιδιότητες)** .
- 4. Για αυτόματη λήψη των ρυθμίσεων iPv4 IP, επιλέξτε **Obtain an IP address automatically (Λήψη διεύθυνσης ΙΡ αυτόματα)**.

Για αυτόματη λήψη των ρυθμίσεων iPv6 IP, επιλέξτε **Obtain an IPv6 address automatically (Λήψη διεύθυνσης ΙΡv6 αυτόματα)**.

5. Κάντε κλικ στο **OK** όταν τελειώσετε.

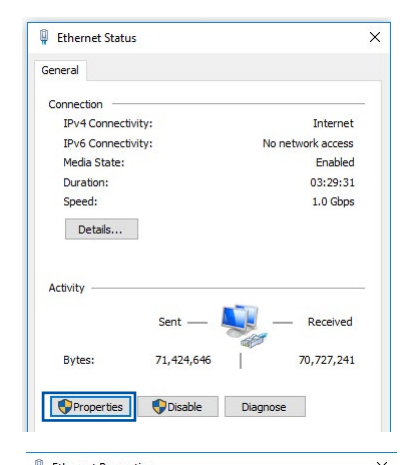

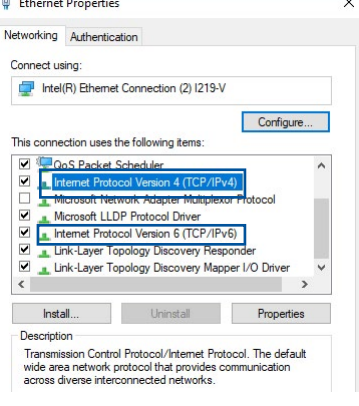

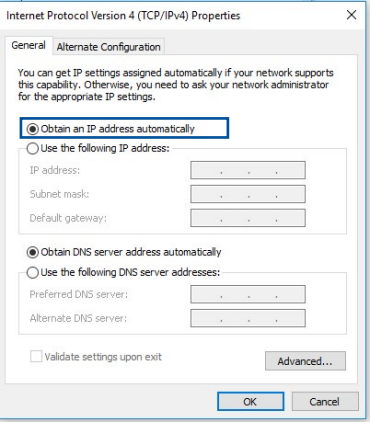

### **MAC OS**

- 1. Κάντε κλικ στο εικονίδιο της Apple που βρίσκεται στην πάνω αριστερή γωνία της οθόνης σας.
- 2. Κάντε κλικ στο **System Preferences (Προτιμήσεις συστήματος)** > **Network (Δίκτυο)** > **Configure... (Διαμόρφωση...)**

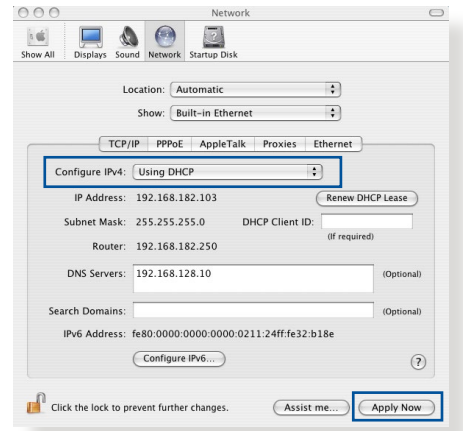

- 3. Από την καρτέλα **TCP/IP**, επιλέξτε **Using DHCP (Χρήση DHCP)** στην αναπτυσσόμενη λίστα **Configure IPv4 (Διαμόρφωση IPv4)**.
- 4. Κάντε κλικ στο Apply Now (Εφαρμογή τώρα) όταν τελειώσετε.

**ΣΗΜΕΊΩΣΗ:** Ανατρέξτε στη βοήθεια και υποστήριξη του λειτουργικού σας συστήματος για λεπτομέρειες σχετικά με τη διαμόρφωση των ρυθμίσεων TCP/IP του υπολογιστή σας.

## **C. Απενεργοποιήστε τη σύνδεση μέσω τηλεφώνου, αν είναι ενεργοποιημένη.**

#### **Windows®**

- 1. Κάντε κλικ στο κουμπί **Start (Έναρξη)** > **Internet Explorer** για να εκκινήσετε την εφαρμογή περιήγησης στο διαδίκτυο.
- 2. Κάντε κλικ στο κουμπί **Tools (Εργαλεία)** > **Internet options (Επιλογές Internet)** > **Connections (Συνδέσεις)**.
- 3. Επιλέξτε **Never dial a connection (Να μην γίνεται ποτέ κλήση μιας σύνδεσης)**.
- 4. Κάντε κλικ στο **OK** όταν τελειώσετε.

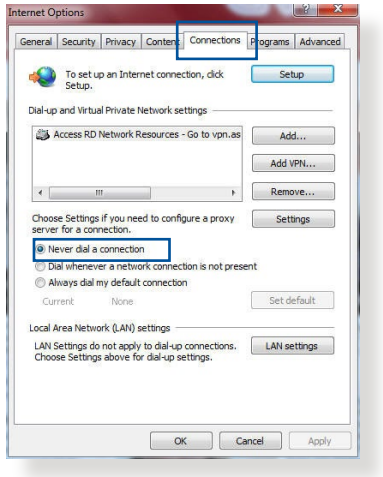

**ΣΗΜΕΊΩΣΗ:** Ανατρέξτε στη βοήθεια του προγράμματος περιήγησης<br>στο διαδίκτυο για λεπτομέρειες σχετικά με την απενεργοποίηση της σύνδεσης μέσω τηλεφώνου.

# **Παραρτήματα**

## **GNU General Public License**

#### **Licensing information**

This product includes copyrighted third-party software licensed under the terms of the GNU General Public License. Please see The GNU General Public License for the exact terms and conditions of this license. All future firmware updates will also be accompanied with their respective source code. Please visit our web site for updated information. Note that we do not offer direct support for the distribution.

#### **GNU GENERAL PUBLIC LICENSE**

Version 2, June 1991 Copyright (C) 1989, 1991 Free Software Foundation, Inc. 59 Temple Place, Suite 330, Boston, MA 02111-1307 USA Everyone is permitted to copy and distribute verbatim copies of this license document, but changing it is not allowed.

## **Preamble**

The licenses for most software are designed to take away your freedom to share and change it. By contrast, the GNU General Public License is intended to guarantee your freedom to share and change free software--to make sure the software is free for all its users. This General Public License applies to most of the Free Software Foundation's software and to any other program whose authors commit to using it. (Some other Free Software Foundation software is covered by the GNU Library General Public License instead.) You can apply it to your programs, too.

When we speak of free software, we are referring to freedom, not price. Our General Public Licenses are designed to make sure that you have the freedom to distribute copies of free software (and charge for this service if you wish), that you receive source code or can get it if you want it, that you can change the software or use pieces of it in new free programs; and that you know you can do these things.

To protect your rights, we need to make restrictions that forbid anyone to deny you these rights or to ask you to surrender the rights. These restrictions translate to certain responsibilities for you if you distribute copies of the software, or if you modify it.

For example, if you distribute copies of such a program, whether gratis or for a fee, you must give the recipients all the rights that you have. You must make sure that they, too, receive or can get the source code. And you must show them these terms so they know their rights.

We protect your rights with two steps: (1) copyright the software, and (2) offer you this license which gives you legal permission to copy, distribute and/or modify the software.

Also, for each author's protection and ours, we want to make certain that everyone understands that there is no warranty for this free software. If the software is modified by someone else and passed on, we want its recipients to know that what they have is not the original, so that any problems introduced by others will not reflect on the original authors' reputations.

Finally, any free program is threatened constantly by software patents. We wish to avoid the danger that redistributors of a free program will individually obtain patent licenses, in effect making the program proprietary. To prevent this, we have made it clear that any patent must be licensed for everyone's free use or not licensed at all.

The precise terms and conditions for copying, distribution and modification follow.

#### **Terms & conditions for copying, distribution, & modification**

0. This License applies to any program or other work which contains a notice placed by the copyright holder saying it may be distributed under the terms of this General Public License. The "Program", below, refers to any such program or work, and a "work based on the Program" means either the Program or any derivative work under copyright law: that is to say, a work containing the Program or a portion of it, either verbatim or with modifications and/or translated into another language. (Hereinafter, translation is included without limitation in the term "modification".) Each licensee is addressed as "you".

Activities other than copying, distribution and modification are not covered by this License; they are outside its scope. The act of running the Program is not restricted, and the output from the Program is covered only if its contents constitute a work based on the Program (independent of having been made by running the Program). Whether that is true depends on what the Program does.

1. You may copy and distribute verbatim copies of the Program's source code as you receive it, in any medium, provided that you conspicuously and appropriately publish on each copy an appropriate copyright notice and disclaimer of warranty; keep intact all the notices that refer to this License and to the absence of any warranty; and give any other recipients of the Program a copy of this License along with the Program.

You may charge a fee for the physical act of transferring a copy, and you may at your option offer warranty protection in exchange for a fee.

2. You may modify your copy or copies of the Program or any portion of it, thus forming a work based on the Program, and copy and distribute such modifications or work under the terms of Section 1 above, provided that you also meet all of these conditions:

a) You must cause the modified files to carry prominent notices stating that you changed the files and the date of any change.

b) You must cause any work that you distribute or publish, that in whole or in part contains or is derived from the Program or any part thereof, to be licensed as a whole at no charge to all third parties under the terms of this License.

c) If the modified program normally reads commands interactively when run, you must cause it, when started running for such interactive use in the most ordinary way, to print or display an announcement including an appropriate copyright notice and a notice that there is no warranty (or else, saying that you provide a warranty) and that users may redistribute the program under these conditions, and telling the user how to view a copy of this License. (Exception: if the Program itself is interactive but does not normally print such an announcement, your work based on the Program is not required to print an announcement.)
These requirements apply to the modified work as a whole. If identifiable sections of that work are not derived from the Program, and can be reasonably considered independent and separate works in themselves, then this License, and its terms, do not apply to those sections when you distribute them as separate works. But when you distribute the same sections as part of a whole which is a work based on the Program, the distribution of the whole must be on the terms of this License, whose permissions for other licensees extend to the entire whole, and thus to each and every part regardless of who wrote it.

Thus, it is not the intent of this section to claim rights or contest your rights to work written entirely by you; rather, the intent is to exercise the right to control the distribution of derivative or collective works based on the Program.

In addition, mere aggregation of another work not based on the Program with the Program (or with a work based on the Program) on a volume of a storage or distribution medium does not bring the other work under the scope of this License.

3. You may copy and distribute the Program (or a work based on it, under Section 2) in object code or executable form under the terms of Sections 1 and  $\dot{2}$  above provided that you also do one of the following:

a) Accompany it with the complete corresponding machinereadable source code, which must be distributed under the terms of Sections 1 and 2 above on a medium customarily used for software interchange; or,

b) Accompany it with a written offer, valid for at least three years, to give any third party, for a charge no more than your cost of physically performing source distribution, a complete machine-readable copy of the corresponding source code, to be distributed under the terms of Sections 1 and 2 above on a medium customarily used for software interchange; or,

c) Accompany it with the information you received as to the offer to distribute corresponding source code. (This alternative is allowed only for noncommercial distribution and only if you received the program in object code or executable form with such an offer, in accord with Subsection b above.)

The source code for a work means the preferred form of the work for making modifications to it. For an executable work, complete source code means all the source code for all modules it contains, plus any associated interface definition files, plus the scripts used to control compilation and installation of the executable. However, as a special exception, the source code distributed need not include anything that is normally distributed (in either source or binary form) with the major components (compiler, kernel, and so on) of the operating system on which the executable runs, unless that component itself accompanies the executable.

If distribution of executable or object code is made by offering access to copy from a designated place, then offering equivalent access to copy the source code from the same place counts as distribution of the source code, even though third parties are not compelled to copy the source along with the object code.

- 4. You may not copy, modify, sublicense, or distribute the Program except as expressly provided under this License. Any attempt otherwise to copy, modify, sublicense or distribute the Program is void, and will automatically terminate your rights under this License. However, parties who have received copies, or rights, from you under this License will not have their licenses terminated so long as such parties remain in full compliance.
- 5. You are not required to accept this License, since you have not signed it. However, nothing else grants you permission to modify or distribute the Program or its derivative works. These actions are prohibited by law if you do not accept this License.

Therefore, by modifying or distributing the Program (or any work based on the Program), you indicate your acceptance of this License to do so, and all its terms and conditions for copying, distributing or modifying the Program or works based on it.

- 6. Each time you redistribute the Program (or any work based on the Program), the recipient automatically receives a license from the original licensor to copy, distribute or modify the Program subject to these terms and conditions. You may not impose any further restrictions on the recipients' exercise of the rights granted herein. You are not responsible for enforcing compliance by third parties to this License.
- 7. If, as a consequence of a court judgment or allegation of patent infringement or for any other reason (not limited to patent issues), conditions are imposed on you (whether by court order, agreement or otherwise) that contradict the conditions of this License, they do not excuse you from the conditions of this License. If you cannot distribute so as to satisfy simultaneously your obligations under this License and any other pertinent obligations, then as a consequence you may not distribute the Program at all. For example, if a patent license would not permit royalty-free redistribution of the Program by all those who receive copies directly or indirectly through you, then the only way you could satisfy both it and this License would be to refrain entirely from distribution of the Program.

If any portion of this section is held invalid or unenforceable under any particular circumstance, the balance of the section is intended to apply and the section as a whole is intended to apply in other circumstances.

It is not the purpose of this section to induce you to infringe any patents or other property right claims or to contest validity of any such claims; this section has the sole purpose of protecting the integrity of the free software distribution system, which is implemented by public license practices. Many people have made generous contributions to the wide range of software distributed through that system in reliance on consistent application of that system; it is up to the author/ donor to decide if he or she is willing to distribute software through any other system and a licensee cannot impose that choice.

This section is intended to make thoroughly clear what is believed to be a consequence of the rest of this License.

- 8. If the distribution and/or use of the Program is restricted in certain countries either by patents or by copyrighted interfaces, the original copyright holder who places the Program under this License may add an explicit geographical distribution limitation excluding those countries, so that distribution is permitted only in or among countries not thus excluded. In such case, this License incorporates the limitation as if written in the body of this License.
- 9. The Free Software Foundation may publish revised and/or new versions of the General Public License from time to time. Such new versions will be similar in spirit to the present version, but may differ in detail to address new problems or concerns.

Each version is given a distinguishing version number. If the Program specifies a version number of this License which applies to it and "any later version", you have the option of following the terms and conditions either of that version or of any later version published by the Free Software Foundation. If the Program does not specify a version number of this License, you may choose any version ever published by the Free Software Foundation.

10. If you wish to incorporate parts of the Program into other free programs whose distribution conditions are different, write to the author to ask for permission.

For software which is copyrighted by the Free Software Foundation, write to the Free Software Foundation; we sometimes make exceptions for this. Our decision will be guided by the two goals of preserving the free status of all derivatives of our free software and of promoting the sharing and reuse of software generally.

## **NO WARRANTY**

11 BECAUSE THE PROGRAM IS LICENSED FREE OF CHARGE, THERE IS NO WARRANTY FOR THE PROGRAM, TO THE EXTENT PERMITTED BY APPLICABLE LAW. EXCEPT WHEN OTHERWISE STATED IN WRITING THE COPYRIGHT HOLDERS AND/OR OTHER PARTIES PROVIDE THE PROGRAM "AS IS" WITHOUT WARRANTY OF ANY KIND, EITHER EXPRESSED OR IMPLIED, INCLUDING, BUT NOT LIMITED TO, THE IMPLIED WARRANTIES OF MERCHANTABILITY AND FITNESS FOR A PARTICULAR PURPOSE. THE ENTIRE RISK AS TO THE QUALITY AND PERFORMANCE OF THE PROGRAM IS WITH YOU. SHOULD THE PROGRAM PROVE DEFECTIVE, YOU ASSUME THE COST OF ALL NECESSARY SERVICING, REPAIR OR CORRECTION.

12 IN NO EVENT UNLESS REQUIRED BY APPLICABLE LAW OR AGREED TO IN WRITING WILL ANY COPYRIGHT HOLDER, OR ANY OTHER PARTY WHO MAY MODIFY AND/OR REDISTRIBUTE THE PROGRAM AS PERMITTED ABOVE, BE LIABLE TO YOU FOR DAMAGES, INCLUDING ANY GENERAL, SPECIAL, INCIDENTAL OR CONSEQUENTIAL DAMAGES ARISING OUT OF THE USE OR INABILITY TO USE THE PROGRAM (INCLUDING BUT NOT LIMITED TO LOSS OF DATA OR DATA BEING RENDERED INACCURATE OR LOSSES SUSTAINED BY YOU OR THIRD PARTIES OR A FAILURE OF THE PROGRAM TO OPERATE WITH ANY OTHER PROGRAMS), EVEN IF SUCH HOLDER OR OTHER PARTY HAS BEEN ADVISED OF THE POSSIBILITY OF SUCH DAMAGES.

END OF TERMS AND CONDITIONS

## **Υπηρεσια και Υποστηριξη**

Επισκεφθείτε την ιστοσελίδα του πολυ-γλωσσικό μας στο https://www.asus.com/support/.

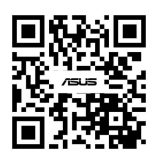